# **CASIO.** Kamera Digital **Pedoman Pemakaian**

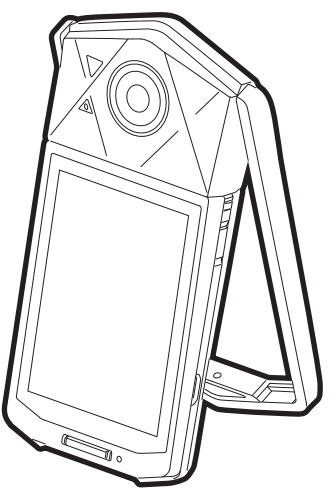

Terima kasih Anda telah membeli produk CASIO ini.

- Sebelum menggunakan, pastikan untuk membaca bagian perhatian dalam Pedoman Pemakaian ini.
- Simpanlah Pedoman Pemakaian di tempat yang aman untuk referensi selanjutnya.
- Untuk informasi terkini mengenai produk ini, kunjungi Situs web EXILIM resmi di http://www.exilim.com/

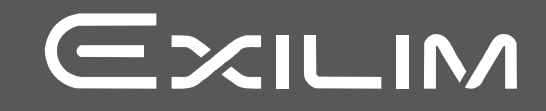

## <span id="page-1-0"></span>**Aksesori**

Saat Anda membuka bungkusan kamera Anda, periksalah untuk memastikan bahwa semua aksesori yang ditunjukkan di bawah disertakan. Bila ada yang kurang, hubungi pengecer resmi Anda.

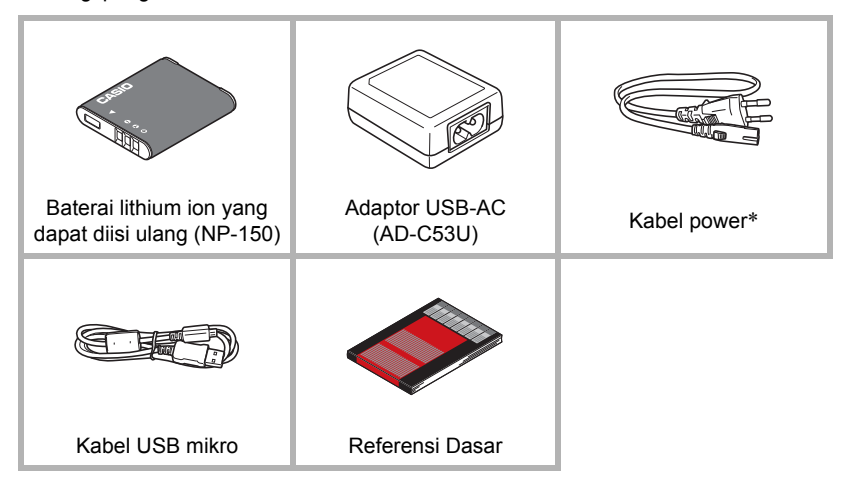

\* Bentuk plug kabel power berbeda, bergantung pada negara atau kawasan geografis di mana kamera tersebut dijual.

## <span id="page-2-0"></span>**Bacalah ini dahulu!**

- Isi buku petunjuk ini dapat berubah sewaktu-waktu tanpa pemberitahuan.
- Isi buku petunjuk ini telah diperiksa pada setiap langkah proses produksi. Silakan menghubungi kami bila ada hal-hal yang ingin ditanyakan, kesalahan, dll.
- Dilarang memperbanyak isi Pedoman Pemakaian ini, baik sebagian maupun seluruhnya. Selain untuk penggunaan pribadi Anda, penggunaan isi buku petunjuk ini dalam bentuk apapun tanpa izin dari CASIO COMPUTER CO., LTD. dilarang berdasarkan hukum hak cipta.
- CASIO COMPUTER CO., LTD. tidak bertanggung jawab atas kerusakan atau kerugian apa pun yang Anda atau pihak ketiga manapun tanggung akibat penggunaan atau kegagalan fungsi produk ini.
- CASIO COMPUTER CO., LTD. tidak bertanggung jawab atas kerusakan, kerugian, atau klaim apa pun dari pihak ketiga yang diakibatkan oleh penggunaan EXILIM Connect.
- CASIO COMPUTER CO., LTD. tidak bertanggung jawab atas kerusakan atau kerugian apa pun yang disebabkan oleh hilangnya isi memori akibat kegagalan fungsi, perbaikan, atau alasan-alasan lain.
- Perhatikan bahwa layar untuk contoh dan ilustrasi produk yang ditunjukkan dalam Pedoman Pemakaian ini dapat terlihat berbeda dari layar dan konfigurasi kamera sebenarnya.

## **Panel LCD**

Panel kristal cairan layar monitor menggunakan teknologi presisi tinggi yang memberikan hasil piksel sebesar 99,99%. Hal ini berarti piksel dalam jumlah sangat kecil mungkin tidak menyala atau tetap menyala pada setiap waktu. Hal ini disebabkan oleh karakteristik panel kristal cairan, dan bukan berarti terdapat kegagalan fungsi.

#### **Lakukan uji pemotretan**

Sebelum mengambil gambar final Anda, ambillah sebuah uji potret untuk memastikan bahwa kamera merekam dengan benar.

# **Daftar Isi**

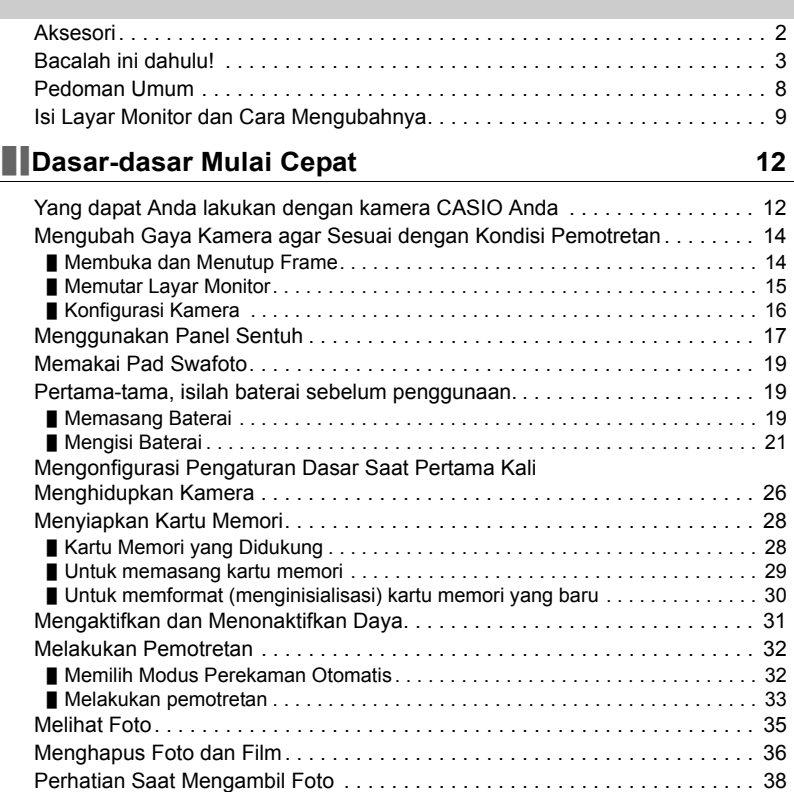

# **[Merekam Gambar](#page-38-0) 39**

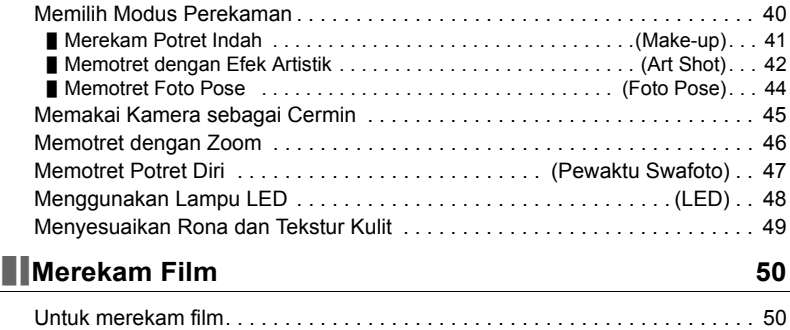

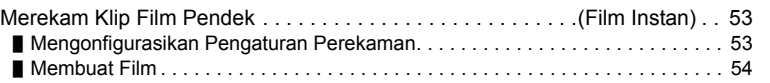

# **[Menggunakan BEST SHOT](#page-54-0) 55**

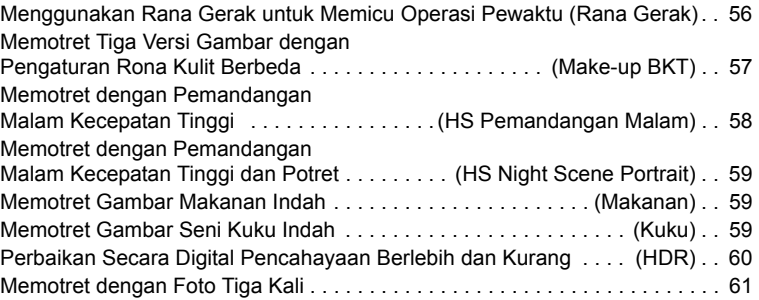

# **[Pengaturan Perekaman Lanjut](#page-61-0) 62**

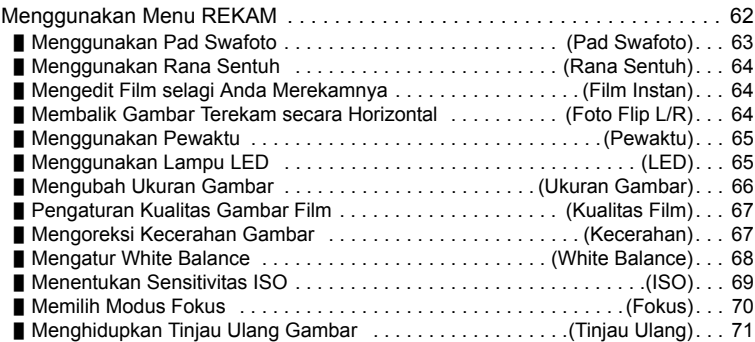

# **[Melihat Foto dan Film](#page-71-0) 72**

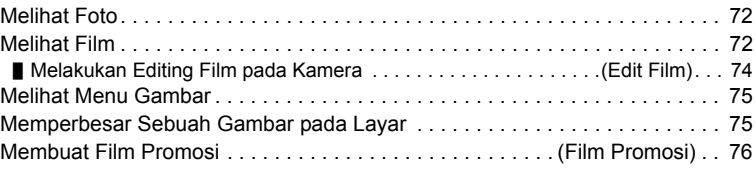

# **[Fungsi Pemutaran Lainnya \(PUTAR\) 78](#page-77-0)**

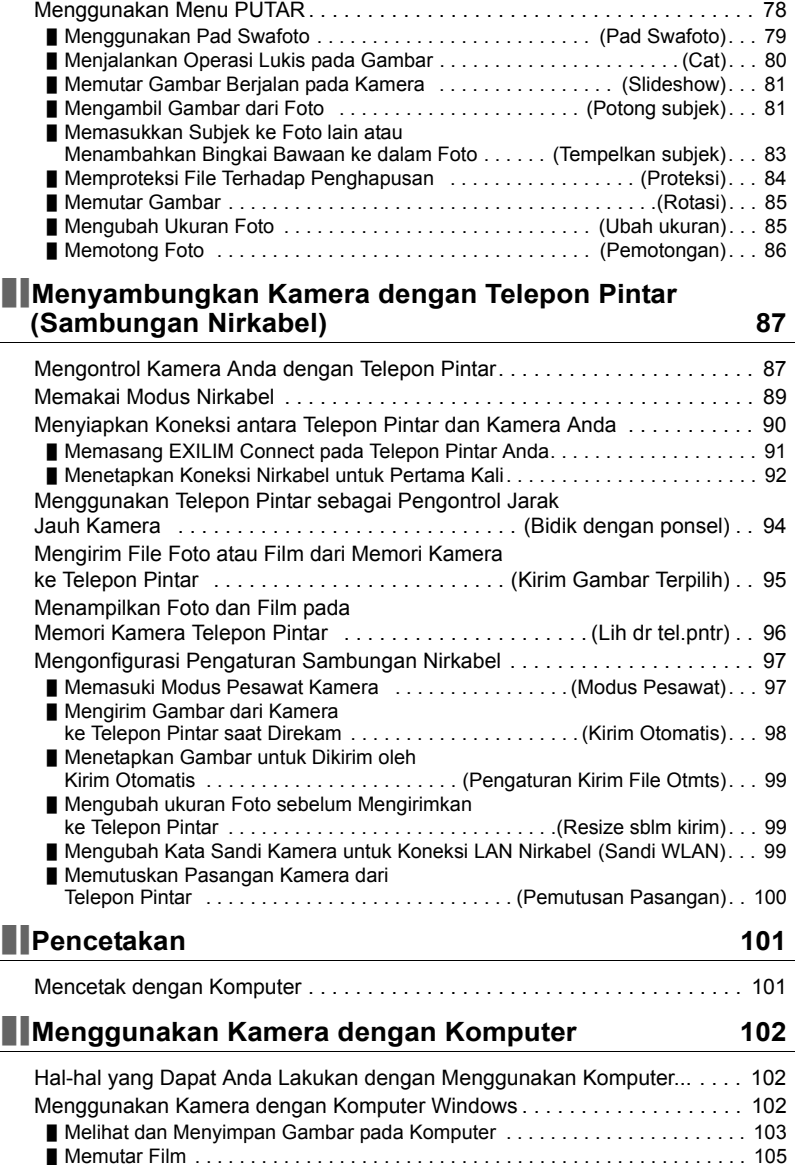

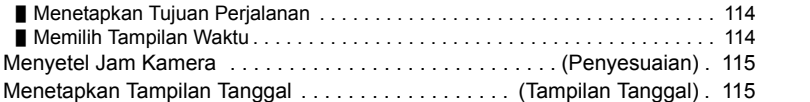

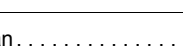

[Menentukan Bahasa Tampilan . . . . . . . . . . . . . . . . . . . . . . . . . . \(Bahasa\) . 116](#page-115-0)

[Menyalakan . . . . . . . . . . . . . . . . . . . . . . . . . . . . . . . \(Tampilan pembuka\) . 117](#page-116-0) [Memformat Memori yang Terpasang atau Kartu Memori . . . . . . .\(Format\) . 117](#page-116-1)

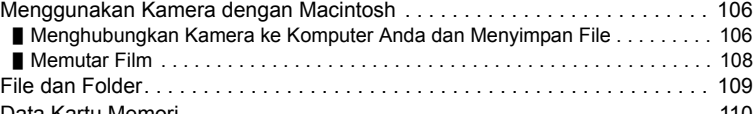

[Mengatur Kecerahan Layar Monitor . . . . . . . . . . . . . . . . . . . . . . . . \(Layar\) . .111](#page-110-1) [Menampilkan Informasi Layar . . . . . . . . . . . . . . . . . . . . . . . . . . . . . . \(Info\) . .111](#page-110-2) [Mengunci Layar . . . . . . . . . . . . . . . . . . . . . . . . . . . . . . . . . . \(Kunci Layar\) . 112](#page-111-0) [Mengonfigurasi Pengaturan Suara Kamera . . . . . . . . . . . . . . . . . .\(Suara\) . 112](#page-111-1) [Foto tampilkan waktu . . . . . . . . . . . . . . . . . . . . . . . . . . . . . . . \(cap waktu\) . 113](#page-112-0) [Mengonfigurasi Pengaturan Waktu Dunia . . . . . . . . . . . . . \(Waktu Dunia\) . 114](#page-113-0)

## **[Pengaturan Lainnya \(Pengaturan\)](#page-110-0) 111**

Menampilkan Layar Pembuka pada saat

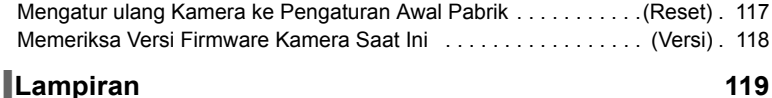

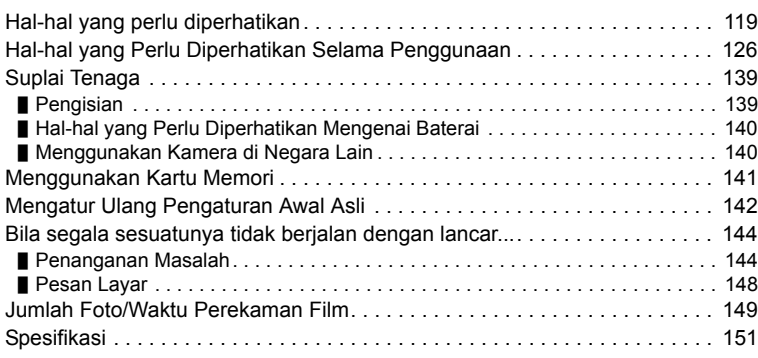

## <span id="page-7-0"></span>**Pedoman Umum**

Angka dalam tanda kurung menunjukkan halaman di mana setiap komponen dijelaskan.

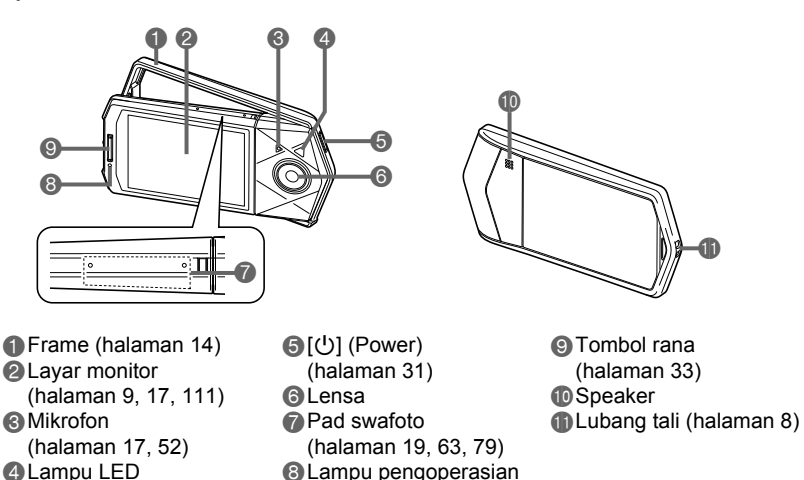

<span id="page-7-2"></span>(halaman [22](#page-21-0), [25,](#page-24-0) [31](#page-30-1),

[33\)](#page-32-1)

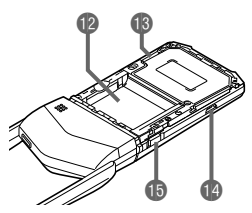

(halaman [48\)](#page-47-0)

Tempat baterai (halaman [19\)](#page-18-2) Slot kartu memori (halaman [29](#page-28-0)) Port [USB] (halaman [21,](#page-20-1) [24\)](#page-23-0) Tombol [OPEN] (halaman [19,](#page-18-3) [29](#page-28-1))

• Ilustrasi di atas menunjukkan dilepaskannya penutup kamera (halaman [19\)](#page-18-2).

#### <span id="page-7-1"></span>**Untuk memasang tali pada kamera (tersedia secara bebas atau secara terpisah di pasaran)**

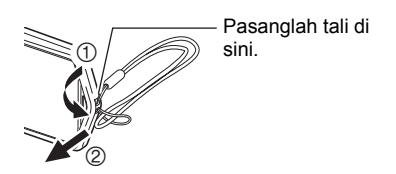

## <span id="page-8-0"></span>**Isi Layar Monitor dan Cara Mengubahnya**

Layar monitor menggunakan berbagai indikator, ikon, dan nilai untuk selalu menginformasikan kepada Anda mengenai status kamera.

• Layar contoh dalam bagian ini dimaksudkan untuk menunjukkan lokasi semua indikator dan angka yang dapat muncul pada layar monitor dalam berbagai modus. Ini tidak mewakili layar yang muncul sebenarnya pada kamera.

## . **Merekam Foto**

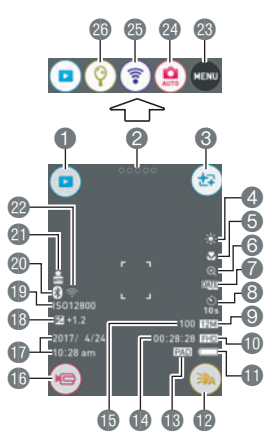

- Ikon modus PUTAR (halaman [31](#page-30-2))
- **alkon** "00000" (Tampilkan Ikon)
- Ikon Make-up (halaman [41\)](#page-40-0)
- White balance (halaman [68](#page-67-0))
- Modus fokus (halaman [70\)](#page-69-0)
- Pembesaran digital (halaman [46\)](#page-45-1)
- Tampilkan waktu (halaman [113\)](#page-112-1)
- Modus pewaktu (halaman [65](#page-64-0))
- Ukuran gambar foto (halaman [66](#page-65-0))
- Kualitas film (halaman [50,](#page-49-1) [67\)](#page-66-0)
- Indikator tenaga baterai (halaman [26](#page-25-1))
- Lampu LED (halaman [48\)](#page-47-0)
- Operasi yang ditugaskan ke pad swafoto (halaman [19,](#page-18-0) [63](#page-62-0))
- **Kapasitas memori film yang tersisa** (halaman [150](#page-149-0))
- **B** Kapasitas memori foto yang tersisa (halaman [149](#page-148-1))
- $\bullet$  Ikon film " $\circledcirc$ " (halaman [34,](#page-33-0) [51\)](#page-50-0)
- Tanggal/Waktu (halaman [26](#page-25-0), [115\)](#page-114-2)
- **B** Kecerahan (halaman [67\)](#page-66-1)
- Sensitivitas ISO (halaman [69\)](#page-68-0)
- **Co** Status komunikasi Bluetooth Smart (halaman [90](#page-89-1))
- Kirim Otomatis (halaman [98\)](#page-97-1)
- Status komunikasi LAN Nirkabel (halaman [90](#page-89-1))/modus Pesawat (halaman [97](#page-96-2))
- Ikon menu (halaman [62\)](#page-61-1)
- Ikon modus perekaman (halaman [40\)](#page-39-0)
- Ikon modus nirkabel (halaman [89\)](#page-88-1)
- **a**lkon modus cermin (halaman [45\)](#page-44-0)

## . **Merekam Film**

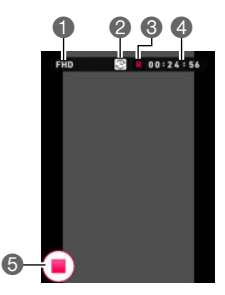

Kualitas film (halaman [50](#page-49-1), [67\)](#page-66-0) Ikon sakelar waktu perekaman (halaman [51\)](#page-50-1) Ikon sisa waktu film (halaman [51](#page-50-1)) Kapasitas memori film tersisa/ Waktu perekaman film (halaman [51,](#page-50-2) [150](#page-149-0))  $\bigcirc$  Ikon penghentian film " $\bigcirc$ " (halaman [34,](#page-33-0) [51\)](#page-50-2)

# **CATATAN**

• Jika Anda tidak melaksanakan operasi apa pun selama tiga detik saat perekaman foto atau perekaman film, ikon akan berubah transparan.

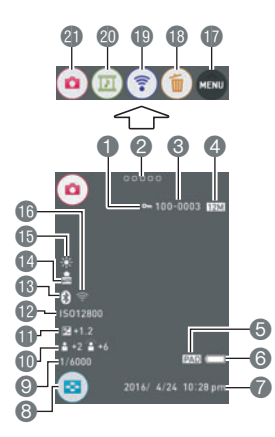

. **Melihat Foto**

- Indikator proteksi (halaman [84](#page-83-1))
- **2** Ikon " 00000" (Tampilkan Ikon)
- Nama folder-nama file (halaman [109\)](#page-108-1)
- Ukuran gambar foto (halaman [66](#page-65-0))
- Operasi yang ditugaskan ke pad swafoto (halaman [19](#page-18-0), [79](#page-78-1))
- **6** Indikator tenaga baterai (halaman [26](#page-25-1))
- Tanggal/waktu (halaman [26](#page-25-0), [115](#page-114-2))
- Ikon menu gambar (halaman [75\)](#page-74-2)
- **C** Kecepatan rana
- Make-up (halaman [41](#page-40-0))
- Kecerahan (halaman [67\)](#page-66-1)
- Sensitivitas ISO (halaman [69\)](#page-68-0)
- **B** Status komunikasi Bluetooth Smart (halaman [90](#page-89-1))
- Kirim Otomatis (halaman [98\)](#page-97-1)
- **ID** White balance (halaman [68\)](#page-67-0)
- Status komunikasi LAN Nirkabel (halaman [90](#page-89-1))/modus Pesawat (halaman [97](#page-96-2))
- Ikon menu (halaman [78\)](#page-77-2)
- Ikon hapus (halaman [36](#page-35-0))
- **I**kon modus nirkabel (halaman [89](#page-88-1), [96](#page-95-1))
- Ikon Film Promosi (halaman [76](#page-75-1))
- **Ikon modus REKAM (halaman [31](#page-30-2))**

10

# **CATATAN**

• Nama folder dan nama file di sudut kanan atas layar monitor memiliki arti seperti yang dijelaskan di bawah (halaman [109](#page-108-1)).

Contoh: 100-0023: File gambar ke-23 dalam folder bernama "100CASIO".

## . **Pemutaran Film**

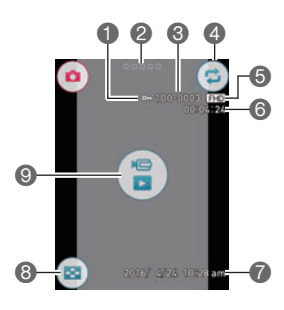

Indikator proteksi (halaman [84](#page-83-1)) **Q** Ikon " 00000" (Tampilkan Ikon) Nama folder-nama file (halaman [109](#page-108-1)) Ikon ulangi pemutaran (halaman [72](#page-71-3)) Kualitas film (halaman [50](#page-49-1), [67\)](#page-66-0) Waktu perekaman film (halaman [72\)](#page-71-4) Tanggal/waktu (halaman [26](#page-25-0), [115\)](#page-114-2) Ikon menu gambar (halaman [75\)](#page-74-2) Olkon pemutaran film " (a)" (halaman [72\)](#page-71-5)

## **CATATAN**

• Jika Anda tidak melaksanakan operasi apa pun selama tiga detik saat melihat foto atau memutar film, ikon akan berubah transparan.

# <span id="page-11-0"></span>**Dasar-dasar Mulai Cepat**

## <span id="page-11-1"></span>**Yang dapat Anda lakukan dengan kamera CASIO Anda**

Kamera CASIO Anda terdiri dari berbagai pilihan fitur dan fungsi yang luar biasa untuk mempermudah perekaman gambar digital, termasuk fungsi utama berikut ini.

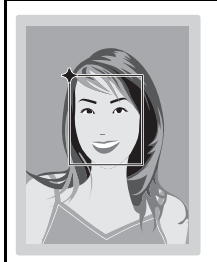

# **Mengambil hasil potret yang lebih baik**

Make-up memungkinkan penyesuaian pada corak rona dan tekstur kulit, serta memperhalus bayangan wajah yang disebabkan oleh sinar matahari keras untuk mendapatkan hasil potret yang lebih baik.

**Pemotretan diri yang mudah** Layar monitor dapat dirotasikan agar wajah berada pada arah yang sama dengan lensa kamera, membuat

pemotretan sendiri menjadi lebih mudah.

 $\rightarrow$ Lihat halaman  $41$  untuk informasi lebih lanjut.

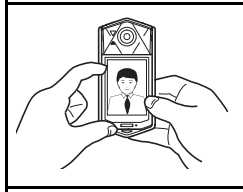

Pad Swafoto

# **Pad Swafoto**

Pad swafoto kamera memungkinkan pengoperasian satu tangan. Satu pengoperasian masing-masing untuk Modus REKAM dan Modus PUTAR dapat ditetapkan ke pad swafoto.

Modus REKAM: Seni Swafoto, melepas rana, zoom. Modus PUTAR: menggulir layar, zoom

 $\rightarrow$ Lihat halaman **[19](#page-18-0)** untuk informasi lebih lanjut.

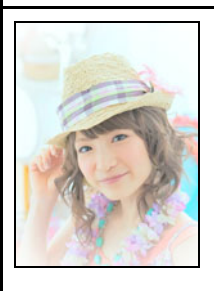

# **Seni Swafoto**

Menerapkan efek berbeda untuk membuat potret diri yang diambil dengan pad swafoto menjadi lebih baik dan lebih menarik.

 $\rightarrow$ Lihat halaman  $63$  untuk informasi lebih lanjut.

# $\rightarrow$ Lihat halaman  $47$  untuk informasi lebih lanjut.

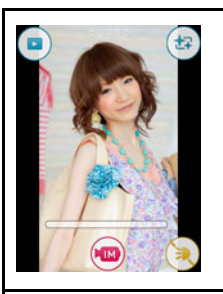

# **Film Instan**

Perekaman film dapat dijeda dan dilanjutkan sesuai kebutuhan untuk membuat film pendek dengan cepat dan mudah.

 $\rightarrow$ Lihat halaman  $53$  untuk informasi lebih lanjut.

# **Sambungan Nirkabel**

Gunakan EXILIM Auto Transfer untuk mentransfer gambar yang Anda ambil dengan kamera ke telepon pintar atau layanan jejaring sosial secara otomatis. Anda dapat juga mengubah telepon pintar Anda menjadi pengontrol jarak jauh kamera dan mengirim gambar yang direkam dengan kamera Anda ke telepon pintar Anda.

 $\rightarrow$ Lihat halaman  $87$  untuk informasi lebih lanjut.

# **Foto Pose**

Foto Pose memungkinkan Anda memotret lima foto berturut-turut, dengan panduan suara dari kamera untuk setiap foto. Ini memungkinkan Anda membuat pose untuk setiap pengambilan individual.

 $\rightarrow$ Lihat halaman **[44](#page-43-0)** untuk informasi lebih lanjut.

#### <span id="page-13-0"></span>**Mengubah Gaya Kamera agar Sesuai dengan Kondisi Pemotretan**

Anda dapat mengubah konfigurasi kamera dengan membuka atau menutup frame dan memutar panel layar monitor agar sesuai dengan kondisi pemotretan.

## **PENTING!**

- Jangan menekan layar monitor terlalu keras. Hal tersebut dapat merusak layar monitor.
- Jangan sekali-kali menyentuh lensa dengan jari. Sidik jari, debu, dan benda asing lainnya pada lensa dapat mengganggu pengoperasian kamera. Gunakan peniup atau alat lain untuk menjaga agar lensa dan kaca blitz bersih dari debu dan kotoran, dan bersihkan dengan kain yang halus dan kering.

## <span id="page-13-1"></span>**Membuka dan Menutup Frame**

Bingkai kamera dapat diputar 225 derajat seperti ditunjukkan dalam ilustrasi.

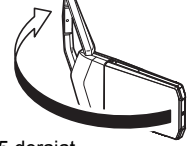

225 derajat

- *1.* **Sementara lensa menghadap Anda, pegang frame.**
- *2.* **Tekan panel layar monitor.**
- *3.* **Sambil memegang tepi panel layar monitor, ayunkan frame untuk membuka.**

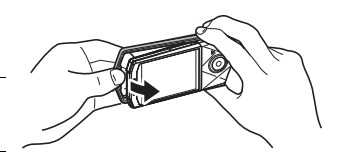

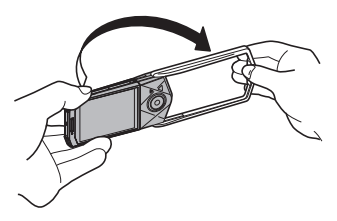

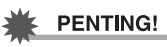

• Jangan coba membuka atau menutup frame sementara layar monitor diputar. Hal itu dapat menyebabkan frame menempel pada panel layar monitor dan membuatnya tidak berfungsi.

## <span id="page-14-0"></span>**Memutar Layar Monitor**

Gunakan langkah-langkah di bawah untuk memutar layar monitor.

# CATATAN

- Sementara memegang panel layar monitor seperti yang ditunjukkan pada gambar, Anda dapat memutarnya 270 derajat berlawanan dengan arah jarum jam.
- *1.* **Pegang kamera seperti yang ditunjukkan pada gambar.**

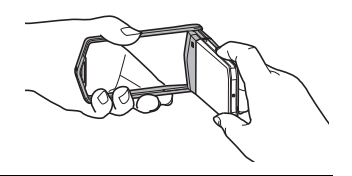

*2.* **Sambil memegang frame dengan erat, putar panel layar monitor secara perlahan.**

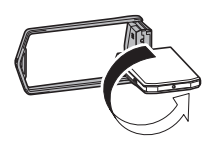

270 derajat berlawanan arah putaran jam

## <span id="page-15-0"></span>**Konfigurasi Kamera**

Anda dapat membuka frame dan memutar layar monitor dalam berbagai macam gaya berbeda.

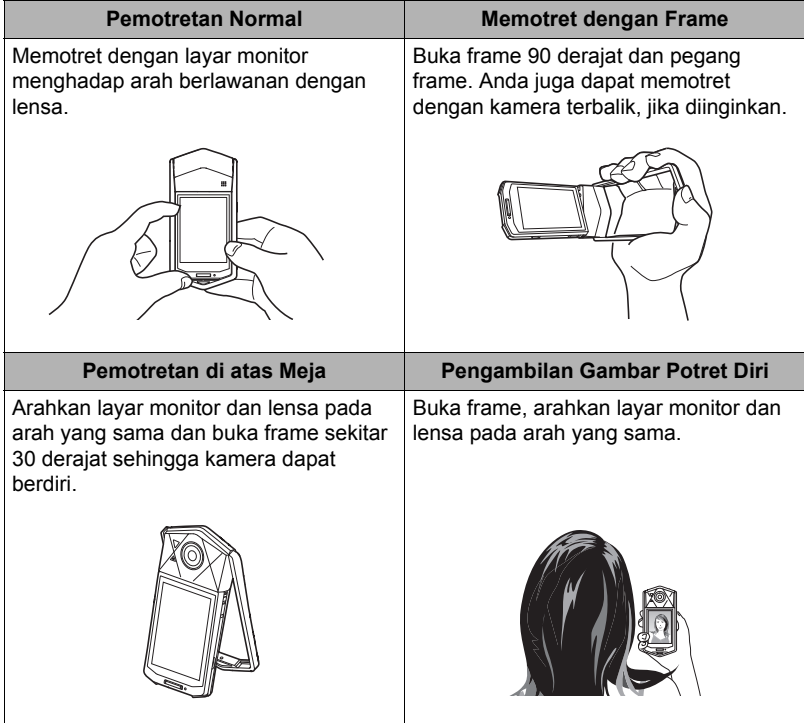

#### 17 Dasar-dasar Mulai Cepat

# **CATATAN**

- Saat memotret, pegang kamera agar tetap diam. Tekanlah tombol rana secara perlahan dan berhati-hatilah untuk menghindari semua gerakan sambil tombol rana dilepaskan dan beberapa saat setelah dilepaskan.
- Berhati-hatilah agar jari Anda dan tali tidak menutupi daerah manapun yang ditunjukkan dalam gambar.
- Untuk melindungi terjatuhnya kamera secara tidak sengaja, pasang tali pergelangan (tersedia secara bebas di pasaran atau terpisah) dan pastikan tali mengelilingi jari atau pergelangan Anda selama Anda sedang mengoperasikan kamera.
- Jangan pernah mengayunkan kamera dengan menggunakan talinya.

## **PENTING!**

• Berhati-hatilah untuk memastikan jari Anda tidak menghalangi atau tidak terlalu dekat lampu LED. Jari dapat menyebabkan bayangan yang tidak diinginkan ketika memotret.

## <span id="page-16-0"></span>**Menggunakan Panel Sentuh**

Layar monitor kamera adalah panel sentuh. Ini artinya Anda dapat melakukan operasi berikut dengan menyentuh layar dengan jari Anda.

#### **Sentuh**

Sentuh sebentar layar dengan jari Anda. Sentuh layar untuk memilih ikon atau komponen menu, dan untuk mengonfigurasikan pengaturan. Anda dapat memperbesar dan memperkecil gambar yang ditampilkan dengan mengetuk dua kali berturut-turut.

#### **Sentuh dan tahan**

Menahan jari Anda pada layar. Sentuh dan tahan layar untuk melakukan pemutaran bingkai-demi-bingkai dari sebuah film.

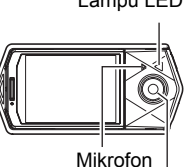

<span id="page-16-1"></span>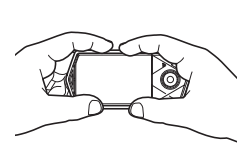

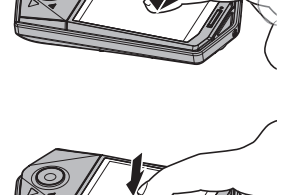

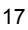

Lampu LED

Lensa

#### <span id="page-17-0"></span>**Seret**

Tahan jari di layar saat Anda menyeretnya ke atas, bawah, kiri atau kanan.

Seret untuk memindahkan gambar layar ke lokasi berbeda, dan untuk menggulir di antara gambar.

#### **Rentang**

Rentangkan jempol dan jari saat Anda menempelkannya pada layar. Gunakan rentang untuk memperbesar gambar layar.

#### **Cubit**

Satukan jempol dan jari saat Anda menempelkannya pada layar.

Gunakan cubit untuk mengurangi ukuran gambar layar.

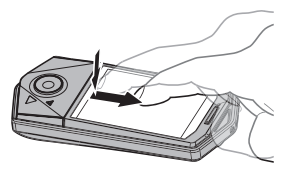

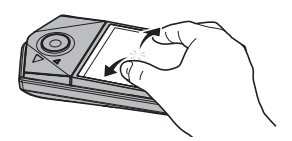

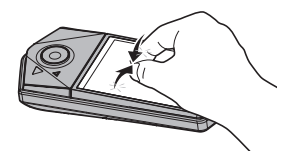

## **PENTING!**

- Jangan pernah menggunakan benda tajam atau keras untuk melakukan operasi pada layar. Hal tersebut dapat merusak layar.
- Kamera akan sulit menafsirkan operasi layar yang dibuat memakai kuku Anda. Gunakan bagian telapak jari yang berisi.

# **CATATAN\_**

• Memasang lembar pelindung LCD yang tersedia bebas dapat mengurangi sensitivitas layar monitor.

## <span id="page-18-0"></span>**Memakai Pad Swafoto**

Anda dapat menggunakan pad swafoto untuk melakukan berbagai fungsi ketika mengambil foto diri.

#### **Ketuk ganda**

Ketuk ganda pad swafoto dan tampilkan ikon "PAD" untuk memberi tahu Anda bahwa pengoperasian pad swafoto telah diaktifkan. Ketuk ganda pad swafoto sekali lagi untuk menonaktifkan pengoperasian pad swafoto. Perhatikan bahwa jika fungsi Seni Swafoto ditetapkan ke pad swafoto, Anda akan perlu

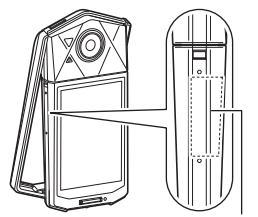

Pad Swafoto

menonaktifkannya dengan menggunakan salah satu dari operasi berikut: ketuk ganda pad swafoto lalu sentuh "EXIT", atau ketuk ganda pad swafoto, gunakan pad swafoto untuk memilih "EXIT", lalu ketuk ganda pad swafoto kembali.

#### **Geser**

Geser jari Anda ke atas atau bawah di sepanjang pad swafoto. Fungsi yang ditetapkan ke pad swafoto akan beroperasi.

## CATATAN\_

• Gunakan item "Pad Swafoto" (halaman [63](#page-62-0), [79\)](#page-78-1) untuk menunjuk satu pengoperasian pada pad swafoto.

## <span id="page-18-1"></span>**Pertama-tama, isilah baterai sebelum penggunaan.**

Ingatlah bahwa baterai kamera yang baru dibeli tidak diisi. Lakukan langkah-langkah di bawah untuk memuat baterai ke dalam kamera dan mengisi dayanya.

• Kamera Anda memerlukan baterai lithium ion CASIO khusus yang dapat diisi ulang (NP-150) sebagai sumber tenaga. Jangan pernah mencoba menggunakan baterai tipe lainnya.

## <span id="page-18-2"></span>**Memasang Baterai**

*1.* **Buka frame (halaman [14](#page-13-1)).**

## *2.* **Buka penutup.**

Sambil menekan tombol [OPEN], geser penutup searah panah (2) pada gambar di dekatnya.

<span id="page-18-3"></span>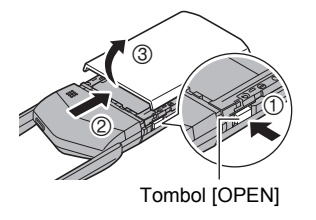

## *3.* **Pasang baterai.**

Dengan logo CASIO pada baterai menghadap ke atas, masukkan baterai ke dalam kamera seperti ditunjukkan pada ilustrasi.

## *4.* **Tutup penutup.**

• Dengan memosisikan penutup sekitar dua millimeter dari unit lensa, pertahankan agar tetap pararel dengan kamera saat Anda menggesernya mengikuti arah panah  $(1)$  lalu panah (2) untuk menguatkannya pada tempatnya.

#### **Untuk mengganti baterai**

- *1.* **Tekan [**p**] (Power) untuk mematikan kamera dan kemudian bukalah penutup baterai.**
- *2.* **Keluarkan baterai saat ini dan masukkan baterai yang baru.**

Seperti ditunjukkan pada ilustrasi, tarik bagian tepi baterai untuk mengeluarkannya.

*3.* **Tutup penutup baterai.**

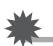

#### **PENTING!**

• Lampu pengoperasian (halaman [8](#page-7-2)) akan berkedip warna hijau untuk beberapa waktu setelah Anda menekan [(<sup>l</sup>)] (Power) untuk mematikan kamera. Jangan pernah mengeluarkan baterai selama lampu pengoperasian sedang berkedipkedip hijau. BIla hal tersebut dilakukan, hal ini dapat menyebabkan rusaknya atau hilangnya data dalam memori kamera.

Logo CASIO

**OK**

2 mm 1

Unit lensa

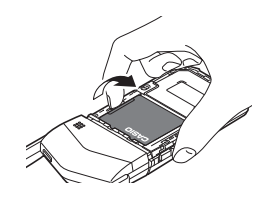

 $^{\circledR}$ 

Baterai

**SALAH**

# <span id="page-20-0"></span>**Mengisi Baterai**

Anda dapat melakukan salah satu dari dua metode berikut untuk mengisi baterai. Sebelum mengisi baterai, gunakan prosedur pada ["Membuka dan Menutup Frame](#page-13-1)" (halaman [14\)](#page-13-1) untuk membuka frame.

- Adaptor USB-AC
- Sambungan USB ke komputer (Menggunakan kabel USB mikro yang disertakan.)

## . **Untuk mengisi daya dengan adaptor USB-AC**

Adaptor memungkinkan Anda untuk mengisi baterai ketika baterai dimuat di dalam kamera.

<span id="page-20-1"></span>Saat kamera dimatikan, sambungkan dalam urutan yang ditunjukkan di bawah. Waktu pengisian: Kira-kira 2 jam 20 menit

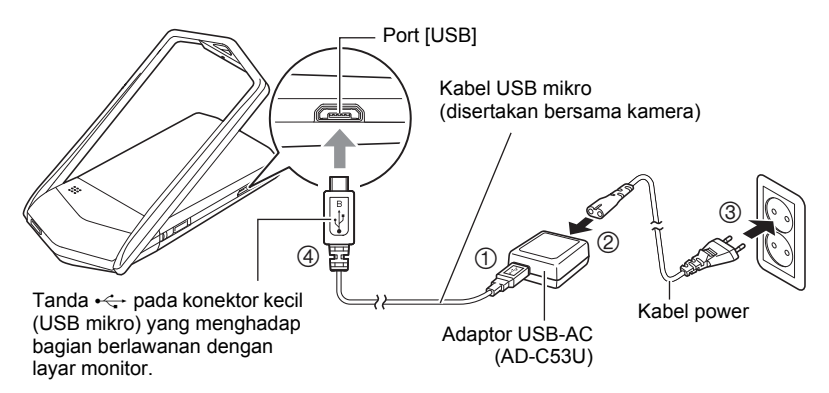

• Ketika melepas adaptor USB-AC dari kamera, pastikan melepaskannya terlebih dulu dari kamera.

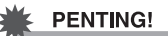

- Baterai sudah lama tidak dipakai dan/atau suhu sekitar dapat menyebabkan pengisian membutuhkan waktu lebih lama daripada biasanya. Kondisi ini dapat juga menyebabkan lampu pengoperasian berkedip merah. Jika ini terjadi, lihat halaman [139.](#page-138-3)
- Menekan [p] (Power) ketika adaptor USB-AC terhubung ke kamera akan menyalakan kamera sementara daya kamera dipasok dari baterai. Oleh karenanya, pengisian akan dihentikan.
- Adaptor USB-AC akan menjadi hangat selama proses pengisian. Hal ini normal dan bukan berarti terdapat kegagalan fungsi.
- Bentuk colokan daya tergantung pada wilayah geografis masing-masing negara.

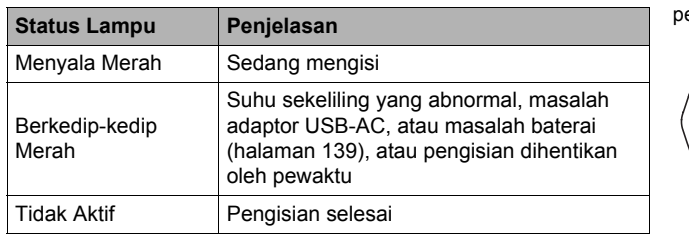

#### **Pengoperasian Lampu Pengoperasian**

<span id="page-21-0"></span>engoperasian

Lampu

#### **Perhatian terkait Koneksi Kabel USB**

• Ketika menyambungkan kabel USB ke kamera, pastikan konektor kabel dan panel layar monitor menghadap seperti pada ilustrasi di bawah ini.

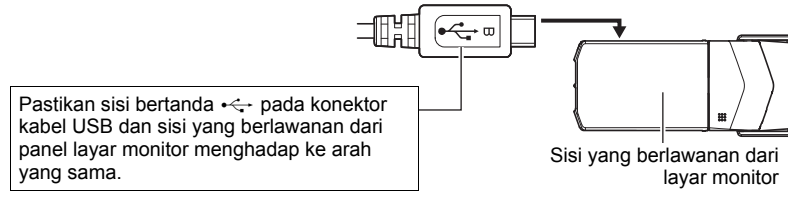

Lampu pengoperasian selalu menyala saat pengisian dimulai. Meskipun baterai telah penuh, lampu akan menyala sebentar.

Jika lampu tidak menyala, periksa arah konektor kabel USB.

- Pastikan bahwa Anda memasukkan penghubung kabel ke dalam port hingga Anda mendengar bunyi klik terpasang kencang pada tempatnya. Bila Anda gagal memasukkan penghubung seluruhnya dapat menyebabkan komunikasi yang buruk atau kegagalan fungsi.
- Ingatlah bahwa meskipun penghubung sudah dimasukkan seluruhnya, Anda masih dapat melihat bagian logam penghubung seperti ditunjukkan dalam gambar.

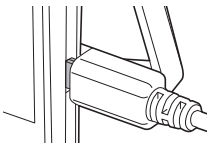

## <span id="page-23-1"></span>■ Mengisi daya menggunakan sambungan USB ke komputer

Sambungan USB memungkinkan Anda untuk mengisi baterai ketika baterai dimuat di dalam kamera.

Saat kamera dimatikan, sambungkan dalam urutan yang ditunjukkan di bawah ini  $(\mathbb{O}, \mathbb{Q})$ .

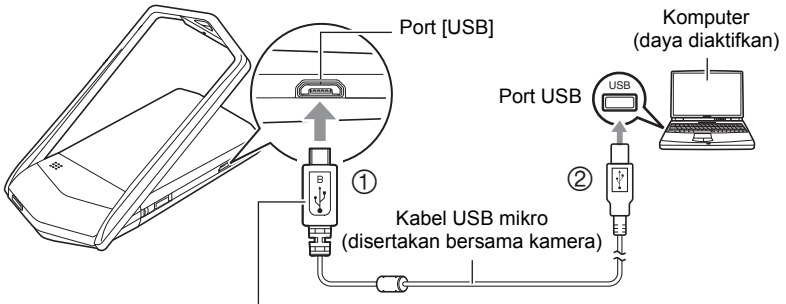

<span id="page-23-0"></span>Tanda  $\leftarrow$  pada konektor kecil (USB mikro) yang menghadap bagian berlawanan dengan layar monitor.

• Jika kamera dalam keadaan hidup, tekan [U] (Power) untuk mematikan kamera sebelum menyambungkannya ke komputer. Waktu pengisian: Kira-kira 2 jam 50 menit

## **PENTING!**

- Pada saat pertama kali Anda menyambungkan kamera ke komputer menggunakan kabel USB, sebuah pesan kesalahan mungkin muncul pada komputer. Jika ini terjadi, lepaskan lalu sambungkan kembali kabel USB.
- Baterai sudah lama tidak dipakai, komputer jenis dan kondisi sambungan tertentu dapat menyebabkan pengisian membutuhkan waktu lebih lama daripada biasanya. Kondisi ini dapat juga menyebabkan lampu pengoperasian berkedip merah. Jika ini terjadi, lihat halaman [139](#page-138-3).
- Agar pengisian lebih cepat, sebagiknya gunakan adaptor USB-AC yang disertakan.
- Anda tidak dapat menggunakan kamera untuk memotret gambar ketika sedang diisi lewat koneksi USB komputer. Jika Anda ingin memotret dengan kamera, putuskan kabel USB.
- Jika Anda menyalakan kamera saat mengisi melalui sambungan USB ke komputer sedang berlangsung, kamera akan membuat sambungan USB dengan komputer. Meskipun pengisian biasanya tetap berlangsung saat ini terjadi, beberapa jenis komputer atau lingkungan sambungan dapat menghentikan pengisian jika pasokan daya rendah. Ini akan ditunjukkan dengan Lampu pengoperasian kamera yang menyala hijau.
- Pengisian tidak akan dijalankan ketika komputer yang tersambung dalam modus hibernasi.

#### **Pengoperasian Lampu Pengoperasian**

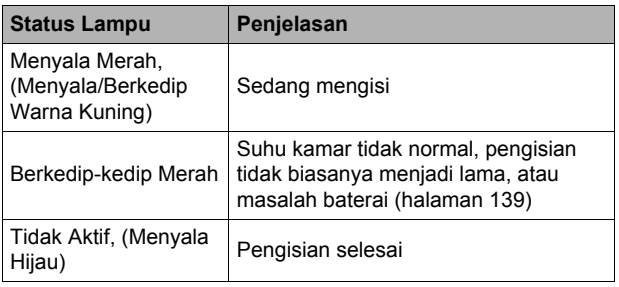

<span id="page-24-0"></span>Lampu pengoperasian

• Informasi di dalam tanda kurung pada tabel di atas menunjukkan status lampu ketika kamera dinyalakan selama pengisian.

#### **Hal-hal Lain Mengenai Pengisian**

- Dengan dua metode pengisian yang diuraikan di atas, Anda dapat mengisi baterai kamera (NP-150) tanpa melepaskannya dari kamera. Jangan pernah menggunakan peralatan pengisi tipe lainnya. Penggunaan pengisi yang berbeda dapat menyebabkan kecelakaan yang tidak terduga.
- Baterai model ini hanya dapat diisi melalui port USB dengan spesifikasi USB 2.0 saja.
- Perangkat pengisian USB dan perangkat catu daya mengikuti standar tetap. Penggunaan perangkat lebih rendah atau perangkat yang tidak mengikuti standar dapat mengakibatkan kamera tidak berfungsi dan/atau gagal.
- Pengoperasian tidak dijamin jika komputer dibangun atau diubah oleh Anda. Walaupun dalam komputer yang dijual secara komersial, beberapa spesifikasi port USB mungkin tidak dapat mengisi melalui kabel USB.
- Baterai yang masih hangat setelah penggunaan normal tidak dapat terisi penuh. Berikan waktu agar baterai mendingin sebelum mengisi.
- Tenaga baterai berkurang sedikit walaupun tidak sedang dipasang di dalam kamera. Oleh karena itu, Anda dianjurkan untuk segera mengisi baterai sebelum perlu menggunakannya.
- Pengisian baterai kamera dapat menyebabkan gangguan dengan penerima TV dan radio. Bila hal ini terjadi, pasang adaptor USB-AC pada stop kontak yang jauh dari TV atau radio.
- Waktu pengisian sebenarnya tergantung dari kapasitas baterai tersebut dan kondisi pengisian.
- Jangan gunakan adaptor USB-AC pada alat lain mana pun.
- Jangan pernah gunakan kabel daya pada perangkat lain.
- Hanya gunakan adaptor USB-AC dan kabel USB yang ditetapkan di dalam manual ini untuk pengisian. Penggunaan jenis perangkat lainnya dapat mengakibatkan pengisian yang kurang tepat.

#### <span id="page-25-1"></span>**Memeriksa Isi Baterai Saat Ini**

Selama tenaga baterai dipakai, indikator baterai pada layar monitor menunjukkan tenaga saat ini seperti yang ditunjukkan di bawah.

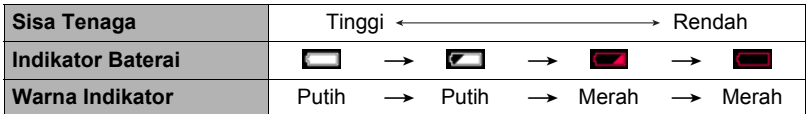

 menunjukkan bahwa tenaga baterai rendah. Isilah baterai sesegera mungkin. Perekaman tidak dapat dilakukan bila **muncul.** Isilah baterai sesegera mungkin.

- Level yang ditunjukkan oleh indikator baterai dapat berubah bila Anda Menggantiganti antara modus REKAM dan modus PUTAR.
- Bila kamera dibiarkan selama kira-kira 20 hari tanpa mengalirkan tenaga selama baterai mati akan menyebabkan pengaturan tanggal dan waktu menjadi hilang. Sebuah pesan yang memberitahu Anda untuk mengonfigurasi pengaturan waktu dan tanggal akan muncul saat berikutnya Anda menghidupkan kamera setelah memulihkan power. Bila hal ini terjadi, konfigurasikan pengaturan tanggal dan waktu (halaman [115\)](#page-114-2).
- Lihat halaman [153](#page-152-0) untuk informasi mengenai usia baterai dan jumlah foto.

## <span id="page-25-0"></span>**Mengonfigurasi Pengaturan Dasar Saat Pertama Kali Menghidupkan Kamera**

Saat pertama kali Anda menyalakan kamera, sebuah layar muncul untuk mengonfigurasi pengaturan bahasa tampilan, tanggal, dan jam. Kegagalan menyetel tanggal dan waktu dengan benar akan menyebabkan data tanggal dan waktu yang salah ikut terekam bersama gambar.

## **PENTING!**

- Sebuah layar untuk pemilihan bahasa tidak akan muncul dalam langkah 2 dari prosedur di bawah ini bila anda membeli kamera yang ditujukan untuk pasar Jepang. Untuk mengubah bahasa tampilan dari bahasa Jepang dalam hal ini, gunakan prosedur dalam ["Menentukan Bahasa Tampilan \(Bahasa\)](#page-115-1)" (halaman [116\)](#page-115-1). Ingatlah bahwa versi buku petunjuk ini dalam bahasa yang anda pilih mungkin tidak termasuk bersama kamera yang ditujukan untuk pasar Jepang.
- Model kamera yang dijual dalam area geografis tertentu mungkin tidak mendukung pemilihan bahasa tampilan.
- *1.* **Tekan [**p**] (Power) untuk menghidupkan kamera.**
- *2.* **Seret (halaman [18](#page-17-0)) ke atas dan bawah hingga Anda menemukan bahasa yang diinginkan, lalu sentuh untuk memilihnya.**
- *3.* **Sentuh format tampilan tanggal yang diinginkan.** Contoh: 10 Juli 2016  $TT/BB/HH \rightarrow 16/7/10$  $HH/BB/TT \rightarrow 10/7/16$  $BB/HH/TT \rightarrow 7/10/16$
- *4.* **Sentuh nilai yang ingin diubah (tahun, bulan, hari, jam, menit).**
- *5.* Sentuh " $\odot$ ", " $\odot$ " untuk mengubah nilai yang saat **ini dipilih.**
	- Menyentuh dan menahan " $\odot$ ", " $\odot$ " akan mengubah pengaturan pada kecepatan tinggi.
	- Untuk mengganti antara format 12-jam dan 24-jam, sentuh ikon sakelar 12/24 jam.
- *6.* **Setelah pengaturan tanggal dan waktu sesuai dengan yang diinginkan, sentuh "OK".**
- *7.* **Sentuh "Otomatis" atau "Premium Oto PRO" untuk memilih modus perekaman otomatis bawaan yang Anda inginkan.**

### *8.* **Sentuh "Aktifkan".**

• Anda akan dapat mengubah pengaturan ini nanti, jika diinginkan. Lihat halaman [32](#page-31-1) untuk informasi lebih lanjut.

Bila Anda membuat kesalahan dalam mengonfigurasi bahasa tampilan, pengaturan tanggal, atau waktu dengan prosedur di atas, lihat halaman berikut untuk informasi mengenai bagaimana cara memperbaiki pengaturan.

- Bahasa tampilan: Halaman [116](#page-115-1)
- Tanggal dan jam: Halaman [115](#page-114-2)

## **CATATAN**

• Setiap negara mengontrol waktu lokal masing-masing dan penggunaan waktu musim panas, sehingga sewaktu-waktu dapat berubah.

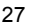

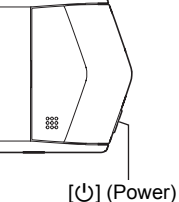

 $2016$  / 1 /  $0 : 00$  $241$ Ikon sakelar

12/24 jam

## <span id="page-27-0"></span>**Menyiapkan Kartu Memori**

Walaupun kamera memiliki memori yang terpasang di dalam yang dapat digunakan untuk menyimpan gambar dan film, Anda mungkin ingin membeli kartu memori yang dijual bebas untuk kapasitas yang lebih besar. Kamera tidak memiliki kartu memori. Gambar yang direkam selama kartu memori terpasang akan disimpan ke kartu memori. Bila tidak ada kartu memori yang terpasang, gambar disimpan ke memori yang terpasang di dalam.

• Untuk informasi mengenai kapasitas kartu memori, lihat halaman [149.](#page-148-2)

## <span id="page-27-1"></span>**Kartu Memori yang Didukung**

- Kartu Memori microSD
- Kartu Memori microSDHC
- Kartu Memori microSDXC
- Di atas adalah jenis kartu memori yang didukung per Agustus 2015.
- Kamera ini mendukung penggunaan kartu memori microSD dari jenis dan kapasitas berikut: kartu memori microSD hingga 2 GB, kartu memori microSDHC lebih besar dari 2 GB hingga 32 GB, kartu memori microSDXC lebih besar dari dari 32 GB hingga 2 TB. Perhatikan kemampuan menggunakan kartu tertentu pada kamera ini, walaupun kapasitas di atas dan persyaratan jenis terpenuhi, hal tersebut tidak dijamin.

## $\hat{P}$  Peringatan!

0 Kartu memori memiliki ukuran yang sangat kecil dan dapat tertelan secara tidak sengaca oleh bayi dan anak kecil. Jaga kartu memori dari jangkauan bayi dan anak-anak. Jika kartu memori tertelan secara tidak sengaja, segera hubungi dokter.

## ■ Hal-hal yang Perlu Diperhatikan Dalam Penanganan Kartu Memori

Beberapa kartu memori jenis tertentu dapat memperlambat kecepatan pemrosesan. Secara khusus, film berkualitas tinggi mungkin tidak dapat disimpan dengan benar. Kartu memori yang lambat butuh waktu lama untuk merekam data dan dapat menghasilkan gambar dan/atau audio yang terputus-putus saat diputar. Jika ini terjadi ikon film akan berubah menjadi kuning pada layar monitor.

 $\bf o$ 

## <span id="page-28-0"></span>**Untuk memasang kartu memori**

- *1.* **Tekan [**p**] (Power) untuk mematikan kamera dan kemudian buka frame (halaman [14](#page-13-1)).**
- *2.* **Sambil menekan [OPEN], geser penutup searah panah pada ilustrasi gambar berikut untuk melepaskannya.**

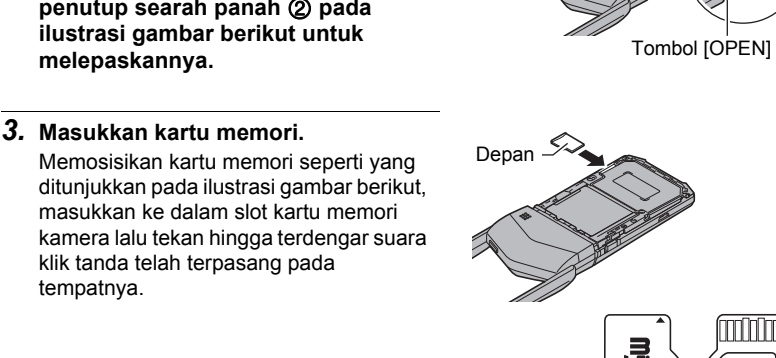

## *4.* **Tutup penutup.**

• Dengan memosisikan penutup sekitar dua millimeter dari unit lensa, pertahankan agar tetap pararel dengan kamera saat Anda menggesernya mengikuti arah panah  $(1)$  lalu panah (2) untuk menguatkannya pada tempatnya.

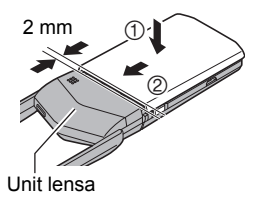

Depan Belakang

<span id="page-28-1"></span> $\overline{2}$ 

3

6

## **PENTING!**

- Jangan pernah memasukkan apapun selain kartu memori yang didukung (halaman [28\)](#page-27-1) ke dalam celah kartu memori.
- Bila air atau benda asing lainnya masuk ke dalam slot kartu, segera matikan kamera, dan hubungi pengecer atau pusat layanan CASIO resmi Anda yang terdekat.

## . **Untuk mengganti kartu memori**

Tekan kartu memori dan kemudian lepaskan. Hal ini akan menyebabkannya keluar dari slot kartu memori dengan pelan. Tariklah kartu seluruhnya keluar dan kemudian masukkan yang lainnya.

## **PENTING!**

- Matikan kamera sebelum mengganti kartu memori.
- Lampu pengoperasian (halaman [8](#page-7-2)) akan berkedip warna hijau untuk beberapa waktu setelah Anda menekan [U] (Power) untuk mematikan kamera. Jangan pernah mengeluarkan kartu memori selama lampu pengoperasian sedang berkedip-kedip hijau. Hal tersebut dapat mengakibatkan operasi penyimpanan gambar gagal dan bahkan merusak kartu memori.

## <span id="page-29-0"></span>**Untuk memformat (menginisialisasi) kartu memori yang baru**

Formatlah kartu memori pada kamera sebelum pertama kali menggunakannya.

## **PENTING!**

- Bila kartu memori yang sudah memiliki foto atau file lainnya di dalamnya diformat, isinya akan dihapus. Biasanya Anda tidak perlu memformat kartu memori lagi. Namun, bila proses penyimpanan ke dalam kartu melambat atau bila Anda melihat adanya ketidaknormalan lainnya, format ulang kartu.
- Pastikan menggunakan kamera untuk memformat kartu memori. Memformat kartu pada komputer akan menghasilkan format standar non-SD, yang dapat sangat memperlambat waktu pemrosesan dan dapat menyebabkan masalah kompatibilitas, kinerja, dan masalah-masalah lainnya.
- *1.* **Masukkan kartu memori (halaman [29](#page-28-0)).**
- **2.** Hidupkan kamera lalu sentuh "00000" (Tampilkan Ikon).
- *3.* **Sentuh "MENU".**
- *4.* **Seret ke atas dan ke bawah hingga Anda menemukan "Pengaturan", lalu sentuh.**
- *5.* **Sentuh "Format".**
- *6.* **Sentuh "Format" dan kemudian sentuh "Ya".** Ini memulai operasi pemformatan kartu memori.

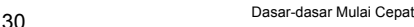

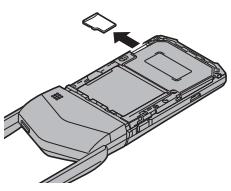

## <span id="page-30-0"></span>**Mengaktifkan dan Menonaktifkan Daya**

#### . **Untuk mengaktifkan kamera**

Tekan [U] (Power).

Ini akan menyalakan kamera, yang ditunjukkan ketika lampu pengoperasian menyala hijau, dan masuk ke modus REKAM.

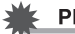

#### **PENTING!**

• Kamera tidak akan hidup saat Anda menekan [U] (Power) ketika diisi dayanya melalui koneksi USB komputer (halaman [24\)](#page-23-1).

#### <span id="page-30-2"></span>. **Memasuki modus REKAM dan modus PUTAR**

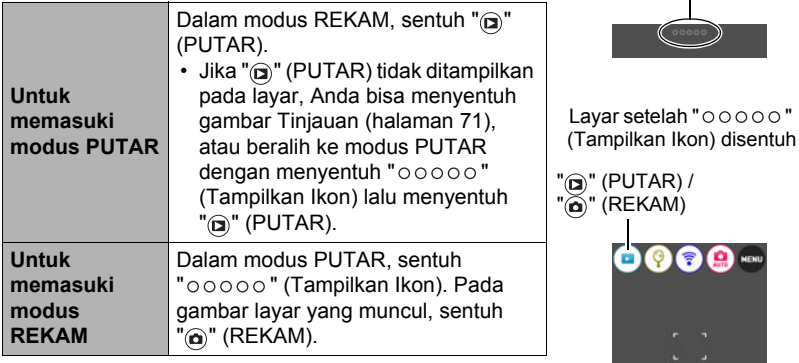

## . **Untuk mematikan kamera**

Tekan [U] (Power).

# CATATAN

• Untuk mempertahankan daya baterai, fungsi Tidak Aktif Otomatis akan mematikan daya secara otomatis jika tidak ada aktivitas pengoperasian selama lima menit.

<span id="page-30-1"></span>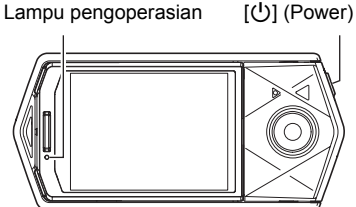

 $"00000"$ (Tampilkan Ikon)

G

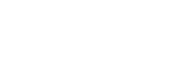

## <span id="page-31-0"></span>**Melakukan Pemotretan**

Kamera Anda memiliki berbagai macam modus perekaman untuk menyesuaikan kondisi dan tujuan pemotretan (halaman [40\)](#page-39-0). Bagian ini menjelaskan prosedur pemotretan umum menggunakan modus perekaman otomatis.

## <span id="page-31-1"></span>**Memilih Modus Perekaman Otomatis**

Anda dapat memilih satu atau dua modus perekaman (Otomatis atau Premium Oto PRO) sesuai kebuthan gambar digital Anda.

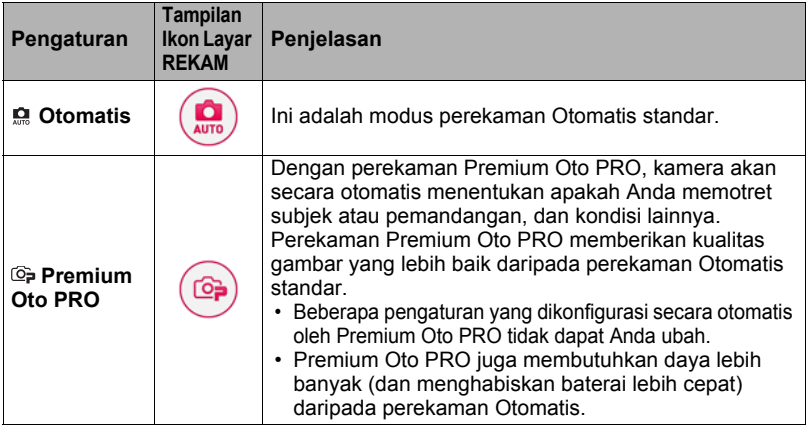

- *1.* **Tekan [**p**] (Power) untuk menghidupkan kamera.**
- 2. Sentuh "ooooo" (Tampilkan Ikon).
- *3.* **Sentuh ikon kedua dari kanan (ikon kedua dari atas jika orientasi layar vertikal) (Modus perekaman).** Ikon modus perekaman

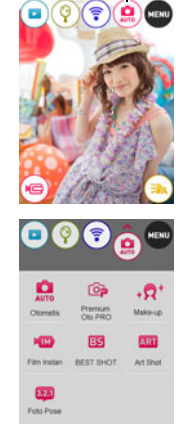

*4.* **Sentuh "Otomatis" atau "Premium Oto PRO" untuk memilih modus perekaman otomatis asli yang Anda inginkan.**

## <span id="page-32-0"></span>**Melakukan pemotretan**

## *1.* **Arahkan kamera ke subjek.**

Jika Anda menggunakan Premium Oto PRO, teks akan muncul pada layar monitor yang menjelaskan jenis pemotretan yang terdeteksi kamera.

• Regangkan jari Anda pada layar untuk mengubah faktor zoom (halaman [46](#page-45-0)).

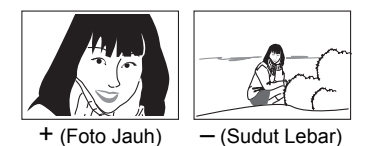

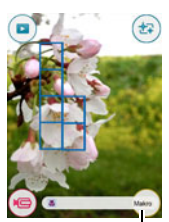

Jenis pengambilan

#### *2.* **Tekan tombol rana setengahnya untuk memfokuskan gambar.**

Bila fokus sudah selesai, kamera akan berbunyi "bip", lampu pengoperasian akan menyala hijau, dan frame fokus akan berubah menjadi hijau.

#### **Ditekan setengah**

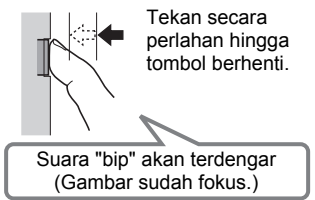

Ketika Anda menekan tombol rana setengahnya, kamera secara otomatis akan menyesuaikan pencahayaan dan memfokuskan pada objek yang sedang disorot. Menguasai seberapa besar tekanan yang diperlukan untuk menekan tombol rana setengah penuh dan penuh adalah teknik yang penting untuk memperoleh gambar yang baik. <span id="page-32-2"></span>Tombol rana

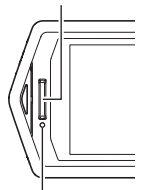

<span id="page-32-1"></span>Lampu pengoperasian

Frame fokus

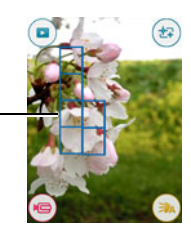

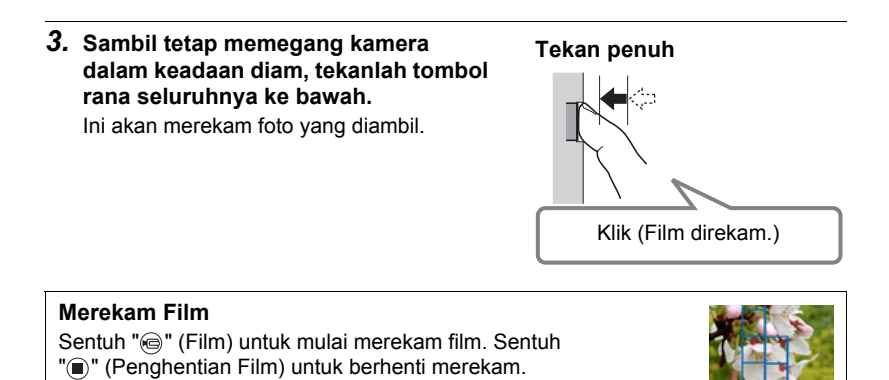

## CATATAN

- Anda juga dapat melakukan pemotretan dengan menyentuh titik pada layar monitor (halaman [64\)](#page-63-0).
- Anda dapat menetapkan ukuran gambar foto yang diambil. Lihat halaman [66](#page-65-0) untuk informasi lebih lanjut.

#### ■ Bila gambar tidak terfokus...

<span id="page-33-0"></span>Lihat halaman [50](#page-49-1) untuk informasi lebih lanjut.

Bila frame fokus tetap berwarna merah dan lampu pengoperasian berkedip-kedip hijau, hal ini berarti gambar sedang tidak terfokus (karena subjek terlalu dekat, dll.). Arahkan kembali kamera ke subjek dan coba fokus sekali lagi.

#### ■ Memotret dengan Otomatis

"Kunci fokus" (halaman [71\)](#page-70-1) adalah nama teknik yang dapat Anda gunakan bila Anda ingin mengambil gambar di mana subjek yang akan difokuskan tidak berada di dalam frame fokus di bagian tengah layar.

 $\textcircled{e}$ " (Film)/

"<sup>"</sup> (Penghentian Film)

## ■ Memotret dengan Premium Oto PRO

- Beberapa komponen menu tidak tersedia saat Premium Oto PRO sedang digunakan (halaman [62](#page-61-1)). Hanya komponen menu yang pengaturannya dapat dikonfigurasi akan ditampilkan pada menu saat Premium Oto PRO sedang digunakan.
- Selain kecepatan rana dan sensitivitas ISO, kamera melakukan operasi berikut secara otomatis saat memotret menggunakan Premium Oto PRO.
	- Fokus Otomatis biasanya dijalankan hingga Anda menekan tombol rana setengahnya.
	- Kamera otomatis menentukan titik fokus pada layar dan memfokuskan ditempat itu.
	- Saat memotret orang, fitur deteksi wajah mendeteksi wajah hingga sepuluh individu dan mengatur fokus dan kecerahannya masing-masing.
- Saat memotret menggunakan Premium Oto PRO, pesan "Memproses Premium Otomatis." dapat ditampilkan di layar monitor. Jika Anda rasa kamera terlalu lama memproses data, cobalah memotret dengan Otomatis standar.
- Dalam beberapa kasus, Premium Oto PRO mungkin tidak dapat mengartikan lingkungan pemotretan dengan benar. Jika ini terjadi, potretlah dengan Otomatis standar.
- Jika "FFS" ditampilkan, kamera akan memotret serangkaian gambar dengan Rana Berlanjut (PK) dan menyatukannya ke dalam gambar akhir. Berhati-hatilah untuk menghindari agar kamera dan subjek tidak bergerak hingga semua gambar CS selesai dipotret.

## <span id="page-34-0"></span>**Melihat Foto**

Gunakan prosedur berikut untuk melihat foto pada layar monitor kamera.

• Untuk informasi mengenai cara memutar film, lihat halaman [72.](#page-71-3)

#### **1.** Sentuh "a" (PUTAR) untuk masuk ke modus **PUTAR.**

Ini akan menampilkan satu hasil foto yang terakhir disimpan dalam memori.

- Jika "Tipe 2" dipilih sebagai pengaturan "Lihat kembali" (halaman [71](#page-70-0)), sentuh gambar Tinjauan pada layar monitor.
- Anda dapat menampilkan dan menghapus informasi mengenai foto yang ditampilkan sesuai kebutuhan (halaman [111\)](#page-110-4).
- Untuk memperbesar gambar yang ditampilkan, ketuk layar monitor dua kali berturut-turut (halaman [75\)](#page-74-3). Bila Anda sedang merekam sebuah foto yang sangat penting bagi Anda, Anda dianjurkan untuk memperbesar gambar tersebut dan memeriksa detailnya setelah merekamnya.

 $\mathcal{C}$ " (PUTAR)

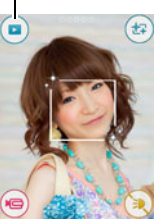

#### *2.* **Seret ke kiri atau kanan melintasi gambar layar untuk menggulirkan foto.**

## **CATATAN**

- Menekan tombol rana setengahnya saat dalam modus PUTAR atau saat layar menu ditampilkan akan memindahkan secara langsung ke modus REKAM.
- Tanda tanya (?) akan tampil untuk gambar yang tidak bisa ditampilkan karena beberapa alasan.

## <span id="page-35-0"></span>**Menghapus Foto dan Film**

Bila memori menjadi penuh, Anda dapat menghapus foto dan film yang tidak lagi Anda perlukan untuk mengosongkan ruang penyimpanan dan merekam lebih banyak gambar.

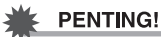

• Ingatlah bahwa operasi penghapusan file (foto dan film) tidak dapat dibatalkan.

## . **Untuk menghapus sebuah file tunggal**

- *1.* **Dalam modus PUTAR, seret ke kiri atau kanan untuk menampilkan file yang ingin Anda hapus.**
- **2.** Sentuh " $\circ \circ \circ \circ$ " (Tampilkan Ikon).
- **3. Sentuh "**<sup>*m*</sup>.

#### *4.* **Sentuh "Hapus 1 File".**

Ini akan menghapus gambar yang dipilih.

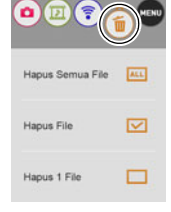
### . **Untuk menghapus file tertentu**

### *1.* **Masuk ke modus PUTAR.**

### **2.** Sentuh " $\circ \circ \circ \circ$ " (Tampilkan Ikon).

### **3. Sentuh "**  $\text{m}$ ".

### *4.* **Sentuh "Hapus File".**

Ini menampilkan layar pemilihan file.

### *5.* **Sentuh file yang ingin Anda hapus.**

Ini akan memilih kotak centang dari gambar file yang dipilih.

• Untuk menghapus (batal memilih) kotak centang, sentuh file yang berlaku.

### **6.** Setelah Anda selesai memilih file, sentuh "OK" atau "  $\textcircled{\tiny{\textcircled{\tiny{N}}}}$ ".

## **7.** Sentuh "OK" atau "  $\textcircled{\tiny{\textcircled{\tiny{1}}}}$ ".

Ini menghapus file yang Anda pilih.

• Untuk membatalkan operasi penghapusan, sentuh "Batal" pada langkah 6.

# CATATAN

• Anda juga bisa menghapus gambar memakai menu gambar (halaman [75\)](#page-74-0).

### . **Untuk menghapus semua file**

### *1.* **Masuk ke modus PUTAR.**

**2.** Sentuh " $00000$ " (Tampilkan Ikon).

### **3. Sentuh "** $\textcircled{\tiny{\textsf{m}}\mathsf{}}$ ".

### *4.* **Sentuh "Hapus Semua File".**

### *5.* **Sentuh "Hapus".**

Ini akan menyebabkan pesan "Tidak ada file." ditampilkan.

# **Perhatian Saat Mengambil Foto**

#### **Pengoperasian**

• Bila cahaya yang tidak diinginkan menyinari lensa, naungi lensa dengan tangan Anda saat memotret gambar.

#### **Layar Monitor saat Mengambil Foto**

- Kondisi tingkat kecerahan subjek dapat menyebabkan respons layar monitor melambat dan dapat menyebabkan gangguan digital dalam gambar layar monitor.
- Gambar yang muncul pada layar monitor adalah untuk komposisi gambar. Gambar sebenarnya akan direkam bersama modus perekaman yang dipilih (halaman [40](#page-39-0)).

### **Memotret di Dalam Ruangan di bawah Cahaya Lampu Pijar**

• Kelipan cahaya lampu pijar selama beberapa menit dapat mempengaruhi tingkat kecerahan atau warna gambar.

### **Hal-hal Lainnya yang Perlu Diperhatikan**

- Reduksi gangguan dilakukan ketika sensitivitas ISO diatur ke nilai yang tinggi. Ini dapat menyebabkan kamera butuh waktu lebih lama untuk siap memotret kembali setelah tombol rana ditekan. Jangan melakukan operasi apa pun selama operasi perekaman gambar sedang berlangsung.
- Akibat karakteristik elemen gambar yang digunakan oleh kamera, objek yang bergerak sangat cepat dalam sebuah gambar dapat terlihat terdistorsi.

### ■ Batasan Fokus Otomatis

- Salah satu dari hal berikut ini dapat mengakibatkan fokus yang benar tidak dapat dilakukan.
	- Tembok berwarna polos atau subjek berkontras sangat rendah
	- Subjek dengan cahaya latar yang kuat
	- Subjek yang bersinar sangat terang
	- Kerai atau subjek lainnya yang memiliki pola horizontal berulang
	- Beberapa subjek pada jarak yang berbeda-beda dari kamera
	- Subjek di lokasi gelap
	- Gerakan kamera selama memotret
	- Subjek yang bergerak cepat
	- Subjek-subjek di luar jangkauan fokus kamera
- Jika Anda tidak dapat memfokus dengan baik selama memotret dengan modus perekaman Otomatis, coba gunakan pengunci fokus (halaman [71](#page-70-0)).

# **Merekam Gambar**

Menyentuh layar monitor dalam modus REKAM akan menampilkan layar untuk mengonfigurasi pengaturan modus REKAM.

- . **Untuk mengonfigurasikan pengaturan modus REKAM**
- *1.* **Tekan [**p**] (Power) untuk menghidupkan kamera dan masuk ke modus REKAM.**
	- Bila kamera berada dalam modus PUTAR, sentuh "@" (REKAM) untuk memasuki modus REKAM.

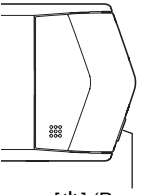

[也] (Power)

- **2.** Sentuh " $\circ \circ \circ \circ$ " (Tampilkan Ikon).
- *3.* **Sentuh komponen menu yang ingin diubah.**

Menu (halaman [62\)](#page-61-0)\* Modus perekaman (halaman [40](#page-39-0)) Modus nirkabel (halaman [89](#page-88-0)) Modus cermin (halaman [45](#page-44-0)) Modus PUTAR (halaman [31](#page-30-0)) **G** Film (halaman [50\)](#page-49-0) Lampu LED (halaman [48](#page-47-0))

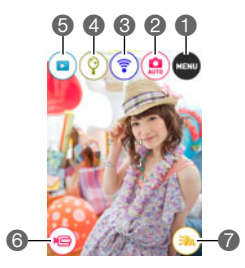

\* Bergantung pada modus perekaman, sebagian komponen pada menu yang muncul mungkin tidak dapat digunakan.

# <span id="page-39-0"></span>**Memilih Modus Perekaman**

Kamera Anda memiliki berbagai modus perekaman yang berbeda.

- **1. Dalam modus REKAM, sentuh "**  $00000$ " **(Tampilkan Ikon).**
- *2.* **Sentuh ikon modus perekaman.**

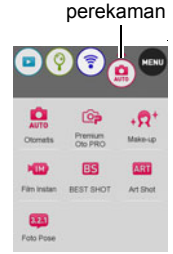

Ikon modus

### *3.* **Sentuh ikon pada modus perekaman yang ingin digunakan.**

Ini akan masuk masuk ke modus perekaman.

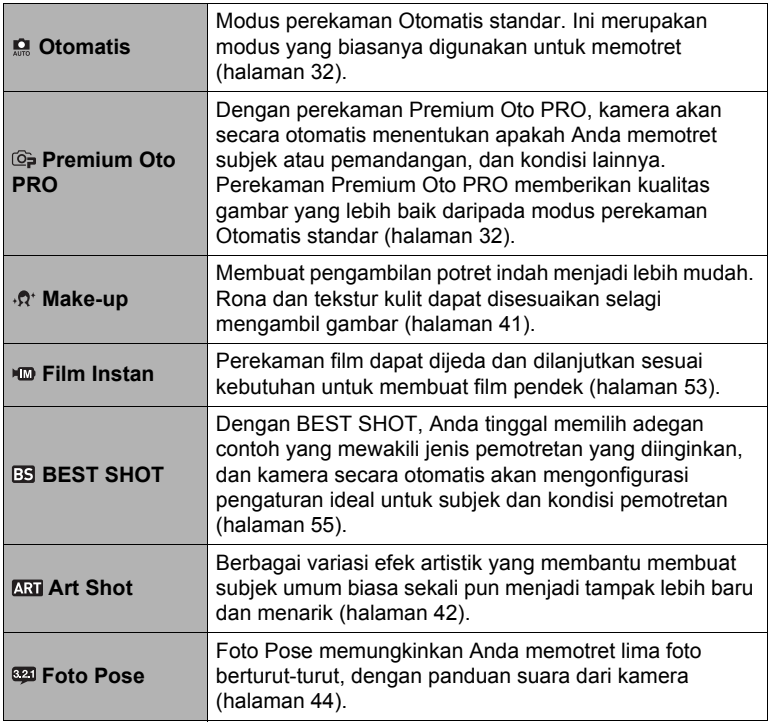

# <span id="page-40-0"></span>**Merekam Potret Indah (Make-up)**

Make-up memungkinkan penyesuaian pada corak rona dan tekstur kulit, serta memperhalus bayangan wajah yang disebabkan oleh sinar matahari keras untuk mendapatkan hasil potret yang lebih baik.

#### *1.* **Dalam modus REKAM, sentuh "** $\circ \circ \circ \circ$ **" (Tampilkan Ikon).**

### *2.* **Sentuh ikon modus perekaman.**

### *3.* **Sentuh " " (Make-up).**

Ini akan memasuki modus Make-up.

### 4. Sentuh "  $\bigoplus$  " (Make-up) yang muncul pada layar monitor.

*5.* **Sentuh layar dan sesuaikan "Rona Kulit" dan "Kulit Lembut".**

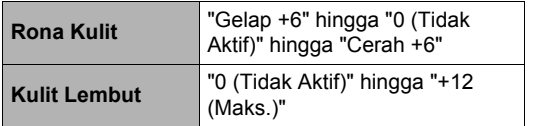

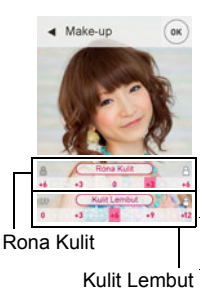

### *6.* **Sentuh "OK".**

*7.* **Tekan tombol rana untuk memotret.**

# $\blacksquare$  CATATAN

• Make-up juga dapat digunakan dengan modus perekaman lain selain Modus Make-up. Ikon Make-up " akan muncul pada layar monitor ketika modus perekaman saat ini mendukung penggunaan fungsi Make-up (halaman [49\)](#page-48-0).

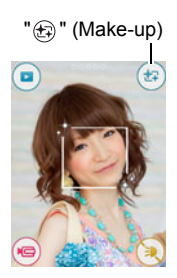

# <span id="page-41-0"></span>**Memotret dengan Efek Artistik (Art Shot)**

Berbagai variasi efek artistik yang membantu membuat subjek umum biasa sekali pun menjadi tampak lebih baru dan menarik.

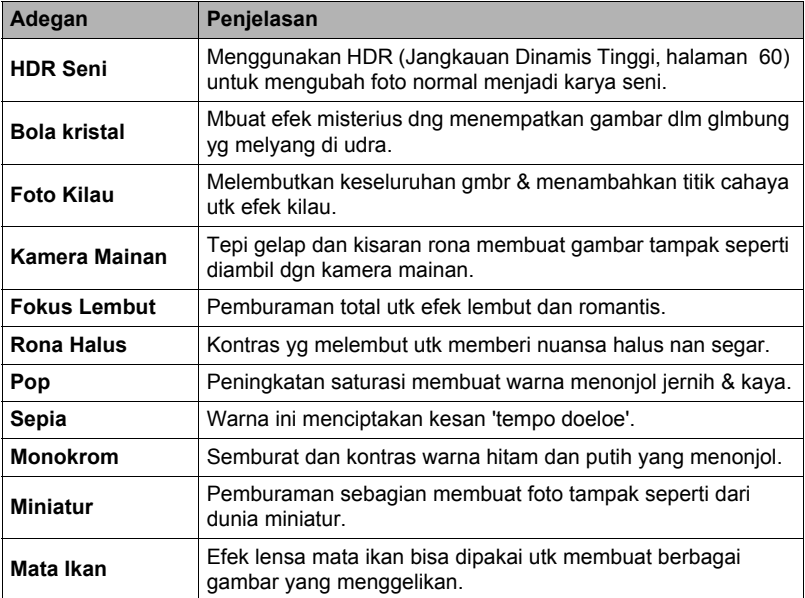

- 1. Dalam modus REKAM, sentuh "00000" (Tampilkan Ikon).
- *2.* **Sentuh ikon modus perekaman.**
- *3.* **Sentuh "**C**" (Art Shot).**

### *4.* **Sentuh adegan Art Shot yang ingin Anda gunakan.**

- $\cdot$  Sentuh " $\bigcirc$ ", " $\bigcirc$ " untuk menampilkan adegan lain.
- Menyentuh " $\bigcap$  " pada layar monitor dan kemudian menyentuh Art Shot akan menampilkan detail informasi tentang adegan.

### *5.* **Sentuh ikon "ART".**

Intensitas dari efek yang dipilih dapat disesuaikan seperti di bawah ini. Namun, pastikan bahwa efek "Miniatur" tidak dapat disesuaikan.

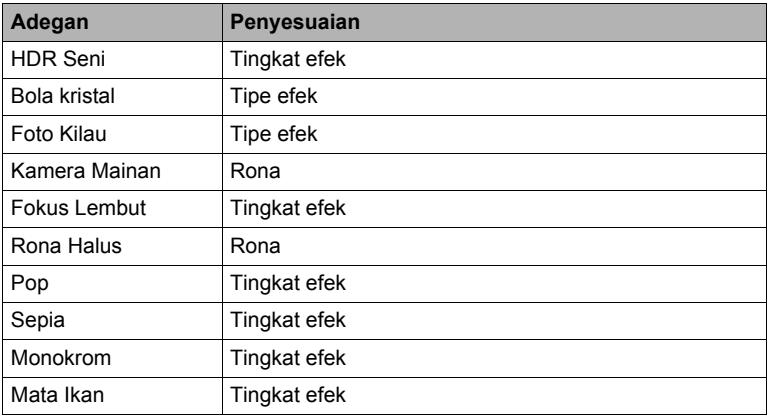

### *6.* **Sentuh tingkat yang ingin dipilih.**

### *7.* **Sentuh "OK".**

#### *8.* **Tekan tombol rana untuk memotret.**

### $\|$  CATATAN  $\_$

- Dengan adegan HDR Seni, pengaturan berikut ini akan dikonfigurasikan secara otomatis.
	- $-$  Lampu LED: Tak Aktif
- Memotret dengan modus REKAM akan membuat kisaran pemotretan lebih sempit daripada biasanya.
- Efek yang diinginkan mungkin tidak diperoleh jika kamera atau subjek bergerak saat dipotret.
- Bergantung kepada kondisi pemotretan dan komposisi gambar, modus REKAM ini mungkin tidak dapat memberikan hasil yang diinginkan.
- Perekaman film dinonaktifkan ketika memotret dengan Art Shot.
- Gambar contoh yang ditampilkan pada layar adegan Art Shot tidak diambil dengan kamera ini.
- Gambar yang diambil dengan adegan Art Shot tidak dapat dikonversikan menjadi gambar normal tanpa efek Art Shot.

# <span id="page-43-0"></span>**Memotret Foto Pose (Foto Pose)**

Foto Pose memungkinkan Anda memotret lima foto berturut-turut, dengan panduan suara dari kamera untuk setiap foto. Ini memungkinkan Anda membuat pose untuk setiap pengambilan individual.

- **1. Dalam modus REKAM, sentuh "ooooo" (Tampilkan Ikon).**
- *2.* **Sentuh ikon modus perekaman.**
- *3.* **Sentuh " " (Foto Pose).**
- *4.* **Tekan tombol rana untuk mulai merekam.** Foto sesuai dengan panduan suara dari kamera.

# $\|$  CATATAN

- Untuk menyesuaikan volume panduan suara, gunakan pengaturan "Vol Pose" pada "Suara" (halaman [112\)](#page-111-0).
- Untuk menyela Foto Pose yang sedang berlangsung, tekan tombol rana atau sentuh layar monitor.
- Perhatikan bahwa pratinjau gambar tidak ditampilkan saat memotret menggunakan fungsi ini.

### . **Mengubah Jenis Panduan Suara**

Anda bisa memakai prosedur di bawah ini untuk memilih satu atau lima jenis panduan suara yang berbunyi saat Anda memotret.

### **1. Sentuh " <a>**" (Suara).

### *2.* **Sentuh nomor panduan suara yang ingin digunakan.**

Ini mengakibatkan berbunyinya suara yang sesuai.

*3.* **Setelah jenis panduan suara yang ingin digunakan dipilih, sentuh "OK".**

# <span id="page-44-0"></span>**Memakai Kamera sebagai Cermin**

Anda dapat menggunakan prosedur di bawah ini untuk mengonfigurasikan kamera agar layar monitornya berfungsi sebagai cermin.

- Gambar tidak dapat direkam sementara berada di Modus Cermin. Data gambar Modus Cermin tidak disimpan dalam memori kamera.
- Modus Cermin hanya dapat dimasukkan jika kamera diposisikan pada orientasi potret (vertikal). Modus ini tidak bisa dimasukkan ketika kamera berada dalam orientasi lanskap (horizontal).

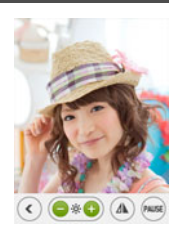

- *1.* **Putar panel layar monitor agar layar menghadap ke arah yang sama dengan lensa (halaman [14](#page-13-0)).**
- **2. Pada kamera Anda, masuk ke modus REKAM lalu sentuh "** $\circ \circ \circ \circ$ **" (Tampilkan Ikon).**
- **3.** Sentuh ikon "  $\circledcirc$  ".

Ini akan memasuki Modus Cermin.

### . **Fungsi Modus Cermin**

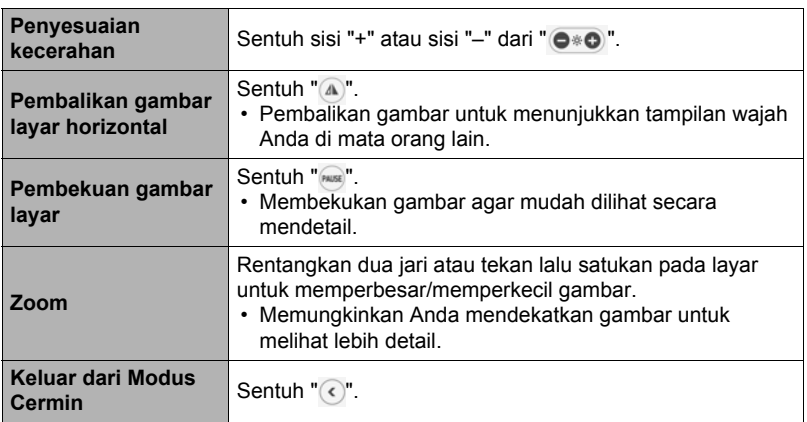

• Penyesuaian kecerahan dan pembalikan gambar layar horizontal tidak bisa dipakai saat gambar dibekukan.

## <span id="page-45-0"></span>**Memotret dengan Zoom**

Kamera Anda dilengkapi dengan berbagai jenis zoom: Zoom HD, Zoom RT, dan pembesaran digital. Faktor zoom maksimum bergantung pada pengaturan ukuran gambar.

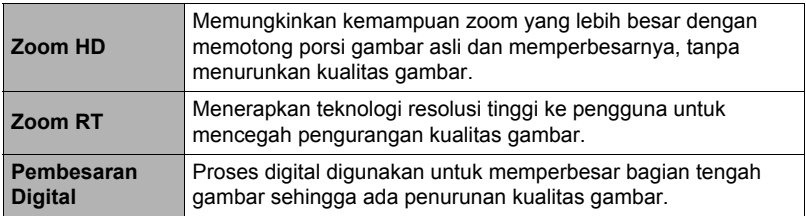

*1.* **Lakukan pengoperasian layar yang diperlukan untuk mengubah faktor pembesaran yang diinginkan.**

Memperbesar: Rentang Memperkecil: Cubit

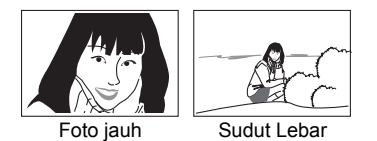

Foto jauh : Memperbesar subjek dan mempersempit sekitarnya. Sudut Lebar : Mengurangi ukuran subjek dan memperluas sekitarnya.

### *2.* **Tekan tombol rana untuk memotret gambar.**

# $\|$  CATATAN  $\_$

- Gambar foto jauh mudah kabur karena gerakan kamera ketika Anda menekan tombol rana. Karena itu, menstabilkan kamera dengan menempatkannya pada permukaan yang rata, dll. disarankan.
- Pengoperasian zoom dinonaktifkan selama perekaman film kecepatan tinggi. Lakukan pengoperasian zoom sebelum Anda menyentuh "@" (Film) untuk mulai merekam.
- $\cdot$  " $\oplus$ " ditampilkan pada layar monitor saat pembesaran digital digunakan.

#### . **Maksimum**

• Titik penurunan kualitas gambar tergantung dari ukuran gambar (halaman [66](#page-65-0)). Semakin kecil ukuran gambar, semakin tinggi faktor zoom yang dapat Anda gunakan sebelum mencapai titik penurunan kualitas gambar.

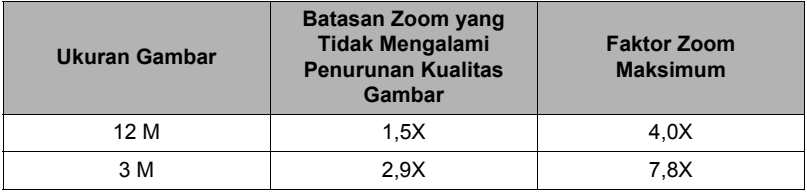

# **Memotret Potret Diri (Pewaktu Swafoto)**

Ketika kamera dikonfigurasikan agar layar monitor dan lensa menghadap ke arah yang sama, Anda dapat menggunakan pewaktu potret diri khusus (Pwktu Swafoto) untuk mengambil potret diri sambil membuat komposisi gambar pada layar.

- Ketika menggunakan pewaktu swafoto untuk mengambil potret diri, pilih salah satu modus perekaman berikut. – Otomatis
	- Premium Oto PRO
	- Make-up
	- Make-up BKT
	- Seni Swafoto

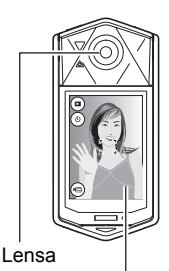

Layar monitor

- *1.* **Putar panel layar monitor agar layar menghadap ke arah yang sama dengan lensa (halaman [14\)](#page-13-0).**
- *2.* **Pilih salah satu dari uraian di atas sebagai modus perekaman.**
- 3. Seret " $\circledS$ " (Pwktu Swafoto) ke bawah untuk **menetapkan durasi hitung mundur pewaktu swafoto.**

Kamera akan memotret gambar ketika hitungan mundur mencapai nol.

- Anda dapat menetapkan durasi hitungan mundur pewaktu swafoto di dalam kisaran dua hingga sepuluh detik. Semakin jauh Anda menyeret, semakin lama durasinya.
- Untuk membatalkan hitungan mundur yang sudah berjalan, sentuh di mana saja pada layar kecuali tempat ikon pewaktu swafoto ditampilkan atau tekan tombol rana.

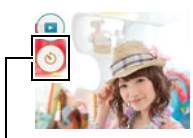

(6)" (Pwktu Swafoto)

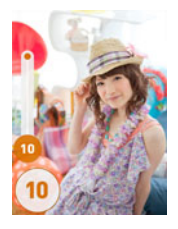

# <span id="page-47-0"></span>**Menggunakan Lampu LED (LED)**

Gunakan lampu LED ketika memotret dalam kondisi cahaya redup. Efektivitas lampu LED berkurang jika Anda semakin jauh dari subjek.

*1.* **Dalam modus REKAM, sentuh "** $\circ \circ \circ \circ$ **" (Tampilkan Ikon).** 

### **2.** Sentuh "<sup>(a)</sup>" (Lampu LED).

Setiap kali ikon "(a)" (Lampu LED) disentuh, akan terjadi perputaran pengaturan di bawah ini.

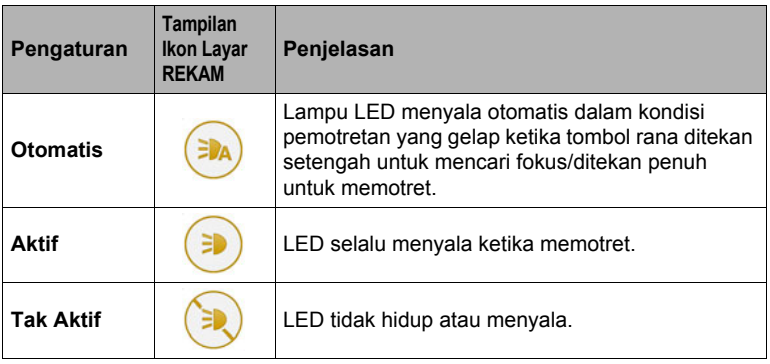

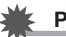

### **PENTING!**

- Jangan matikan lampu LED di dekat mata orang dan jangan biarkan orang melihat langsung ke arah lampu.
- Anda harus mengatur gambar agar subjek utama ada di tengah gambar ketika menggunakan lampu LED.
- Karena kamera dilengkapi dengan lensa sudut lebar, bagian tengah cenderung lebih terang sementara bagian tepinya cenderung lebih gelap.
- Lampu LED dinonaktifkan bila memotret dengan fitur berikut.
	- Mengikuti adegan BEST SHOT Triple Shot, HDR, HS Pemandangan Malam
	- Mengikuti adegan Art Shot HDR Seni

# <span id="page-48-0"></span>**Menyesuaikan Rona dan Tekstur Kulit**

Ketika " (make-up) muncul pada layar monitor saat Anda sedang memotret, Anda dapat menyesuaikan rona dan tekstur kulit subjek pemotretan Anda.

- Make-up dapat dipakai dalam modus perekaman di bawah ini.
	- Premium Oto PRO
	- Make-up
	- Foto Pose
	- Mengikuti adegan BEST SHOT Rana Gerak, HS Night Scene Portrait, Make-up BKT, Triple Shot
	- Seni Swafoto
	- Film Instan
- **1.** Sentuh "  $\bigoplus$  " (Make-up) yang muncul pada layar monitor.
- *2.* **Sentuh layar dan sesuaikan "Rona Kulit" dan "Kulit Lembut".**

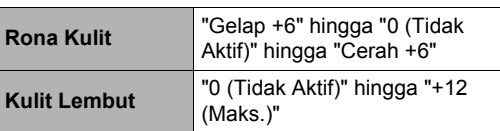

- *3.* **Sentuh "OK".**
- *4.* **Tekan tombol rana untuk memotret.**

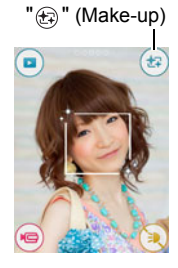

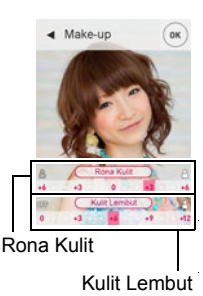

# **Merekam Film**

### <span id="page-49-0"></span>**Untuk merekam film**

Prosedur berikut menjelaskan cara merekam film.

- Anda dapat merekam film sementara salah satu dari modus perekaman berikut dipilih.
	- Otomatis
	- Premium Oto PRO
	- Make-up
	- Mengikuti adegan BEST SHOT HS Pemandangan Malam, HS Night Scene Portrait, Makanan, Kuku
- **1. Dalam modus REKAM, sentuh "ooooo" (Tampilkan Ikon).**
- *2.* **Sentuh "MENU".**
- *3.* **Seret ke atas dan ke bawah hingga Anda menemukan "Kualitas Film", lalu sentuh untuk memilih.**

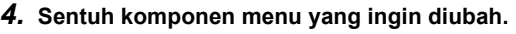

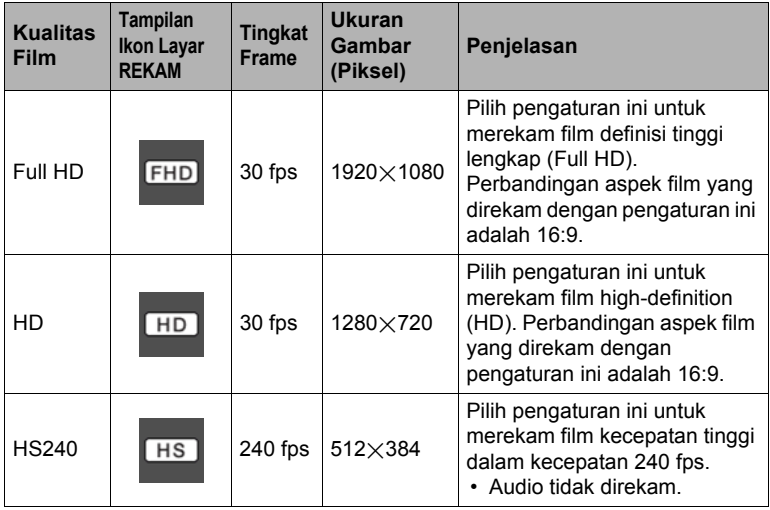

### *5.* **Untuk menutup layar menu, sentuh "MENU" atau tekan tombol rana.**

## **6.** Sentuh " (Film).

Ini akan memulai perekaman.

- Audio monaural juga direkam selama perekaman film ketika "Full HD" atau "HD" dipilih untuk pengaturan kualitas film.
- Menyentuh ". metang saat perekaman berlangsung akan memunculkan waktu perekaman yang tersisa dan "R". Sentuh " $\mathbb{P}$ " sekali lagi untuk kembali ke waktu perekaman yang telah berlalu.
- Zoom didukung selama perekaman film ketika "Full HD" atau "HD" dipilih untuk pengaturan kualitas film (halaman [46](#page-45-0)).

Waktu perekaman/ Sisa waktu perekaman

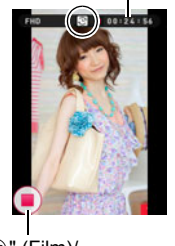

• Ketika "Makro" dipilih sebagai modus fokus film (halaman [70](#page-69-0)), Anda dapat menekan tombol rana setengahnya sebelum memulai merekam agar fokus.

" (e" (Film) "(m)" (Penghentian Film)

- *7.* **Sentuh " " (Penghentian Film) untuk berhenti merekam.**
	- Lamanya setiap film dapat mencapai 4 GB atau 29 menit. Perekaman film berhenti secara otomatis setelah 29 menit merekam. Perekaman film juga akan berhenti secara otomatis bila memori telah penuh sebelum Anda menghentikan perekaman film.

#### **Meminimalkan Efek Gerakan Kamera selama Perekaman Film**

Anda dapat mengonfigurasi kamera untuk meminimalkan efek gerakan kamera selama perekaman film Full HD dan HD. Namun, ingatlah bahwa hal ini tidak mencegah kekaburan gambar akibat gerakan subjek.

#### **Yang Harus Diperhatikan Saat Melakukan Perekaman Film Kecepatan Tinggi**

- Saat memotret film kecepatan tinggi, potretlah dalam lingkungan yang cukup cahaya.
- Saat merekam sebuah film kecepatan tinggi, kelipan sumber cahaya dapat menyebabkan munculnya pita horizontal dalam gambar. Hal ini tidak menandakan kegagalan fungsi kamera.

### **PENTING!**

- Perekaman film yang digunakan untuk waktu yang lama akan menyebabkan kamera menjadi agak lebih hangat bila disentuh. Hal ini normal dan bukan berarti terdapat kegagalan fungsi. Kamera akan menyetel kecerahan layar secara otomatis untuk mengurangi panas.
- Kamera juga merekam audio bersama dengan film Full HD dan HD. Ingatlah hal-hal berikut ini saat mengambil film.
	- Berhati-hatilah agar mikrofon tidak terhalang oleh jari Anda, dll.
	- Tidak akan dihasilkan perekaman suara yang baik bila kamera terlalu jauh dari objek yang akan direkam.
- Mengambil film dalam jangka waktu lama di daerah yang suhunya relatif tinggi dapat menyebabkan gangguan digital

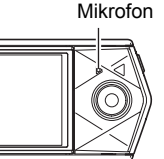

(titik-titik putih) yang muncul pada gambar film. Peningkatan suhu bagian dalam kamera dapat memaksa perekaman film untuk berhenti secara otomatis. Jika ini terjadi, hentikan perekaman dan biarkan kamera menjadi dingin, agar pengoperasian secara normal dapat dilanjutkan.

• Penggunaan memori terpasang yang dimiliki kamera atau beberapa kartu memori jenis tertentu dapat memperlambat kecepatan pemrosesan. Secara khusus, film berkualitas tinggi mungkin tidak dapat disimpan dengan benar. Kartu memori yang lambat butuh waktu lama untuk merekam data dan dapat menghasilkan gambar dan/atau audio yang terputus-putus saat diputar. Jika ini terjadi ikon film akan berubah menjadi kuning pada layar monitor.

# CATATAN

- Kecuali untuk Film Kecepatan Tinggi, pengoperasian zoom tidak didukung selama perekaman film (halaman [46\)](#page-45-0). Zoom dinonaktifkan selama perekaman film kecepatan tinggi. Jika Anda ingin menggunakan zoom, lakukan pengoperasian zoom sebelum Anda menyentuh " (Film) untuk mulai merekam.
- Zoom RT (halaman [46\)](#page-45-0) dinonaktifkan selama perekaman film.
- Efek gerakan kamera dalam sebuah gambar menjadi lebih jelas bila Anda menyorot close up atau dengan faktor zoom yang besar. Karena itu, menstabilkan kamera dengan menempatkannya pada permukaan yang rata, dll. disarankan.
- Selama perekaman Film Kecepatan Tinggi, fokus ditetapkan pada posisi di mana ketika perekaman dimulai. Untuk memfokuskan gambar, tekan tombol rana setengah penuh untuk Fokus Otomatis sebelum Anda menyentuh " (Film) untuk memulai perekaman.

# <span id="page-52-0"></span>**Merekam Klip Film Pendek (Film Instan)**

Perekaman film dapat dijeda dan dilanjutkan sesuai kebutuhan untuk membuat film pendek dengan cepat dan mudah.

## <span id="page-52-1"></span>**Mengonfigurasikan Pengaturan Perekaman**

- *1.* **Masuk ke modus REKAM.**
- **2.** Sentuh " $\circ \circ \circ \circ$ " (Tampilkan Ikon), lalu sentuh "MENU".
- *3.* **Seret layar ke atas dan ke bawah hingga Anda menemukan "Film Instan", lalu sentuh untuk memilih.**

#### *4.* **Sentuh layar dan konfigurasikan pengaturan "Kualitas Film" dan "Panjang".**

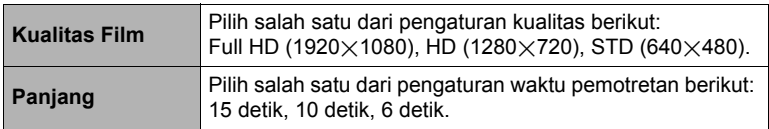

*5.* **Untuk menutup layar menu, sentuhlah "MENU".**

# **Membuat Film**

- **1. Dalam modus REKAM, sentuh "ooooo" (Tampilkan Ikon).**
- *2.* **Sentuh ikon modus Perekaman.**
- *3.* **Sentuh " " (Film Instan).**

#### 4. Sentuh dan tahan "<sup>(a)</sup>" (Perekaman).

Perekaman film dilakukan selama """ (Perekaman) ditahan, atau sampai waktu pengambilan film yang Anda pilih dalam "[Mengonfigurasikan Pengaturan](#page-52-1)  [Perekaman](#page-52-1)" berlalu.

• Melepas " (Perekaman) akan menjeda perekaman film. Menyentuh dan menahan " "" (Perekaman) kembali akan melanjutkan perekaman film.

Sebelum perekaman Perekaman Perekaman dijeda

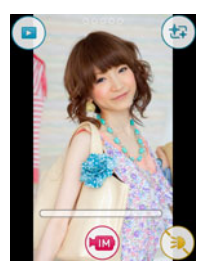

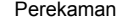

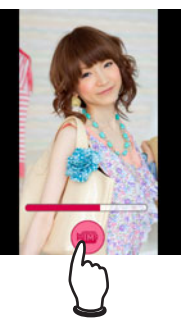

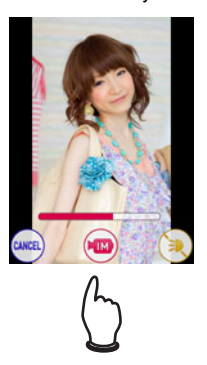

- . **Untuk mengakhiri operasi perekaman yang sedang berlangsung**
- *1.* **Pindahkan jari Anda dari " " (Film) untuk menjeda perekaman.**

## *2.* **Sentuh "CANCEL".**

### *3.* **Ikuti instruksi yang muncul pada layar.**

# CATATAN

- Fungsi-fungsi di bawah ini tidak dapat digunakan dengan Film Instan. Rana Sentuh, Pewaktu
- Ketika perekaman dijeda, Anda dapat menyalakan atau mematikan lampu LED dan melakukan operasi zoom.
- Jika kira-kira 5 menit sudah berlalu sejak Anda menjeda perekaman film, bagian film yang telah direkam sampai bagian yang dijeda akan disimpan dan kamera akan mati secara otomatis.

# <span id="page-54-0"></span>**Menggunakan BEST SHOT**

BEST SHOT menyediakan kumpulan "adegan-adegan" contoh yang menunjukkan berbagai jenis kondisi pengambilan gambar yang berbeda-beda. Bila Anda perlu mengubah setup kamera, cukup cari adegan yang sesuai dengan yang ingin Anda capai, dan kamera akan melakukan setup secara otomatis. Hal ini membantu untuk meminimalkan kemungkinan rusaknya gambar akibat pencahayaan yang buruk dan pengaturan kecepatan rana.

## <span id="page-54-1"></span>■ Untuk menyorot gambar dengan BEST SHOT

- **1. Dalam modus REKAM, sentuh "**  $00000$ " **(Tampilkan Ikon).**
- *2.* **Sentuh ikon modus perekaman.**
- *3.* **Sentuh "**b**" (BEST SHOT).** Ini akan menampilkan menu adegan BEST SHOT.

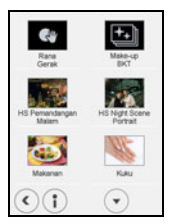

- *4.* **Sentuh adegan yang ingin dipilih.**
	- Menyentuh " $\bigcap$  " pada layar monitor dan kemudian menyentuh adegan BEST SHOT akan menampilkan detail informasi tentang adegan.
- *5.* **Tekan tombol rana (jika Anda sedang mengambil foto) atau sentuh**  " (Film) (jika Anda sedang membuat film).
	- Dengan beberapa adegan BEST SHOT, pesan "Sibuk... Mohon tunggu..." akan muncul pada layar monitor setelah Anda menekan tombol rana. Kamera sedang dalam proses merekam gambar sampai pesan ini muncul. Pertahankan kamera tetap diam. Operasi pemrosesan gambar memerlukan beberapa waktu untuk selesai setelah pesan tersebut muncul. Anda tidak akan dapat merekam gambar lain saat pesan ini ditampilkan.

### ■ Hal-hal yang perlu diperhatikan dalam BEST SHOT

- Gambar adegan BEST SHOT tidak diambil dengan menggunakan kamera ini.
- Gambar yang diambil dengan menggunakan adegan BEST SHOT mungkin tidak dapat menghasilkan sesuai yang Anda harapkan akibat kondisi pengambilan dan faktor lainnya.
- Anda dapat memodifikasi pengaturan kamera yang dilakukan setelah Anda memilih adegan BEST SHOT. Namun, ingatlah bahwa pengaturan BEST SHOT kembali ke aslinya bila Anda memilih adegan BEST SHOT lainnya atau mematikan kamera.
- Perekaman film dapat dilakukaan ketika salah satu dari adegan BEST SHOT di bawah terpilih. Perhatikan bahwa jika "HS240" dipilih sebagai pengaturan kualitas film, film ini akan direkam memakai perekaman otomatis "Otomatis". HS Pemandangan Malam, HS Night Scene Portrait, Makanan, Kuku

### <span id="page-55-0"></span>**Menggunakan Rana Gerak untuk Memicu Operasi Pewaktu (Rana Gerak)**

Dengan Rana Gerak, kamera secara otomatis memicu hitung mundur pewaktu kapan saja pergerakan subjek terdeteksi di dalam ikon yang Anda tetapkan pada layar monitor. Ini artinya Anda dapat mengontrol pengoperasian pewaktu dari jauh dengan melambaikan tangan Anda sehingga Anda dapat masuk ke dalam gambar yang sedang di ambil.

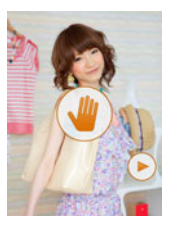

*1.* **Pilih adegan " " (Rana Gerak) (halaman [55\)](#page-54-1).**

#### **2.** Seret ikon mulai pewaktu " n " dan ikon pratinjau **" " ke lokasi dalam gambar yang akan mendeteksi gerakan.**

- Tetap pisahkan kedua ikon satu sama lain. Ketika Anda menggerakkan ikon ke lokasi dimana ikon itu mendahului ikon lainnya, ikon akan meminggir secara otomatis.
- *3.* **Bila semuanya telah siap, tekan tombol rana sepenuhnya.**
	- Sekitar tiga detik setelah Anda menekan tombol rana, kamera akan masuk ke modus siaga. Ini akan membuat ikon pewaktu " (\*) " berubah dari berkedip menjadi menyala (tanpa berkedip).
- *4.* **Sambil menghadap kamera, gerakkan tangan atau gerakan lain di area ikon memulai pewaktu mundur yang Anda posisikan pada langkah 3.** Ketika kamera mendeteksi pergerakan subjek di dalam ikon, hitungan mundur pewaktu akan dimulai otomatis. Kamera akan memotret gambar ketika hitungan mundur mencapai nol, lalu kembali ke standby Rana Gerak untuk menunggu

# CATATAN

• Waktu pemicu dari pewaktu Rana Gerak dipatok dua detik.

pergerakan pemicu selanjutnya.

- Ikon pratinjau " $\odot$ " akan muncul pada layar monitor ketika foto diambil. Ketika kamera mendeteksi pergerakan subjek di dalam ikon pratinjau, maka akan menampilkan gambar yang diambil selama tiga detik.
- Rana Gerak keluar dari siaga secara otomatis setelah memotret enam gambar.
- Untuk membatalkan siaga Rana Gerak kapan saja, tekan tombol rana atau sentuh layar monitor.
- Rana Gerak mungkin tidak beroperasi dengan benar ketika ada sedikit perbedaan antara subjek dan warna latar pada ikon, atau ketika subjek berada jauh dari kamera.

### <span id="page-56-0"></span>**Memotret Tiga Versi Gambar dengan Pengaturan Rona Kulit Berbeda (Make-up BKT)**

Make-up Bracketing (Make-up BKT) memungkinkan Anda untuk memotret tiga versi gambar yang sama dengan menekan tombol rana, masing-masing dengan pengaturan Rona Kulit yang berbeda. Hal ini akan membantu Anda mendapatkan efek rona kulit yang diinginkan, meski Anda tidak mengetahui persis pengaturan yang akan digunakan.

### *1.* **Pilih adegan "Make-up BKT" (halaman [55\)](#page-54-1).**

- *2.* **Sentuh " " (Make-up).**
- *3.* **Sentuh nilai "Rona Kulit", "Kulit Lembut" dan ubah tingkat sesuai keinginan.**

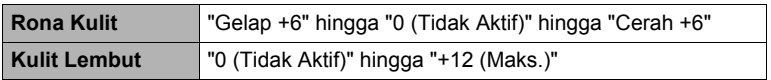

### *4.* **Sentuh "OK".**

#### *5.* **Tekan tombol rana untuk memotret.**

Ini akan memotret dan menyimpan tiga versi dari gambar yang sama dengan berbagai pengaturan "Rona Kulit", berdasarkan pengaturan yang Anda pilih dalam langkah 3 di atas.

# $\|$  CATATAN

- Setelah pemotretan gambar dengan "Make-up BKT", Anda tidak akan bisa memotret gambar lain hingga penyimpanan gambar sebelumnya selesai.
- Hanya dua versi gambar yang akan diambil dan disimpan jika Anda memotret dengan Make-up BKT sementara "+6" dipilih untuk "Rona Kulit".
- "Tipe 1" tidak bisa dipilih untuk pengaturan "Lihat kembali" saat memotret dengan fungsi ini. Jika "Tipe 1" dipilih pada modus lain, memilih adegan "Triple Shot" akan menyebabkan pengaturan "Lihat kembali" berubah menjadi "Tipe 2".
- Pewaktu tidak dapat digunakan dengan fungsi ini.

### **Memotret dengan Pemandangan Malam Kecepatan Tinggi (HS Pemandangan Malam)**

Dengan Pemandangan Malam Kecepatan Tinggi, kamera secara otomatis mendeteksi kondisi pemotretan. Bila Anda menekan tombol rana, kamera akan merekam rentetan gambar dan memadukannya dengan cara yang meminimalkan kekaburan gambar akibat kondisi cahaya rendah.

### *1.* **Pilih adegan "HS Pemandangan Malam" (halaman [55](#page-54-1)).**

### *2.* **Bila Anda siap memotret, tekan tombol rana.**

# $\|$  CATATAN  $-$

- Dengan adegan BEST SHOT ini, pengaturan lampu LED secara otomatis dimatikan.
- Saat tangan memegang kamera dan memotret adegan BEST SHOT ini, pastikan subjek tetap diam karena kamera memotret serangkaian gambar.
- Pergerakan kamera saat ditempatkan di permukaan dapat menyebabkan penilaian yang salah bahwa kamera sedang dipegang.
- Jika suasana sekitar sangat gelap saat memotret dengan "HS Pemandangan Malam", kamera mungkin tidak dapat memotret pada kecerahan yang tepat karena pencahayaan yang tidak memadai.
- Ketika memotret menggunakan adegan BEST SHOT ini, pengaturan sensitivitas ISO ditetapkan ke "Otomatis".

**Memotret dengan Pemandangan Malam Kecepatan Tinggi dan Potret (HS Night Scene Portrait)**

### *1.* **Pilih adegan "HS Night Scene Portrait" (halaman [55](#page-54-1)).**

### *2.* **Bila Anda siap memotret, tekan tombol rana.**

# $\|$  CATATAN

- Dengan adegan BEST SHOT ini, pengaturan lampu LED secara otomatis menjadi "Otomatis".
- Saat tangan memegang kamera dan memotret adegan BEST SHOT ini, pastikan subjek tetap diam karena kamera memotret serangkaian gambar.
- Pergerakan kamera saat ditempatkan di permukaan dapat menyebabkan penilaian yang salah bahwa kamera sedang dipegang.
- Jika suasana sekitar sangat gelap saat memotret dengan adegan BEST SHOT ini, kamera mungkin tidak dapat memotret pada kecerahan yang tepat karena pencahayaan yang tidak memadai.
- Ketika memotret menggunakan adegan BEST SHOT ini, pengaturan sensitivitas ISO ditetapkan ke "Otomatis".

# **Memotret Gambar Makanan Indah (Makanan)**

- *1.* **Pilih adegan "Makanan" (halaman [55\)](#page-54-1).**
- *2.* **Bila Anda siap memotret, tekan tombol rana.**

### **Memotret Gambar Seni Kuku Indah (Kuku)**

- *1.* **Pilih adegan "Kuku" (halaman [55\)](#page-54-1).**
- *2.* **Bila Anda siap memotret, tekan tombol rana.**

### <span id="page-59-0"></span>**Perbaikan Secara Digital Pencahayaan Berlebih dan Kurang (HDR)**

Dengan HDR (Jangkauan Dinamis Tinggi) kamera memotret serangkaian gambar PK menggunakan pengaturan pencahayaan berbeda dan menggabungkannya dalam gambar akhir untuk memperbaiki subjek yang memiliki pencahayaan berlebih atau kurang dengan kecerahan berbeda.

### *1.* **Pilih adegan "HDR" (halaman [55\)](#page-54-1).**

### *2.* **Tekan tombol rana untuk memotret.**

# $\|$  CATATAN  $-$

- Fungsi ini berfungsi paling baik ketika kamera dibuat diam dengan menyimpannya pada permukaan yang rata. dll.
- Dengan adegan BEST SHOT ini, pengaturan lampu LED secara otomatis dimatikan.
- Efek HDR yang diinginkan mungkin tidak diperoleh jika kamera atau subjek bergerak saat dipotret.

# <span id="page-60-0"></span>**Memotret dengan Foto Tiga Kali**

Foto Tiga Kali memotret rentetan tiga gambar dan menyimpannya dalam memori. Fitur ini sangat bagus untuk memastikan Anda tidak kehilangan momen khusus bersama anak-anak.

- *1.* **Pilih adegan "Triple Shot" (halaman [55\)](#page-54-1).**
- *2.* **Arahkan kamera ke subjek lalu tekan tombol rana setengah penuh.**

Pada waktu itulah kamera akan mulai pra-rekaman gambar.

• Jika Anda melepaskan tombol rana setengah penuh sebelum menekan seluruhnya ke bawah, semua gambar prarekam yang saat ini terdapat di dalam buffer akan dihapus.

### *3.* **Tekan tombol rana seluruhnya ke bawah untuk merekam.**

Ini akan merekam tiga gambar: satu aksi sebelum tombol rana ditekan penuh ditambah dua gambar real time.

• Menekan tombol rana seluruhnya tanpa menekan setengahnya hanya akan menghasilkan dua gambar yang terekam.

# CATATAN

- Fungsi berikut tidak dapat digunakan dengan fungsi ini. Rana Sentuh, Pewaktu, Lampu LED
- "Tipe 1" tidak bisa dipilih untuk pengaturan "Lihat kembali" saat memotret dengan fungsi ini. Jika "Tipe 1" dipilih pada modus lain, memilih adegan "Triple Shot" akan menyebabkan pengaturan "Lihat kembali" berubah menjadi "Tipe 2".

# **Pengaturan Perekaman Lanjut**

Berikut ini adalah operasi menu yang dapat Anda gunakan untuk mengonfigurasi berbagai pengaturan kamera.

# <span id="page-61-0"></span>**Menggunakan Menu REKAM**

- . **Operasi Layar Menu Contoh**
- *1.* **Dalam modus REKAM, sentuh "** $\circ \circ \circ \circ$ **" (Tampilkan Ikon).**

### *2.* **Sentuh "MENU".**

Ini akan menampilkan layar menu.

• Isi menu berbeda di dalam modus REKAM dan modus PUTAR.

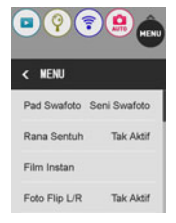

*3.* **Seret ke atas dan ke bawah hingga Anda menemukan komponen yang pengaturannya ingin Anda ubah.**

#### *4.* **Sentuh komponen.**

#### *5.* **Konfigurasikan pengaturan sesuai dengan isi layar.**

• Untuk membatalkan dan keluar dari menu, sentuh "MENU" atau tekan tombol rana.

# $\|$  CATATAN  $\_\$

• Bergantung pada modus perekaman, sebagian komponen pada menu yang muncul mungkin tidak dapat digunakan. Ketika Premium Oto PRO digunakan, hanya komponen menu yang pengaturannya dapat dikonfigurasi akan ditampilkan pada menu.

### ■ Operasi Menu dalam Manual Ini

Operasi menu diwakili dalam buku petunjuk ini seperti ditunjukkan di bawah. Sentuh ikon dan komponen yang ditunjukkan, dan lakukan operasi seperti yang ditunjukkan, dari kiri ke kanan.

#### Prosedur

**Masuk ke Mode REKAM → MENU → Rana Sentuh** 

#### **Masuk ke Mode REKAM → MENU → Pad Swafoto**

Anda dapat menetapkan operasi Modus REKAM di bawah ini ke pad swafoto.

Pad Swafoto

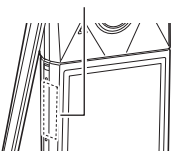

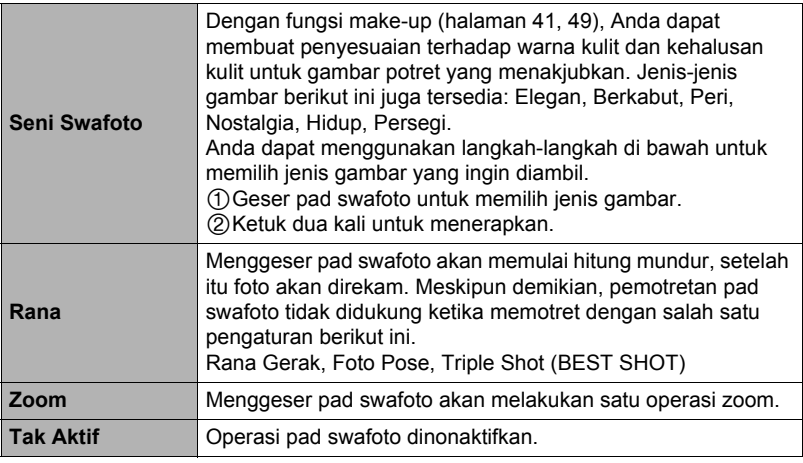

# CATATAN

• Untuk menjalankan atau membatalkan operasi yang ditetapkan, ketuk dua kali pad swafoto.

Untuk informasi mengenai operasi pad swafoto, lihat halaman [19](#page-18-0).

• Perekaman film tidak dapat dilakukan ketika Seni Swafoto ditetapkan ke pad swafoto.

### <span id="page-62-0"></span>. **Ukuran Gambar Persegi**

Anda dapat memotret foto persegi dengan rasio aspek 1:1 dengan memilih "Persegi" untuk Seni Swafoto. Lihat halaman [66](#page-65-1) untuk detailnya.

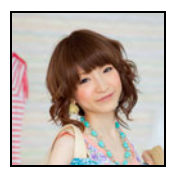

### **Masuk ke Mode REKAM → MENU → Rana Sentuh**

Anda dapat menggunakan prosedur di bawah untuk memotret foto.

- *1.* **Sentuh "Aktif".**
- *2.* **Arahkan kamera ke subjek.**

#### *3.* **Jika Anda ingin memotret, sentuh layar monitor.**

Kamera secara otomatis akan memfokus lalu memotret.

• Anda masih dapat menggunakan tombol rana untuk memotret walaupun "Aktif" dipilih untuk Rana Sentuh.

# **CATATAN**

- Ketika "Otomatis" dipilih sebagai modus perekaman, kamera akan secara otomatis memfokuskan pada titik yang Anda sentuh.
- Ketika "Premium Oto PRO" dipilih sebagai modus perekaman, kamera akan secara otomatis menetapkan titik fokus optimal dan fokus secara otomatis.

# **Mengedit Film selagi Anda Merekamnya (Film Instan)**

#### **Prosedur**

#### **Masuk ke Mode REKAM → MENU → Film Instan**

Anda dapat melakukan konfigurasi pengaturan kualitas film dan waktu perekaman saat merekam dengan Film Instan. Lihat halaman [53](#page-52-0) untuk informasi lebih lanjut.

# **Membalik Gambar Terekam secara Horizontal (Foto Flip L/R)**

#### Prosedur

### **Masuk ke Mode REKAM** \* **MENU** \* **Foto Flip L/R**

Jika memotret foto saat "Aktif" dipilih untuk fungsi ini, sebuah gambar yang ditampilkan pada layar monitor akan disimpan ke dalam memori. Fungsi ini dapat digunakan hanya ketika layar monitor dan lensa menghadap ke arah yang sama.

# $\|$  CATATAN $\_\$

- Pembalikan L/R tidak dilakukan selama perekaman film.
- Gambar yang telah disimpan di dalam memori kamera tidak dapat dilakukan pembalikan L/R.

#### **Masuk ke Mode REKAM** \* **MENU** \* **Pewaktu**

Dengan Pewaktu, bila tombol rana ditekan, pewaktu akan dimulai. Rana dilepas dan gambar diambil setelah beberapa waktu yang tetap.

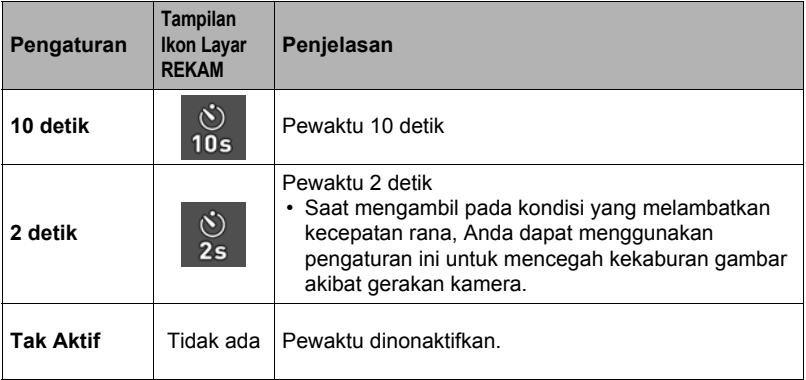

• Anda dapat menginterupsi hitungan mundur Pewaktu yang sedang berlangsung dengan menekan tombol rana atau menyentuh layar monitor.

# CATATAN

- Pewaktu tidak dapat digunakan dalam kondisi-kondisi berikut.
	- Foto Pose (halaman [44](#page-43-0))
	- Foto Tiga Kali (halaman [61](#page-60-0))
	- Rana Gerak (halaman [56\)](#page-55-0)
	- BKT Make-up (halaman [57\)](#page-56-0)
	- Ketika layar monitor dan lensa menghadap arah yang sama

### **Menggunakan Lampu LED (LED)**

#### **Prosedur**

#### **Masuk ke Mode REKAM → MENU → Lampu LED**

Lihat halaman [48](#page-47-0) untuk informasi lebih lanjut.

# <span id="page-65-0"></span>**Mengubah Ukuran Gambar (Ukuran Gambar)**

#### Prosedur

#### **Masuk ke Mode REKAM → MENU → Ukuran Gambar**

Pengaturan ini dapat digunakan untuk mengonfigurasikan ukuran gambar foto.

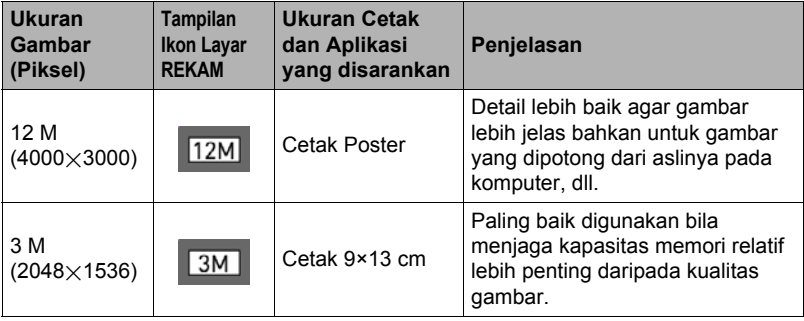

• Pengaturan ukuran gambar asli dari pabrik asal adalah 12 M (12 juta piksel).

• Dengan memilih "3:2" gambar akan direkam dengan perbandingan aspek 3:2, yang sesuai dengan perbandingan aspek standar dari kertas cetakan.

### <span id="page-65-1"></span>. **Ukuran Gambar Persegi**

Untuk memotret dengan ukuran gambar persegi (halaman [63](#page-62-0)), pilih "Ukuran Gambar" dan kemudian pilih salah satu ukuran gambar di bawah ini.

 $12 M \rightarrow 8 M (2976 \times 2976 \text{ pixels})$  $3 M \rightarrow 2 M (1536 \times 1536 \text{ pixels})$ 

### . **Piksel dan ukuran gambar**

Sebuah gambar kamera digital merupakan kumpulan titik-titik kecil yang disebut "piksel". Semakin banyak piksel pada sebuah gambar, semakin detail gambarnya. Namun, umumnya Anda juga dapat menggunakan piksel lebih sedikit saat mencetak gambar (ukuran L) melalui layanan pencetakan, melampirkan gambar pada e-mail, saat melihat gambar pada komputer, dll.

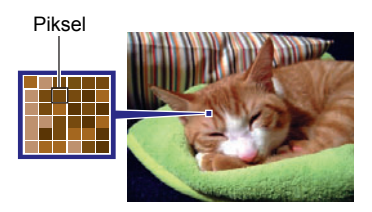

Ukuran gambar menunjukkan berapa jumlah piksel yang ada, dan diekspresikan sebagai piksel horizontal×piksel vertikal.

- Ingatlah bahwa semakin besar ukuran gambar, pikselnya juga semakin banyak, sehingga memori yang digunakan semakin banyak.
- Untuk informasi mengenai ukuran gambar dan jumlah gambar yang dapat disimpan, lihat halaman [149](#page-148-0).
- Untuk informasi mengenai ukuran gambar film, lihat halaman [150.](#page-149-0)
- Untuk informasi mengenai mengubah ukuran foto yang ada, lihat halaman [85](#page-84-0).

# **Pengaturan Kualitas Gambar Film (Kualitas Film)**

Prosedur

### **Masuk ke Mode REKAM → MENU → Kualitas Film**

Pengaturan ini dapat digunakan untuk mengonfigurasi pengaturan kualitas gambar film dan untuk memilih perekaman film normal atau perekaman Film Kecepatan Tinggi. Untuk informasi mengenai pengaturan kualitas gambar film, lihat halaman [50](#page-49-0).

## **Mengoreksi Kecerahan Gambar (Kecerahan)**

#### **Prosedur**

#### **Masuk ke Mode REKAM → MENU → Kecerahan**

Anda dapat menyesuaikan nilai pencahayaan gambar secara manual (nilai EV) sebelum mengambil gambar.

- Rentang Kompensasi Pencahayaan: –2,0 EV hingga +2,0 EV
- Satuan: 1/3 EV

#### *1.* **Sentuh tingkat yang ingin ditetapkan.**

• Untuk membatalkan kompensasi pencahayaan, ubahlah nilai EV ke 0,0.

Menurunkan nilai EV. Nilai EV yang lebih rendah terbaik untuk subjek berwarna gelap dan untuk memotret di luar ruangan pada hari yang cerah.

Menaikkan nilai EV. Nilai EV yang lebih tinggi terbaik untuk subjek berwarna terang dan subjek dengan cahaya latar.

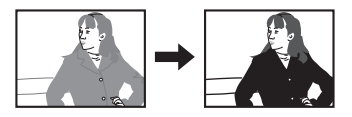

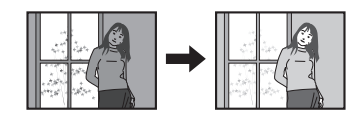

## *2.* **Sentuh "OK".**

Ini akan menerapkan nilai kompensasi pencahayaan. Nilai kompensasi pencahayaan yang Anda tetapkan tetap berlaku hingga Anda mengubahnya atau mematikan kamera (yang akan menyebabkan nilai kembali ke "0,0").

# **CATATAN**

• Saat memotret pada kondisi yang sangat gelap atau sangat terang, Anda mungkin tidak dapat memperoleh hasil yang memuaskan meskipun telah melakukan kompensasi pencahayaan.

#### **Masuk ke Mode REKAM → MENU → White Balance**

Pengaturan white balance memungkinkan Anda untuk membuat penyesuaian agar cocok dengan sumber cahaya yang digunakan sehingga warna subjek menjadi lebih natural. Anda dapat membuat penyesuaian untuk menghindari warna biru yang dapat muncul saat memotret pada waktu berawan, menghindari warna hijau yang dapat muncul saat memotret di bawah pencahayaan neon putih, dll.

#### *1.* **Sentuh jenis white balance yang ingin Anda pilih.**

Anda dapat melihat dampak pengaturan white balance yang Anda pilih pada layar monitor.

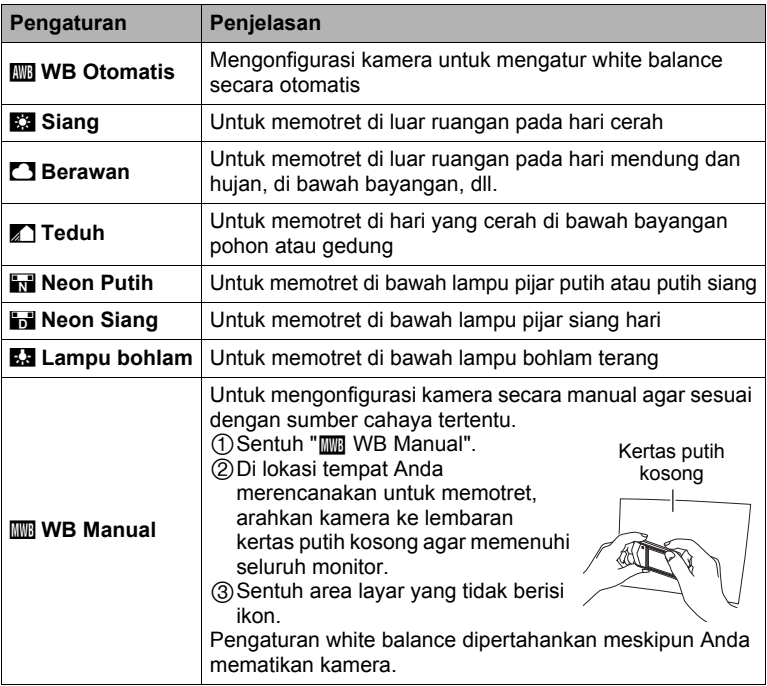

• Ketika "**MI** WB Otomatis" dipilih sebagai pengaturan white balance, kamera secara otomatis menentukan bintik putih pada subjek. Warna subjek tertentu dan kondisi sumber cahaya dapat menyebabkan masalah bila kamera mencoba menentukan bintik putih, yang menyebabkan tidak mungkin mendapatkan pengaturan white balance yang tepat. Bila hal ini terjadi, pilih pengaturan white balance yang sesuai dengan kondisi pemotretan (Siang, Berawan, dll.).

### *2.* **Sentuh "OK".**

# **Menentukan Sensitivitas ISO (ISO)**

#### **Prosedur**

#### **Masuk ke Mode REKAM → MENU → ISO**

Sensitivitas ISO adalah ukuran sensitivitas terhadap cahaya.

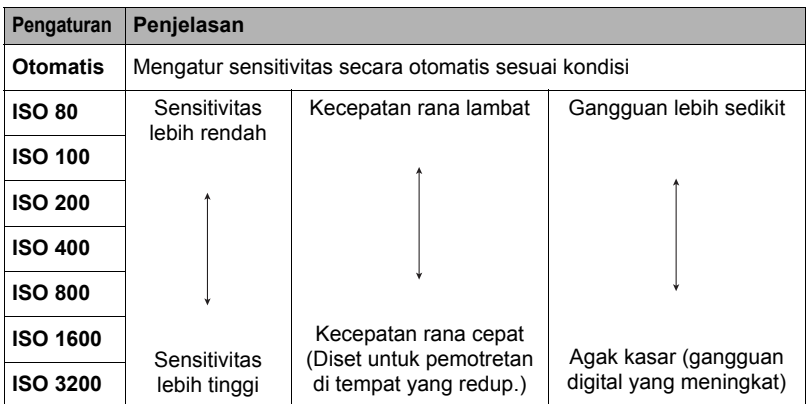

• Karena sensitivitas ISO yang lebih tinggi cenderung menghasilkan gangguan digital dalam gambar, kamera melakukan proses penyaringan gangguan. Karena hal ini, kamera butuh waktu relatif lebih lama untuk menyelesaikan perekaman gambar setelah diambil. Anda tidak akan dapat melakukan pengoperasian apa pun saat perekaman gambar sedang berlangsung.

### **Masuk ke Mode REKAM → MENU → Fokus**

Mengubah ke modus fokus berbeda dapat membantu mencapai fokus yang lebih baik.

<span id="page-69-0"></span>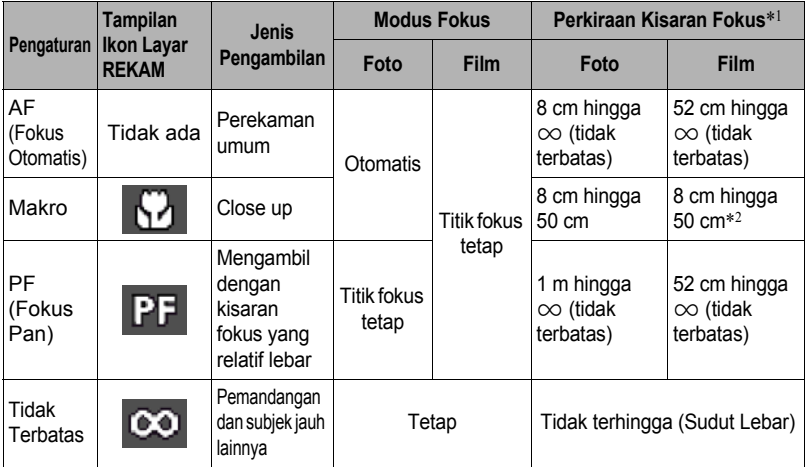

\*1 Kisaran fokus adalah jarak dari permukaan lensa.

\*2 Fokus ditetapkan pada posisi ketika perekaman dimulai. Untuk memfokuskan gambar, tekan tombol rana setengah penuh sebelum Anda menekan seluruhnya tombol rana untuk memulai perekaman.

### <span id="page-70-0"></span>. **Menggunakan Kunci Fokus**

"Kunci fokus" adalah nama teknik yang dapat Anda gunakan bila Anda ingin membuat gambar di mana subjek yang akan difokuskan tidak berada di dalam frame fokus di bagian tengah layar.

- *1.* **Sejajarkan frame fokus layar monitor dengan subjek yang ingin Anda fokuskan dan kemudian tekan tombol rana setengah penuh.**
- *2.* **Sambil menjaga tombol rana tetap ditekan setengah penuh (yang mempertahankan pengaturan fokus), gerakkan kamera untuk membuat gambar.**
- *3.* **Bila Anda telah siap untuk mengambil gambar, tekan tombol rana sepenuhnya ke bawah.**

# CATATAN

- Kunci fokus juga mengunci pencahayaan (AE).
- Frame fokus tidak muncul pada layar ketika Rana Sentuh diaktifkan (Aktif).

# **Menghidupkan Tinjau Ulang Gambar (Tinjau Ulang)**

**Prosedur** 

### **Masuk ke Mode REKAM → MENU → Lihat kembali**

Ketika Lihat Kembali dihidupkan, kamera akan menampilkan sebuah gambar setelah terekam.

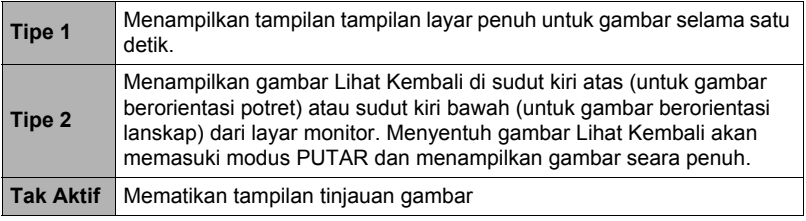

• Ketika "Tipe 1" dipilih, apertur, kecepatan rana, dan nilai sensitivitas ISO akan berwarna merah jika Pencahayaan Otomatis salah.

Frame fokus

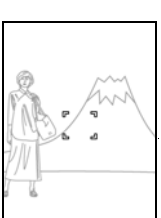

Subjek yang akan difokuskan

# **Melihat Foto dan Film**

# **Melihat Foto**

Lihat halaman [35](#page-34-0) mengenai prosedur untuk melihat foto.

# **Melihat Film**

- 1. Sentuh " (a)" (PUTAR) untuk masuk ke **modus PUTAR.**
- *2.* **Seret ke kiri atau ke kanan melintasi gambar layar untuk menggulirkan film hingga film yang diinginkan ditampilkan.**
	- Menyentuh " (s)", " (s)" membuat Anda dapat beralih antara ulangi pemutaran dan pemutaran film satu kali.

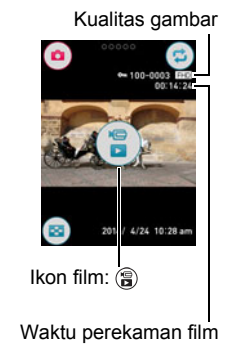

## 3. Sentuh "<sup>3</sup>" (Film) untuk memulai pemutaran.

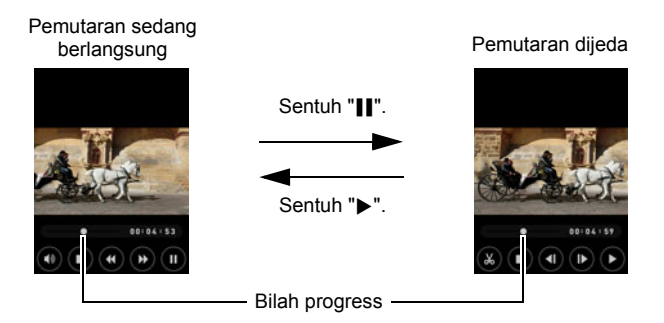
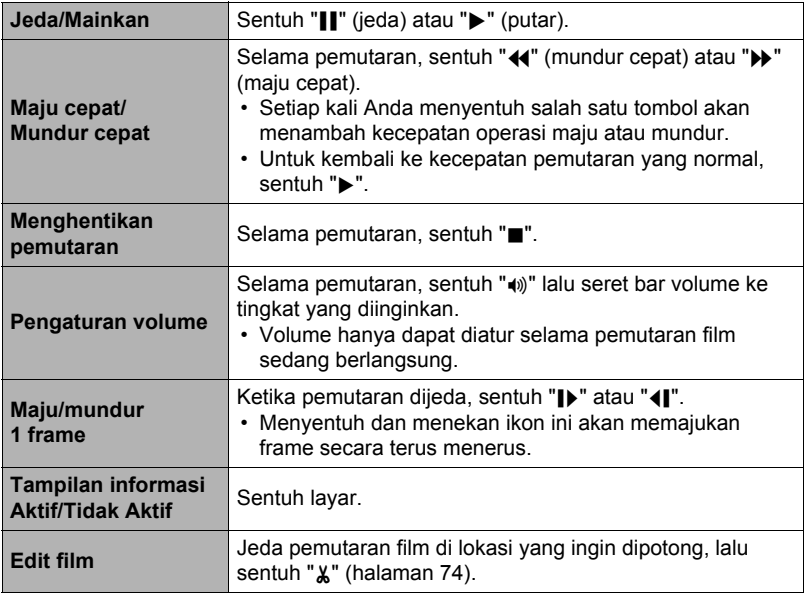

• Pemutaran tidak dapat dilakukan untuk film yang tidak direkam dengan kamera ini.

# <span id="page-73-0"></span>**Melakukan Editing Film pada Kamera (Edit Film)**

Fitur Pengeditan Film memungkinkan Anda untuk memangkas bagian film tertentu.

## *1.* **Masuk ke modus PUTAR lalu mulai pemutaran film yang ingin diedit.**

- *2.* **Ketika pemutaran mencapai lokasi yang ingin dipotong, sentuh "**|**" untuk menjeda.**
- *3.* **Sentuh "**~**".**

#### *4.* **Sentuh opsi yang menetapkan bagian yang ingin dipotong.**

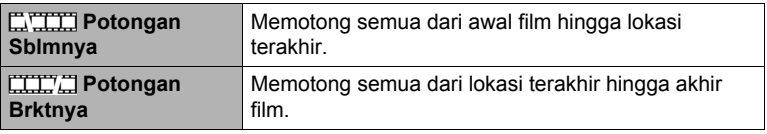

## *5.* **Sentuh "Potong".**

Operasi pemotongan yang dipilih akan memerlukan waktu hingga selesai. Jangan mencoba untuk menjalankan operasi kamera apapun hingga pesan "Sibuk... Mohon tunggu..." menghilang dari layar monitor. Ingatlah bahwa operasi pemotongan dapat memerlukan waktu yang lama bila film yang sedang di-edit panjang.

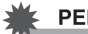

### **PENTING!**

• Bila Anda mengedit film, hanya hasilnya yang disimpan. Film asli tidak dipertahankan. Operasi editing tidak dapat dibatalkan.

# CATATAN

- Film yang lebih singkat dari lima detik tidak dapat di-edit.
- Editing film yang direkam dengan jenis kamera yang berbeda tidak didukung.
- Anda tidak akan dapat untuk mengedit film bila jumlah kapasitas memori yang tersisa kurang dari ukuran file film yang ingin Anda edit. Bila tidak terdapat memori yang cukup, hapus file yang tidak lagi Anda perlukan untuk mengosongkan lebih banyak.
- Pemisahaan film menjadi dua film dan menggabungkan dua film yang berbeda menjadi sebuah film tidak didukung.

# <span id="page-74-0"></span>**Melihat Menu Gambar**

Menu gambar menampilkan beberapa gambar pada satu layar.

#### *1.* **Dalam modus PUTAR, sentuh "**]**" atau dekatkan jari Anda pada layar.**

Ini menampilkan menu gambar.

- Seret ke atas atau ke bawah untuk menggulir ke halaman gambar berikutnya.
- Untuk melihat modus tampilan normal (gambar tunggal). sentuh gambar yang ingin dilihat.
- Dalam film, gambar pertama dalam film akan ditampilkan.
- Tanda tanya (?) akan tampil untuk gambar yang tidak bisa ditampilkan karena beberapa alasan.
- Anda juga bisa melakukan operasi di bawah memakai menu gambar. Sentuh ikon pada fungsi yang ingin digunakan, sentuh gambar, lalu sentuh "OK".
	- Mengirim gambar ke telepon pintar
	- Menghapus gambar
	- Memproteksi gambar

# **Memperbesar Sebuah Gambar pada Layar**

Hasil foto dapat diperbesar pada layar hingga 8X.

• Faktor zoom sebenarnya yang tersedia bergantung pada ukuran gambar asli.

- *1.* **Dalam modus PUTAR, seret ke kiri atau kanan untuk menampilkan gambar yang ingin Anda lihat.**
- *2.* **Untuk memperbesar gambar, renggangkan ibu jari dan telunjuk Anda (halaman [18](#page-17-0)) pada tampilan atau sentuh dua kali pada daerah yang Anda ingin perbesar.**
	- Menyeret gambar layar yang diperbesar akan mengubah bagian dari gambar yang ditampilkan.
	- Dekatkan jempol dan telunjuk Anda (halaman [18](#page-17-1)) pada gambar yang ditampilkan untuk mengurangi ukurannya.
	- Untuk mengembalikan ukuran gambar yang telah diperbesar ke ukuran yang sebenarnya, ketuk gambar itu dua kali.

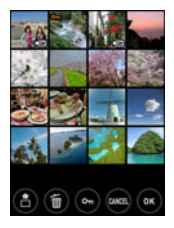

# **Membuat Film Promosi (Film Promosi)**

Dengan fungsi ini, Anda bisa memilih lima gambar dan memadukannya ke dalam film berdurasi 6 detik, 10 detik, atau 15 detik yang berisi efek dan musik.

- **1. Dalam modus PUTAR, sentuh "ooooo" (Tampilkan Ikon).**
- 2. Sentuh "<sup>2</sup>" (Film Promosi).
- *3.* **Seret ke atas atau bawah untuk menampilkan gambar yang ingin Anda gunakan dalam Film Promosi.**
- *4.* **Sentuhlah gambar yang ingin Anda gunakan sebagai gambar pertama.**
- *5.* **Ulangi langkah 3 dan 4 untuk memilih total lima gambar.**
	- Gambar akan muncul dalam Film Promosi dalam urutan yang sama dengan yang Anda pilih.
	- Menyentuh gambar yang telah dipilih akan membatalkan pemilihannya.

## *6.* **Sentuh "OK".**

*7.* **Sentuh "Panjang", "Transisi", dan "Musik", serta konfigurasikan pengaturan untuk setiap butir sesuai kebutuhan.**

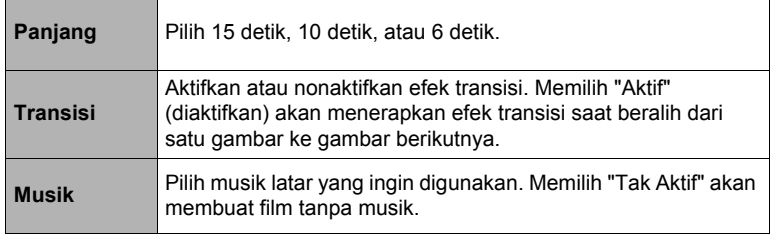

## *8.* **Sentuh "Buat baru".**

Ini akan membuat Film Promosi sesuai dengan pengaturan yang telah Anda konfigurasikan.

# **CATATAN**

- Film tidak bisa dikonversikan menjadi film promosi.
- Anda bisa mengalami masalah konversi jika mencoba menyertakan foto yang direkam dengan kamera selain kamera ini.
- Film promosi memiliki kualitas film Full HD, dengan rasio aspek 16:9. Ini berarti bahwa bagian atas dan bawah dari foto akan dipangkas saat dikonversikan menjadi film promosi.
- Memilih foto orientasi potret dengan pengaturan "Transisi" diaktifkan, (Aktif) akan memangkas bagian atas dan bawah gambar, dengan porsi bawah agak lebih besar daripada atas. Bila "Transisi" diaktifkan (Tak Aktif), pita hitam akan muncul pada sisi-sisi gambar.
- Fungsi ini tidak dapat dipakai jika gambar kurang dari lima.

# **Fungsi Pemutaran Lainnya (PUTAR)**

Berikut ini adalah operasi menu yang dapat Anda gunakan untuk mengonfigurasi berbagai pengaturan kamera.

# **Menggunakan Menu PUTAR**

- . **Operasi Layar Menu Contoh**
- *1.* **Dalam modus PUTAR, sentuh "○○○○○ " (Tampilkan Ikon).**

#### *2.* **Sentuh "MENU".**

Ini akan menampilkan layar menu.

• Isi menu berbeda di dalam modus REKAM dan modus PUTAR.

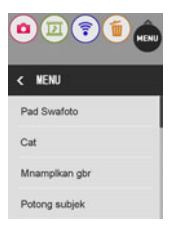

*3.* **Sentuh unsur menu yang ingin diubah.**

#### *4.* **Konfigurasikan pengaturan sesuai dengan isi layar.**

• Untuk membatalkan dan keluar dari menu, sentuh "MENU" atau tekan tombol rana.

#### . **Operasi Menu dalam Manual Ini**

Operasi menu diwakili dalam buku petunjuk ini seperti ditunjukkan di bawah. Sentuh ikon dan komponen yang ditunjukkan, dan lakukan operasi seperti yang ditunjukkan, dari kiri ke kanan.

#### **Prosedur**

**Masuk ke modus PUTAR → MENU → Proteksi** 

## Prosedur

#### **Masuk ke modus PUTAR → MENU → Pad Swafoto**

Anda dapat menetapkan operasi Modus PUTAR di bawah ini ke pad swafoto.

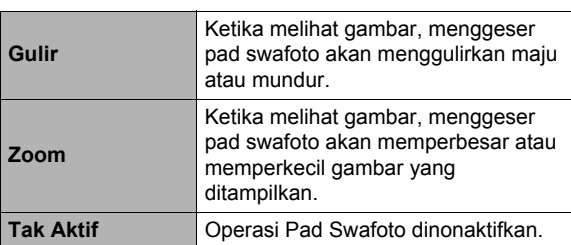

Pad Swafoto

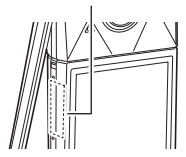

## $\blacksquare$  CATATAN

• Untuk menjalankan atau membatalkan operasi yang ditetapkan, ketuk dua kali pad swafoto.

Untuk informasi mengenai operasi pad swafoto, lihat halaman [19](#page-18-0).

#### Prosedur

#### **Masuk Modus PUTAR** \* **Menampilkan foto** \* **MENU** \* **Cat**

Anda bisa menggunakan fungsi ini untuk mengambar, menulisi, atau memberikan stempel pada foto yang terekam. Jika ukuran gambar aslinya adalah 3 M atau lebih besar, gambar akhir akan disimpan dengan ukuran 3 M.

- **1.** Pada layar monitor, sentuh "**O**" atau "**A**".
- *2.* **Sentuh jenis pena atau stempel yang ingin digunakan.**
- *3.* **Gunakan pena untuk menulis teks atau menggambar, atau gunakan stempel untuk menyetempel informasi.**
	- Stempel akan berada di posisi terakhir jari Anda ketika Anda melepaskannya dari layar. Sebelum memindahkan jari, Anda bisa menyeret stempel ke klokasi yang diinginkan.

#### *4.* **Sentuh "OK".**

#### *5.* **Sentuh "Ya".**

Ini akan menyimpan gambar sebagai gambar baru.

## . **Fungsi Lukis**

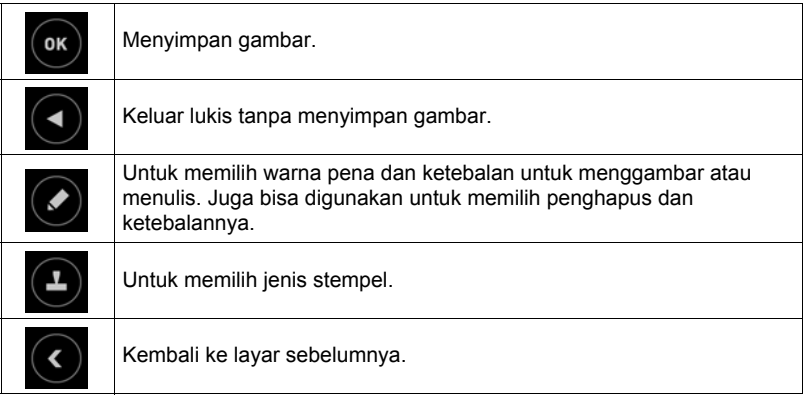

## **CATATAN**

• Setelah memilih "<sup>1</sup>. Anda bisa mengubah pengaturan warna (atau penghapus) atau ketebalan saja. Untuk mengubah pengaturan lainnya, pilih " o "lagi.

# **Memutar Gambar Berjalan pada Kamera (Slideshow)**

#### Prosedur

#### **Masuk ke modus PUTAR → MENU → Mnamplkan gbr**

Anda dapat menggunakan modus menampilkan gambar untuk menggulir semua gambar pada memori kamera secara otomatis.

# $\|$  CATATAN

- Semua operasi dinonaktifkan selama gambar berjalan sedang berpindah dari satu gambar ke gambar lainnya.
- Waktu yang dibutuhkan untuk berpindah dari satu gambar ke gambar lainnya dapat menjadi lebih lama dalam kasus gambar yang tidak direkam dengan kamera ini.
- Untuk kembali ke tampilan normal (gambar tunggal), sentuhlah layar.

# <span id="page-80-0"></span>**Mengambil Gambar dari Foto (Potong subjek)**

#### **Prosedur**

#### **Masuk Modus PUTAR** \* **Menampilkan foto** \* **MENU** \* **Potong subjek**

Anda bisa menggambar garis di sekeliling subjek (orang atau objek) dan mengambilnya dari foto. Selanjutnya Anda bisa memasukkan subjek tersebut ke foto lain.

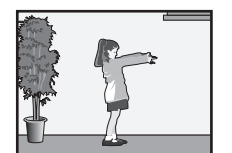

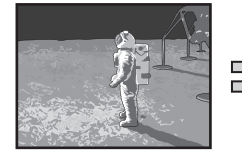

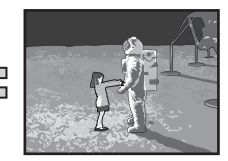

Subjek yang Diambil **Foto Lain** Gambar Gabungan Akhir

*1.* **Sentuh alat gambar yang Anda inginkan lalu gambar batas di sekeliling subjek yang ingin Anda ambil.**

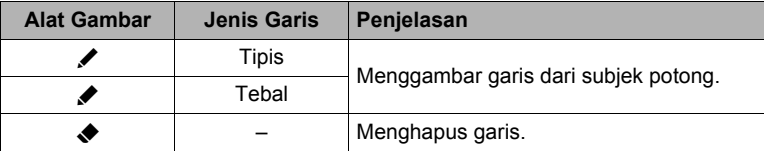

• Garis batas harus bersambung, artinya dimulai dan berakhir pada titik yang sama.

# *2.* **Sentuh "OK".**

Ini akan menyebabkan latar gambar yang Anda garisi akan menjadi abu-abu.

# 3. Sentuh "@" untuk memilih area yang ingin diambil lalu sentuh "OK".

Ini akan menampilkan subjek potong.

• Untuk menggulir ke belakang layar, sentuh ikon " $\widehat{\left\langle \cdot \right\rangle}$ " pada layar monitor.

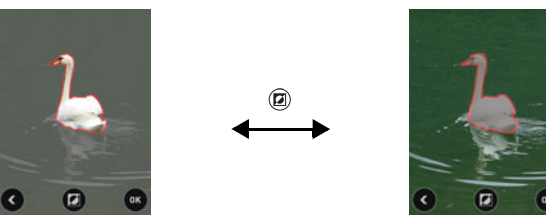

Layar subjek yang diambil Gambar asli setelah subjek diambil

*4.* **Setelah membenarkan bahwa bagian gambar yang akan diambil telah tepat, sentuh "OK".**

Ini akan menyimpan gambar yang diambil.

# CATATAN

- Anda tidak bisa mengambil dari subjek yang telah diambil. Melakukannya akan menyebabkan kesalahan.
- Fungsi ini tidak dapat dipakai dengan gambar persegi (halaman [66](#page-65-0)).

#### Prosedur

#### **Masuk ke modus PUTAR** \* **MENU** \* **Tempelkan subjek**

Anda bisa menambahkan karakter atau bingkai bawaan kamera ke foto, atau Anda bisa menyisipkan karakter yang Anda buat dengan "Potong subjek" (halaman [81\)](#page-80-0) ke dalam foto.

- Hanya gambar yang memenuhi kondisi berikut yang dapat digunakan sebagai gambar latar.
	- Foto atau film yang direkam dengan kamera ini atau foto yang ditransfer ke memori kamera ini.
	- Gambar dengan perbandingan aspek 4:3.
- *1.* **Seret ke kiri atau ke kanan untuk menggulir antar gambar. Pilih gambar yang ingin Anda gunakan sebagai latar lalu sentuh "OK".**
- *2.* **Seret ke kiri atau ke kanan untuk menggulir antar subjek. Pilih subjek yang ingin Anda masukkan lalu sentuh "OK".**
- *3.* **Sentuh "–" (memperkecil), "+" (memperbesar) untuk menyesuaikan ukuran subjek. Anda juga bisa menyeret subjek di sekitar layar untuk mengubah posisinya.**
- *4.* **Setelah ukuran dan posisi subjek sesuai dengan yang diinginkan, sentuh "OK".**

Ini akan menyisipkan subjek ke gambar latar.

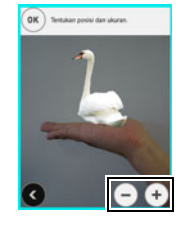

# **CATATAN**

- Dengan melakukan penghapusan atau pengoperasian format, akan menghapus subjek bawaan.
- Fungsi ini tidak dapat dipakai dengan gambar persegi (halaman [66](#page-65-0)).

# **Memproteksi File Terhadap Penghapusan (Proteksi)**

#### Prosedur

#### **Masuk ke modus PUTAR → MENU → Proteksi**

Anda dapat memproteksi gambar agar tidak terhapus.

• Gambar yang diproteksi akan ditunjukkan dengan "C.

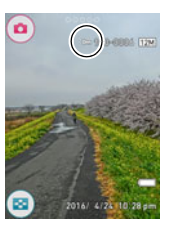

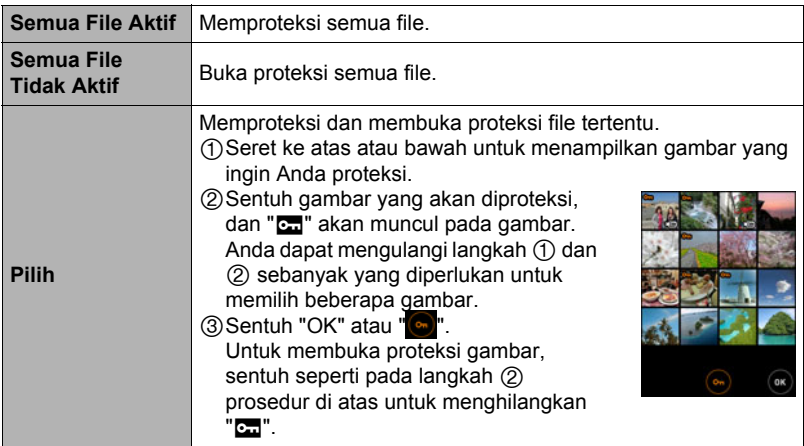

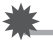

#### **PENTING!**

• Ingatlah bahwa meskipun sebuah file diproteksi, akan dihapus bila Anda menjalankan operasi format (halaman [117](#page-116-0)).

# CATATAN\_

• Anda juga bisa memproteksi gambar memakai menu gambar (halaman [75\)](#page-74-0).

Prosedur

#### **Masuk ke modus PUTAR** \* **MENU** \* **Rotasi**

- *1.* **Seret ke kiri atau kanan untuk menampilkan gambar yang ingin Anda putar.**
- **2.** Sentuh " ...

Ini akan merotasikan gambar 90 derajat ke kiri.

## *3.* **Ketika gambar ada pada orientasi yang Anda inginkan, sentuh " ".**

# **CATATAN**

- Ingatlah bahwa prosedur ini sebenarnya tidak mengubah data gambar. Yang diubah hanyalah bagaimana gambar ditampilkan pada layar monitor kamera.
- Sebuah gambar yang sudah diproteksi atau diperbesar tidak dapat diputar.

## **Mengubah Ukuran Foto (Ubah ukuran)**

#### **Prosedur**

#### **Masuk ke modus PUTAR → MENU → Ubah ukuran**

Anda dapat mengurangi ukuran foto dan menyimpan hasilnya sebagai foto yang terpisah. Foto asli juga dipertahankan. Anda dapat memilih pengubahan ukuran gambar ke salah satu dari dua ukuran gambar: 3 M, VGA.

*1.* **Seret ke kiri atau kanan untuk menampilkan gambar yang ingin diubah ukurannya.**

## *2.* **Sentuh sebuah ukuran.**

Ini mengubah ukuran gambar ke ukuran yang dipilih dan menyimpan hasilnya sebagai foto baru.

# **CATATAN**

- Tanggal perekaman dari foto yang ukurannya diubah akan sama dengan tanggal perekaman foto aslinya.
- Fungsi ini tidak dapat dipakai dengan gambar persegi (halaman [66](#page-65-0)).

Prosedur

#### **Masuk ke modus PUTAR → MENU → Pemotongan**

Anda dapat memotong sebuah foto untuk memotong bagian-bagian yang tidak Anda perlukan, dan menyimpan hasilnya pada file yang terpisah. Foto asli juga dipertahankan.

*1.* **Seret ke kiri atau kanan untuk menampilkan gambar yang ingin dipangkas.**

## *2.* **Sentuh "OK".**

*3.* **Pilih rasio aspek dari gambar yang disimpan lalu ketuk "OK".**

Untuk gambar rasio aspek 4:3, Anda dapat memilih salah satu dari dua rasio aspek gambar: 4:3 atau 1:1 (persegi).

• Layar pilihan rasio aspek tidak akan muncul jika rasio aspek gambar asli adalah 1:1 (persegi). Pemangkasan gambar seperti itu pasti akan menghasilkan gambar persegi. Dalam hal ini, lewati langkah 3 prosedur ini dan langsung menuju ke langkah 4.

#### *4.* **Seret gambar hingga bagian yang Anda ingin simpan ditampilkan.**

• Untuk memperbesar gambar, sentuh layar dengan ibu jari dan telunjuk lalu renggangkan kedua jari tersebut. Untuk mengurangi gambar, sentuh layar dengan ibu jari dan telunjuk lalu dekatkan kedua jari.

## *5.* **Sentuh "OK".**

Ini akan memangkas gambar, hanya meninggalkan bagian yang ditampilkan.

# **CATATAN**

• Tanggal perekaman dari gambar yang dipotong akan sama dengan tanggal perekaman foto aslinya.

# **Menyambungkan Kamera dengan Telepon Pintar (Sambungan Nirkabel)**

# **Mengontrol Kamera Anda dengan Telepon Pintar**

Kamera Anda memiliki teknologi nirkabel Bluetooth dan kemampuan LAN nirkabel bawaan. Setelah menetapkan sambungan nirkabel dengan telepon pintar, Anda bisa melakukan operasi yang dijelaskan dalam tabel di bawah. Membutuhkan instalasi aplikasi EXILIM Connect pada telepon pintar Anda.

- Kamera Anda adalah perangkat Bluetooth® Smart.
- Kamera Anda dapat terhubung menggunakan teknologi nirkabel Bluetooth dengan smartphone yang mendukung Bluetooth Smart.

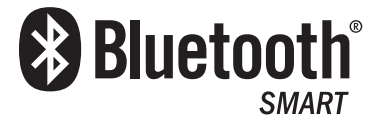

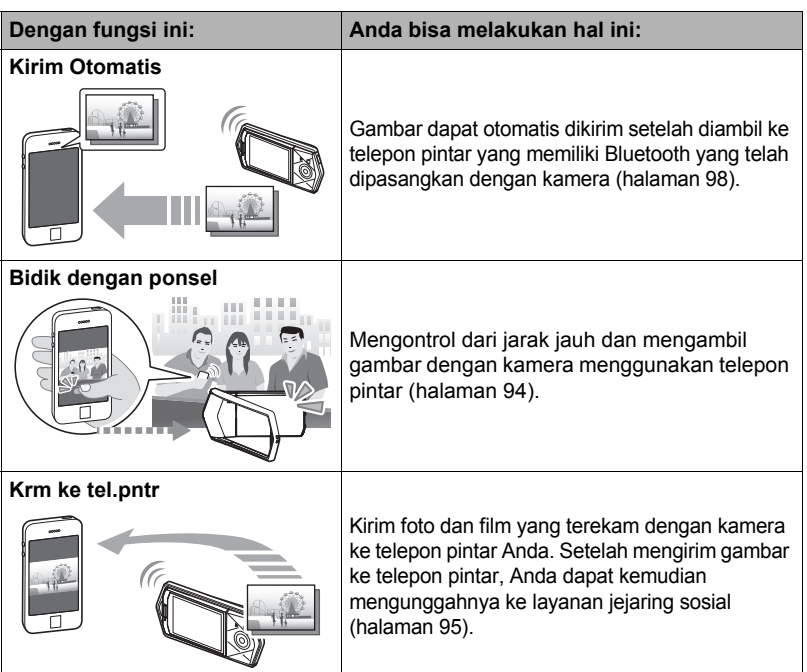

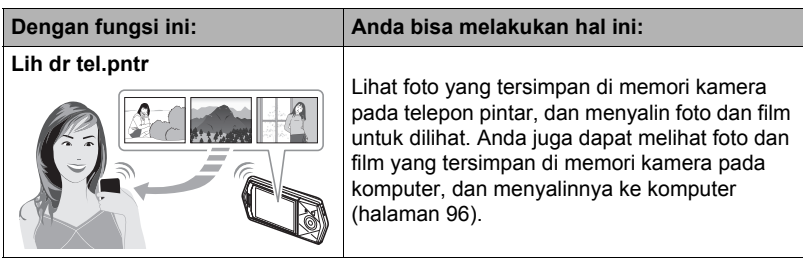

# **PENTING!**

- Di dalam pesawat terbang atau di mana saja yang membatasi atau melarang penggunaan komunikasi nirkabel, tempatkan kamera dalam mode pesawat.
- Sebagian model telepon pintar mungkin tidak dapat memutar file film dari kamera Anda.
- Bergantung pada model telepon pintar Anda, versi sistem operasi dan/atau kapasitas penyimpanan sisanya dapat menyebabkan kegagalan operasi penyimpanan film atau foto. Menerima file kamera, melakukan operasi yang diharuskan pada telepon pintar untuk memeriksa apabila file tersimpan dengan benar.
- Film yang diterima pada terminal Android:
	- Film yang tidak ditampilkan oleh aplikasi Galeri. Film disimpan di sebuah folder bernama "EXILIM Connect".
	- Sebuah pemutar film terpisah diperlukan untuk memutar kembali film-film (yang filenya memiliki ekstensi nama file MOV).
	- Bergantung pada pemutar film Anda, Anda mungkin tidak dapat memutar kembali film dan/atau audio.
- Gambar yang direkam pada kamera buatan produsen lain tidak bisa dikirim memakai fungsi ini.

# $\|$  CATATAN

- Perhatikan bahwa penggunaan fungsi nirkabel membutuhkan penggunaan daya baterai yang lebih banyak daripada normal. Pastikan bahwa baterai kamera terisi cukup sebelum memulai operasi LAN nirkabel.
- Jarak operasi ini bergantung pada lingkungan komunikasi setempat dan pada jenis telepon pintar yang Anda gunakan.

## <span id="page-88-0"></span>■ Tentang EXILIM Connect

Untuk informasi mendetail mengenai EXILIM Connect, lihat Pedoman Pengguna EXILIM Connect (yang dapat diunduh pada situs web di bawah ini).

#### **http://www.exilim.com/manual/**

- Perhatikan bahwa untuk melihat Pedoman Pengguna EXILIM Connect, Anda harus memasang Adobe Reader. Tanyakan kepada pusat layanan resmi CASIO jika Anda tidak dapat membuka untuk menampilkan Pedoman Pengguna dalam format PDF.
- Mohon dicatat bahwa Pedoman Pengguna EXILIM Connect mungkin tidak tersedia dalam seluruh bahasa. Jika Anda tidak dapat menemukan Pedoman Pengguna EXILIM Connect dalam Bahasa Ibu Anda, gunakan versi dalam bahasa lain.

# **Memakai Modus Nirkabel**

Kamera Anda memiliki berbagai modus nirkabel yang berbeda. Pilih modus nirkabel yang cocok dengan kebutuhan spesifik Anda.

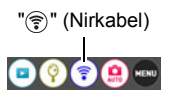

- *1.* **Sentuh "** $00000$ **" (Tampilkan Ikon).**
- **2.** Sentuh ikon " (\*)" (Nirkabel). Ini menampilkan layar modus nirkabel.
- *3.* **Sentuh modus nirkabel yang diinginkan.**

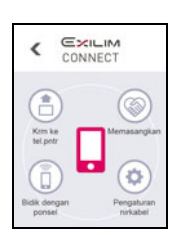

#### **Krm ke tel.pntr**

Pilih untuk melihat gambar yang Anda potret dengan kamera pada telepon pintar (halaman [95](#page-94-0), [96](#page-95-0)).

#### **Memasangkan**

Pilih mode ini untuk membuat sambungan teknologi nirkabel Bluetooth antara kamera dan telepon pintar (halaman [92\)](#page-91-0).

#### **Bidik dengan ponsel**

Pilih modus ini untuk mengontrol perekaman gambar jarak jauh dari telepon pintar (halaman [94\)](#page-93-0).

#### **Pengaturan nirkabel**

Pilih modus ini untuk mengonfigurasi pengaturan nirkabel (halaman [97](#page-96-0)).

## . **Ikon Sambungan Nirkabel**

Setelah Anda mengonfigurasi pengaturan kamera dan sambungan telepon pintar, ikon di bawah ini akan muncul pada layar kamera untuk mengindikasikan status komunikasi saat ini.

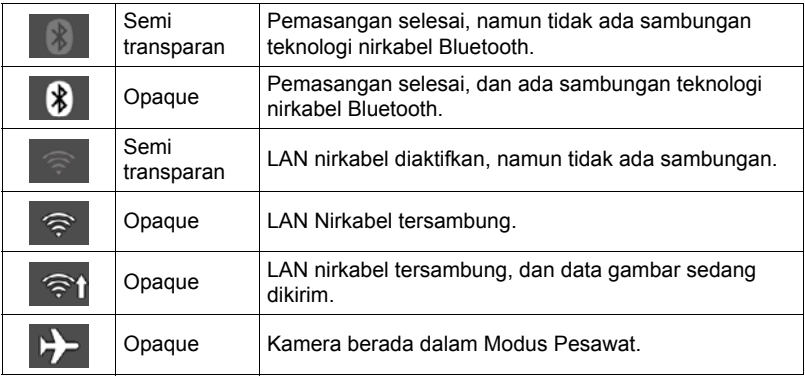

# **Menyiapkan Koneksi antara Telepon Pintar dan Kamera Anda**

Memasang aplikasi Telepon Pintar EXILIM Connect pada telepon pintar Anda akan memungkinkan Anda mengontrol kamera dari jarak jauh menggunakan telepon pintar Anda dan untuk mengirimkan gambar yang terekam dengan kamera ke telepon pintar Anda. Carilah aplikasi EXILIM Connect di Google Play atau App Store dan pasang pada telepon pintar Anda.

#### . **Jaminan pengoperasian aplikasi**

Tidak ada jaminan yang dibuat tentang kemampuan pengoperasian aplikasi EXILIM Connect pada telepon pintar atau tablet tertentu.

## **PENTING!**

- Untuk mendapatkan informasi tentang versi sistem operasi yang didukung oleh aplikasi, periksa informasi di Google Play atau App Store.
- Fungsi aplikasi dan lingkungan operasi yang dibutuhkan dapat berubah sewaktuwaktu tanpa pemberitahuan.

# **Memasang EXILIM Connect pada Telepon Pintar Anda**

- $\blacksquare$  **Terminal Android**
- *1.* **Buka "Google Play".**
- *2.* **Pada isian pencarian, ketik "EXILIM Connect".**
- *3.* **Pasang EXILIM Connect.**
- . **iPhone (iOS)**
- *1.* **Buka "App Store".**
- *2.* **Pada isian pencarian, ketik "EXILIM Connect".**
- *3.* **Pasang EXILIM Connect.**

# <span id="page-91-1"></span>**Menetapkan Koneksi Nirkabel untuk Pertama Kali**

Pertama kali Anda membuat sambungan nirkabel antara kamera dan telepon pintar, Anda arus menggunakan prosedur di bawah ini untuk mengonfigurasikan pengaturan sambungan nirkabel. Operasi ini diperlukan hanya untuk koneksi pertama saja.

## <span id="page-91-0"></span>■ Telepon pintar yang mendukung Bluetooth Smart

Menghubungkan kamera ke telepon pintar menggunakan teknologi nirkabel Bluetooth (pemasangan) memudahkannya untuk mengonfigurasi pengaturan sambungan nirkabel.

# **PENTING!**

- Melakukan operasi ini otomatis mengonfigurasikan pengaturan sambungan LAN nirkabel telepon pintar Anda (halaman [93\)](#page-92-0).
- Sebagian telepon pintar mungkin tidak kompatibel dengan kamera ini.
- Jika Anda ingin memasangkan kembali kamera dengan telepon pintar yang sebelummnya sudah dipasangkan, pertama-tama putuskan dari pasangannya lalu pasangkan lagi. Memasangkan kembali kamera dan telepon pintar akan mengakibatkan semua gambar yang belum terkirim tetap tidak terkirim.

#### **Pengoperasian Kamera**

- 1. Sentuh ikon "  $\mathcal{F}$ " (Nirkabel). Ini akan menampilkan layar mode nirkabel.
- *2.* **Sentuh "Memasangkan".**
- *3.* **Sentuh "Mulai".**

#### **Pengoperasian Telepon Pintar**

## *4.* **Mulai aplikasi EXILIM Connect.**

- *5.* **Ketuk "Pairing".**
- *6.* **Lakukan operasi penyambungan yang dibutuhkan sebagaimana yang diperintahkan oleh aplikasi dan telepon pintar Anda.**

Ini akan membuat sambungan teknologi nirkabel Bluetooth antara kamera dan telepon pintar.

• Untuk mendapatkan informasi mengenai cara mengonfigurasikan pengaturan sambungan nirkabel, lihat manual EXILIM Connect (halaman [89](#page-88-0)).

#### **Pengoperasian Kamera**

*7.* **Sentuh "Berikutnya".**

*8.* **Sentuh "Aktif" jika Anda ingin mengirim semua gambar yang direkam pada kamera ke telepon pintar, atau "Tak Aktif" jika Anda tidak ingin mengirim gambar ke telepon pintar.**

# **CATATAN**

- Setelah kamera dipasangkan, pengoperasian teknologi nirkabel Bluetooth akan menghabiskan daya baterai meskipun kamera dimatikan. Karena itulah, Anda dianjurkan mengisi baterai kamera sebelum berencana menggunakannya.
- Melepas baterai kamera akan menghentikan sambungan teknologi nirkabel Bluetooth. Namun, sambungan akan dihubungkan kembali ketika Anda memuat baterai ke dalam kamera dan menyalakan dayanya sekali lagi.

# <span id="page-92-0"></span>■ Telepon pintar yang tidak mendukung Bluetooth Smart

Mengonfigurasikan pengaturan sambungan LAN nirkabel telepon pintar (masukkan SSID dan kata sandi kamera).

## 1. Sentuh ikon " (\*)" (Nirkabel).

*2.* **Sentuh "Bidik dengan ponsel".**

#### *3.* **Sentuh "Mulai".**

Ini akan mengaktifkan koneksi dengan telepon pintar dan kamera akan menampilkan layar untuk memasukkan SSID dan kata sandi.

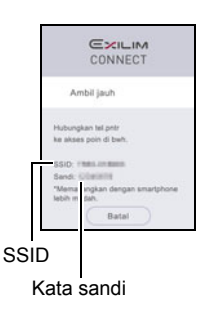

*4.* **Untuk pengaturan Wi-Fi telepon pintar, masukkan Kata Sandi dan SSID kamera.**

Ketika pesan "Mulai aplikasi tel.pntr" muncul pada layar monitor kamera, artinya telepon pintar telah membuat koneksi nirkabel dengan kamera.

• Apa yang Anda perlu lakukan untuk memasang sambungan LAN nirkabel bergantung pada jenis telepon pintar yang Anda gunakan. Untuk detail tentang cara pemasangan koneksi LAN nirkabel, lihat dokumentasi pengguna yang disediakan telepon pintar Anda.

## <span id="page-92-1"></span>■ Yang harus dilakukan jika Anda tidak dapat menetapkan **sambungan LAN antara kamera dan telepon pintar.**

Masalah ini dapat terjadi ketika telepon pintar sudah tersambung secara nirkabel ke salah satu jaringan atau perangkat di bawah ini. Buka pengaturan Wi-Fi telepon pintar Anda dan pilih SSID kamera ini.

- LAN nirkabel rumah tangga
- LAN nirkabel umum
- Perangkat LAN nirkabel portabel

## <span id="page-93-0"></span>**Menggunakan Telepon Pintar sebagai Pengontrol Jarak Jauh Kamera (Bidik dengan ponsel)**

Fungsi ini memungkinkan Anda memotret atau merekam film dari jarak jauh menggunakan telepon pintar. Anda juga bisa melakukan zoom, pewaktu, dan operasi lainnya dari jarah jauh.

## . **Sambungan Teknologi Nirkabel Bluetooth**

### *1.* **Melakukan salah satu dari operasi berikut ini.**

- Matikan kamera.
- Menampilkan layar modus nirkabel.
	- (1) Sentuh "00000" (Tampilkan Ikon).
	- $(2)$  Sentuh ikon " )" (Nirkabel).

## *2.* **Pada telepon pintar, jalankan aplikasi EXILIM Connect.**

## *3.* **Pada telepon pintar, ketuk "Remote Capture".**

#### *4.* **Menyusun gambar pada layar telepon pintar ketika Anda memotret.**

Untuk mendapatkan informasi mengenai cara menggunakan "Bidik dengan ponsel", silakan lihat manual EXILIM Connect (halaman [89](#page-88-0)).

• Untuk foto, Premium Oto PRO akan otomatis dipilih sebagai modus perekaman ketika memotret dengan Pengambilan Jarak Jauh.

## . **Tidak Dapat Menyambungkan dengan Teknologi Nirkabel Bluetooth**

## **1.** Sentuh ikon " $\mathcal{F}$ " (Nirkabel).

*2.* **Sentuh "Bidik dengan ponsel".**

## *3.* **Sentuh "Mulai".**

- Jika ada koneksi LAN nirkabel di antara telepon pintar dan kamera, silakan lanjut ke langkah 5 prosedur ini.
- *4.* **Untuk pengaturan Wi-Fi telepon pintar, pilih SSID yang ditampilkan pada kamera dan buatlah sebuah koneksi LAN nirkabel di antara kamera dan telepon pintar.**

## *5.* **Pada telepon pintar, jalankan aplikasi EXILIM Connect.**

#### *6.* **Menyusun gambar pada layar telepon pintar ketika Anda memotret.**

Untuk mendapatkan informasi mengenai cara menggunakan "Bidik dengan ponsel", silakan lihat manual EXILIM Connect (halaman [89](#page-88-0)).

• Untuk foto, Premium Oto PRO akan otomatis dipilih sebagai modus perekaman ketika memotret dengan Pengambilan Jarak Jauh.

## <span id="page-94-0"></span>**Mengirim File Foto atau Film dari Memori Kamera ke Telepon Pintar (Kirim Gambar Terpilih)**

Anda bisa memilih satu atau lebih file foto dan/atau film pada memori kamera dan mengirimkannya ke telepon pintar. Anda bisa memilih sampai dengan 100 file, dengan jumlah total tidak lebih dari 500 MB untuk sekali pengiriman. Setelah mengirim gambar ke telepon pintar, Anda selanjutnya bisa mengunggahnya ke layanan jejaring sosial.

# 1. Sentuh ikon "<sup>(\*</sup>)" (Nirkabel).

- *2.* **Sentuh "Krm ke tel.pntr".**
- *3.* **Sentuh "Kirim Gambar Terpilih".**
- *4.* **Sentuh gambar yang ingin Anda kirim ke telepon pintar.** Memilih gambar file akan menyebabkan kotak centangnya menjadi terpilih. • Untuk keluar dari operasi Kirim Gambar Terpilih, sentuh "Batal".
- *5.* **Setelah memilih gambar semua file yang ingin Anda kirim ke telepon**  pintar, sentuh "OK" atau " (fi)".

Untuk mendapatkan informasi mengenai cara menggunakan "Kirim Gambar Terpilih", silakan lihat manual EXILIM Connect (halaman [89](#page-88-0)).

## <span id="page-95-0"></span>**Menampilkan Foto dan Film pada Memori Kamera Telepon Pintar (Lih dr tel.pntr)**

Anda dapat menghubungkan kamera ke telepon pintar lewat LAN nirkabel untuk melihat dan mengunduh foto dan film dalam kamera memori sampai delapan telepon pintar yang terhubung. Anda juga dapat melihat foto dan film yang tersimpan di memori kamera pada komputer, dan menyalinnya ke komputer. Telepon pintar tidak perlu memiliki aplikasi EXILIM Connect agar dapat mengakses kamera menggunakan fungsi ini.

## **1.** Sentuh ikon " (\*)" (Nirkabel).

*2.* **Sentuh "Krm ke tel.pntr".**

#### *3.* **Sentuh "Lih dr tel.pntr".**

Ini akan membuat koneksi antara telepon pintar dan kamera, dan menampilkan URL.

- Jika pesan "Hubungkan tel.pntr ke akses poin di bwh." tetap muncul pada layar monitor kamera, ubah pengaturan Wi-Fi telepon pintar sehingga kamera Anda dipilih untuk koneksi ini (halaman [93](#page-92-1)).
- Setelah kira-kira 60 detik, layar monitor kamera akan menjadi gelap. Menyentuh layar monitor akan menyebabkan gambar muncul kembali.

#### *4.* **Pada telepon pintar, jalankan aplikasi browser.**

- Jika URL yang ditampilkan oleh kamera diakses, gambar yang disimpan di dalam memori kamera akan ditampilkan.
- Untuk keluar dari fungsi LAN nirkabel, sentuh "Keluar" pada layar monitor kamera.

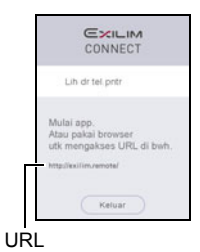

# **PENTING!**

• Beberapa model telepon pintar mungkin tidak dapat memutar file film.

# **CATATAN**

- Anda juga bisa menampilkan gambar pada memori kamera di browser komputer dengan membuat koneksi LAN nirkabel dengan komputer.
- Untuk mendapatkan informasi mengenai cara memulai EXILIM Connect dan melihat gambar, silakan lihat manual EXILIM Connect (halaman [89\)](#page-88-0). Perhatikan bahwa operasi yang perlu Anda lakukan bergantung pada ada atau tidaknya koneksi teknologi nirkabel Bluetooth dengan telepon pintar.

# <span id="page-96-0"></span>**Mengonfigurasi Pengaturan Sambungan Nirkabel**

Bagian ini menjelaskan operasi modus nirkabel dan item pengaturan.

### **1.** Sentuh ikon " (\*)" (Nirkabel).

Ini akan menampilkan layar mode nirkabel.

• Menekan tombol rana akan mengembalikan layar ke tampilan sebelum layar modus nirkabel.

#### *2.* **Sentuh "Pengaturan nirkabel".**

Ini akan menampilkan layar pengaturan nirkabel.

## *3.* **Sentuh item yang ingin dikonfigurasikan.**

- *4.* **Mengubah pengaturan item yang dipilih.**
- *5.* **Ketika pengaturan sesuai dengan yang Anda inginkan, sentuh "OK".**
	- Menekan "4" akan membatalkan pengaturan yang ditampilkan saat ini dan kembali ke layar modus nirkabel.

# <span id="page-96-1"></span>**Memasuki Modus Pesawat Kamera (Modus Pesawat)**

#### Prosedur

#### **"** (Nirkabel)  $\rightarrow$  Pengaturan nirkabel  $\rightarrow$  Modus Pesawat

Sambungan nirkabel dengan kamera dinonaktifkan ketika "Aktif" dipilih untuk pengaturan modus pesawat. Memasuki modus pesawat untuk menonaktifkan penciptaan gelombang radio dari kamera saat berada di sebuah fasilitas kesehatan, di pesawat, dll.

#### <span id="page-97-0"></span>Prosedur

## " (**Nirkabel)** → Pengaturan nirkabel → Kirim Otomatis

Ketika "Aktif" dipilih untuk pengaturan ini, gambar otomatis dikirim ke telepon pintar yang dipasangkan saat diambil. Jika tidak ada sambungan nirkabel di antara kamera dan telepon pintar saat gambar diambil, maka gambar akan dikirim segera setelah sambungan terjalin.

## **PENTING!**

• Kirim Otomatis tidak dapat diaktifkan kecuali kamera dipasangkan dengan telepon pintar (halaman [92](#page-91-0)).

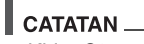

- Kirim Otomatis hanya dapat digunakan dengan telepon pintar yang mendukung Bluetooth Smart. Baik sambungan Bluetooth dan LAN nirkabel dibutuhkan antara kamera dan telepon pintar untuk mengirim otomatis gambar kamera.
- Ikon di bawah ditampilkan pada layar kamera saat kamera dan telepon pintar tersambung.
	- Koneksi LAN Nirkabel:
	- $-$  Sambungan teknologi nirkabel Bluetooth:  $\blacksquare$
- Anda bisa menentukan ukuran gambar yang dikirimkan ke telepon pintar menggunakan "Resize sblm kirim" (halaman [99\)](#page-98-0).
- Anda bisa menggunakan aplikasi telepon pintar berikut ini untuk melihat foto setelah mengirimkannya.
	- iPhone: Rol Kamera
	- Terminal Android: Galeri, Foto, atau aplikasi browser foto lainnya
- Kirim Otomatis dinonaktifkan saat pengaturan Modus Pesawat kamera adalah "Aktif" (halaman [97\)](#page-96-1). Kirim Otomatis diaktifkan lagi ketika pengaturan Modus Pesawat kamera diubah ke "Tidak Aktif".
- Gambar diambil ketika pengaturan Kirim Otomatis adalah "Aktif" akan dikirim ke telepon pintar, meskipun jika pengaturan Kirim Otomatis diubah ke "Tidak Aktif" sebelum dikirim.
- Ketika "Aktif" dipilih sebagai Kirim Otomatis, pesan akan muncul kapan saja Anda mencoba menghapus file atau mematikan kamera.
- Jika Anda mematikan kamera saat ada gambar yang tidak dikirim dalam memori, pesan akan muncul untuk memperingatkan Anda. Jika Anda ingin gambar dikirim, biarkan kamera aktif sampai operasi mengirim selesai. Menekan [U] (Power) sekali lagi akan mematikan kamera.
- Perhatikan bahwa jika sambungan antara kamera dan telepon pintar putus saat ada gambar yang tidak terkirim di memori, kamera akan mati setelah sekitar satu menit. Dalam kasus ini, kamera akan mencoba mengirim gambar sekali lagi setelah dihidupkan kembali.

#### Prosedur

### " (**Nirkabel)** → Pengaturan nirkabel → Pengaturan Kirim File Otmts

Menetapkan file yang akan dikirim ke telepon pintar oleh Kirim Otomatis.

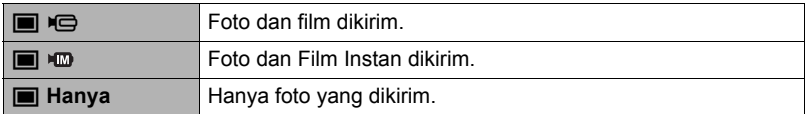

## **PENTING!**

• Ukuran maksimum file film yang bisa dikirim oleh Kirim Otomatis adalah 100 MB.

## <span id="page-98-0"></span>**Mengubah ukuran Foto sebelum Mengirimkan ke Telepon Pintar (Resize sblm kirim)**

#### Prosedur

#### **"** (Nirkabel)  $\rightarrow$  Pengaturan nirkabel  $\rightarrow$  Resize sblm kirim

Fitur ini bisa digunakan untuk mengubah ukuran foto sebelum dikirimkan ke telepon pintar menggunakan "Bidik dengan ponsel" atau "Krm ke tel.pntr".

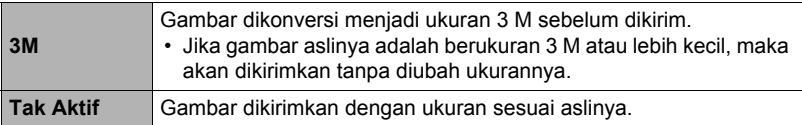

## **Mengubah Kata Sandi Kamera untuk Koneksi LAN Nirkabel (Sandi WLAN)**

Prosedur

#### " (**Nirkabel)** → Pengaturan nirkabel → Sandi WLAN

Gunakan prosedur untuk mengubah kata sandi yang Anda gunakan ketika membuat koneksi LAN nirkabel antara kamera dan telepon pintar.

## **PENTING!**

- Sebelum mengubah kata sandi LAN nirkabel, putuskan hubungan kamera dari telepon pintar pasangannya (halaman [100](#page-99-0)).
- *1.* **Sentuh digit kata sandi yang ingin Anda ubah.**
- **2.** Sentuh " $\odot$ " atau " $\odot$ " untuk mengubah digit yang saat ini dipilih.

## *3.* **Ketika kata sandi sudah sesuai, sentuh "OK".**

# **CATATAN**

- Mengubah kata sandi LAN nirkabel akan menghentikan sambungan dengan telepon pintar. Untuk menghubungkan kembali dengan telepon pintar, konfigurasikan pengaturan sambungan nirkabel (halaman [92\)](#page-91-1). Jika telepon pintar Anda tidak mendukung Bluetooth Smart, lakukan operasi di bawah untuk mengubah pengaturan Wi-Fi telepon pintar Anda.
	- iPhone:

Ketuk anak panah kanan pada isian di mana SSID kamera ditampilkan pada pengaturan Wi-Fi untuk menghapus pengaturan jaringan. Setelah menghapus, pilih SSID kamera lagi dan masukkan kata sandi baru.

– Terminal Android:

Ketuk isian di mana SSID kamera ditampilkan pada pengaturan Wi-Fi dan pilih Lupakan. Pilih SSID kamera lagi dan masukkan kata sandi baru.

## <span id="page-99-0"></span>**Memutuskan Pasangan Kamera dari Telepon Pintar (Pemutusan Pasangan)**

#### Prosedur

## " (**Nirkabel)** → Pengaturan nirkabel → Memutuskan pasangan

Putuskan pasangan kamera dari telepon pintar.

Untuk menggunakan kamera dengan telepon pintar berbeda, pertama-tama putuskan pasangan kamera dengan telepon pintar saat ini.

# CATATAN\_

- Ketika memutuskan pemasangan, pastikan juga untuk melakukan pemutusan pemasangan pada telepon pintar. Untuk mengetahui detailnya, lihat Pedoman Pengguna EXILIM Connect (halaman [89](#page-88-0)).
- Memutuskan pasangan kamera dari telepon pintar akan mengakibatkan semua gambar belum dikirim tetap tidak terkirim.

#### **Layanan Cetak Profesional**

Anda dapat membawa kartu memori yang berisi gambar yang Anda inginkan ke layanan cetak profesional dan mencetaknya.

#### **Mencetak pada Printer Pribadi**

Anda dapat menggunakan printer yang memiliki celah kartu memori untuk mencetak gambar dari kartu memori secara langsung. Untuk rincian selengkapnya, lihat dokumen untuk pengguna yang disediakan bersama printer Anda.

#### **Mencetak dengan Komputer**

Setelah memindahkan gambar-gambar ke komputer Anda, gunakan perangkat lunak yang tersedia untuk mencetak.

# **Mencetak dengan Komputer**

Ada berbagai cara berbeda untuk mencetak gambar yang tersimpan di komputer. Bagian ini menunjukkan satu contoh pencetakan standar.

#### ■ Mencetak pada Komputer Windows

- *1.* **Gunakan prosedur pada "[Melihat dan Menyimpan Gambar pada](#page-102-0)  [Komputer"](#page-102-0) (halaman [103\)](#page-102-0) untuk menyimpan gambar yang ingin dicetak, lalu tampilkan gambar pada layar komputer Anda.**
- *2.* **Klik "Cetak" lalu "Cetak".**
- *3.* **Konfigurasikan pengaturan cetak yang diinginkan lalu klik "Cetak".**

#### . **Mencetak pada Macintosh**

- *1.* **Gunakan prosedur pada "[Menghubungkan Kamera ke Komputer Anda](#page-105-0)  [dan Menyimpan File"](#page-105-0) (halaman [106\)](#page-105-0) untuk menyimpan gambar yang ingin dicetak, lalu tampilkan gambar pada layar Macintosh Anda.**
- *2.* **Klik "File" dan kemudian "Print".**
- *3.* **Konfigurasikan setelan cetak lalu klik "Print".** Ini akan mencetak gambar yang dipilih.

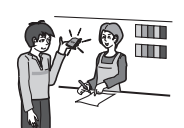

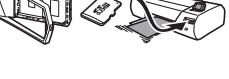

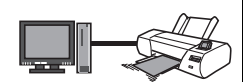

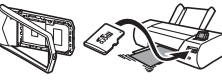

# **Menggunakan Kamera dengan Komputer**

## **Hal-hal yang Dapat Anda Lakukan dengan Menggunakan Komputer...**

Anda dapat melaksanakan beberapa operasi yang dijelaskan di bawah ini saat kamera terhubung ke komputer.

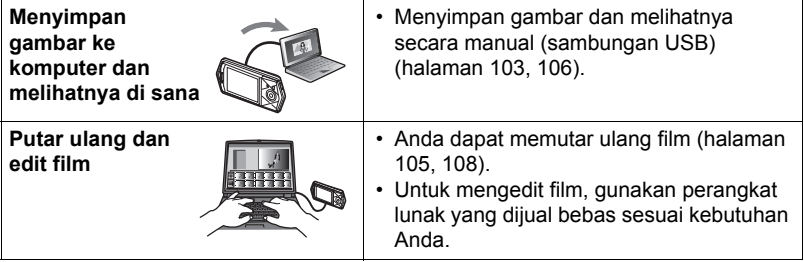

Prosedur yang perlu Anda lakukan berbeda untuk Windows dan Macintosh.

- Pengguna Windows harus melihat "[Menggunakan Kamera dengan Komputer](#page-101-0)  [Windows](#page-101-0)" pada halaman [102](#page-101-0).
- Pengguna Macintosh harus melihat ["Menggunakan Kamera dengan Macintosh"](#page-105-1) pada halaman [106.](#page-105-1)

## <span id="page-101-0"></span>**Menggunakan Kamera dengan Komputer Windows**

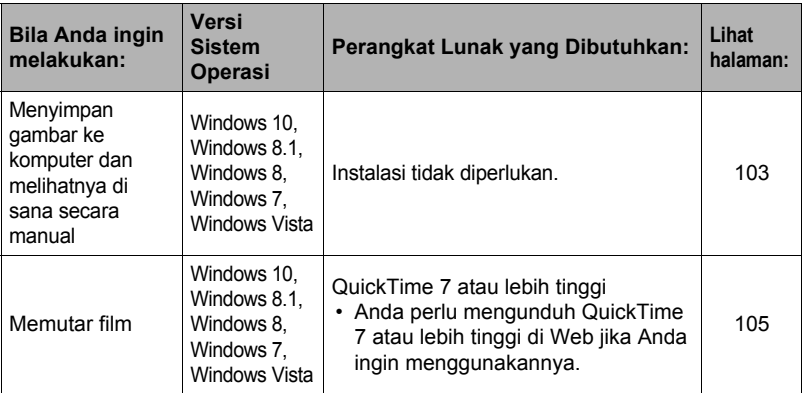

# <span id="page-102-0"></span>**Melihat dan Menyimpan Gambar pada Komputer**

Anda dapat menghubungkan kamera ke komputer Anda untuk melihat dan menyimpan gambar (file foto dan film).

**Jangan pernah gunakan komputer Anda untuk memodifikasi, menghapus, memindahkan, atau mengubah nama file gambar manapun yang ada dalam memori yang terpasang pada kamera atau pada kartu memori.**

Hal tersebut dapat menyebabkan masalah dengan data manajemen gambar pada kamera, yang akan menyebabkan gambar tidak dapat diputar pada kamera dan dapat mengubah kapasitas memori yang tersisa secara drastis. Bila Anda ingin memodifikasi, menghapus, memindahkan, atau mengubah nama sebuah gambar, lakukan hal tersebut hanya pada gambar yang disimpan pada komputer Anda.

## **PENTING!**

• Jangan pernah melepaskan kabel USB, atau mengoperasikan kamera saat sedang melihat atau menyimpan gambar. Hal tersebut dapat menyebabkan data menjadi rusak.

# **CATATAN.**

• Anda juga dapat menggunakan slot kartu komputer Anda (jika ada) atau pembaca kartu yang tersedia bebas untuk mengakses file gambar secara langsung dari kartu memori kamera. Untuk rincian selengkapnya, lihat dokumen untuk pengguna yang disediakan bersama komputer Anda.

## ■ Untuk menghubungkan kamera ke komputer Anda dan menyimpan file

- *1.* **Matikan kamera dan kemudian gunakan kabel USB mikro yang tersedia bersama dengan kamera untuk menghubungkannya ke komputer Anda.**
	- Untuk mengetahui rincian tentang cara menyambungkan kamera dan pencegahan yang harus dilakukan saat menyambungkan, lihat halaman [24.](#page-23-0)

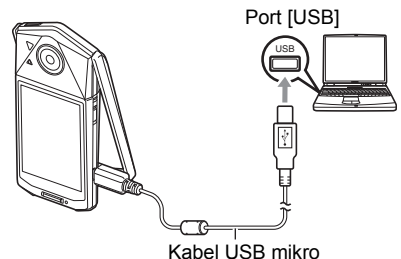

(disertakan bersama kamera)

# *2.* **Tekan [**p**] (Power) untuk menghidupkan kamera.**

Ketika Anda menyalakan kamera, periksa untuk memastikan bahwa warna lampu pengoperasian berubah dari merah ke hijau atau kuning (halaman [25](#page-24-0)). Perhatikan bahwa dalam kasus ini layar monitor akan tetap mati.

• Pada saat pertama kali Anda menyambungkan kamera ke komputer menggunakan kabel USB, sebuah pesan kesalahan mungkin muncul pada komputer. Jika ini terjadi, lepaskan lalu sambungkan kembali kabel USB.

- *3.* **Pengguna Windows 10: Klik "Start" dan kemudian "Explorer". Berikutnya, klik "PC" pada sidebar. Pengguna Windows 8.1, Windows 8: Klik "Desktop" dan kemudian "Explorer". Pengguna Windows 7, Windows Vista: Klik "Start" dan kemudian "Computer".**
- *4.* **Klik dua kali "Removable Disk".**
	- Komputer Anda mengenali kartu memori yang dipasang di dalam kamera (atau memori yang terpasang bila tidak ada kartu) sebagai removable disk.
- *5.* **Klik kanan folder "DCIM".**
- *6.* **Pada menu pintasan yang muncul, klik "Copy".**
- *7.* **Pengguna Windows 10, Windows 8.1, Windows 8: Klik "Documents". Pengguna Windows 7, Windows Vista: Klik "Start" dan kemudian "Documents".**
	- Bila Anda sudah memiliki folder "DCIM" dalam "Documents", langkah berikutnya akan menghilangkannya. Bila Anda tetap ingin mempertahankan folder "DCIM", Anda perlu mengubah namanya atau memindahkannya ke lokasi yang berbeda sebelum menjalankan langkah berikutnya.
- *8.* **Pengguna Windows 10, Windows 8.1, Windows 8: Pada menu "Documents", klik "Home", dan kemudian "Paste". Pengguna Windows 7, Windows Vista: Pada menu "Documents", klik "Organize", atau "Edit", dan kemudian "Paste".**

Ini akan menyalin folder "DCIM" (dan semua file gambar yang ada di dalamnya) ke dalam folder "Documents". Anda kini memiliki salinan file yang ada di dalam memori kamera pada komputer Anda.

• Setelah menyalin gambar, Anda direkomendasikan untuk mengklik kanan folder DCIM dan mengubah namanya ke nama yang lain.

*9.* **Setelah Anda selesai menyalin gambar, lepaskan sambungan kamera dari komputer.**

Pada kamera, tekan [U] (Power) untuk mematikan kamera. Setelah memeriksa untuk memastikan bahwa lampu pengoperasian tidak menyala atau menyala merah, lepaskan kabel USB.

- . **Untuk melihat gambar yang Anda salin ke komputer Anda**
- *1.* **Klik dua kali folder "DCIM" yang sudah disalin untuk membukanya.**
- *2.* **Klik dua kali folder yang berisi gambar yang ingin Anda lihat.**
- *3.* **Klik dua kali file gambar yang ingin Anda lihat.**
	- Untuk informasi mengenai nama file, lihat "[Struktur Folder Memori](#page-109-0)" pada halaman [110](#page-109-0).

# <span id="page-104-0"></span>**Memutar Film**

Untuk memutar ulang film, pertama-tama salinlah ke komputer Anda dan kemudian klik dua kali file film tersebut. Sebagian sistem operasi mungkin tidak dapat memutar kembali film. Jika ini erjadi, Anda perlu menginstal perangkat lunak yang tersedia.

- Dengan Windows 10, Windows 8.1, Windows 8, dan Windows 7, pemutaran didukung oleh Windows Media Player 12.
- Jika Anda tidak dapat memutar kembali film, buka URL di bawah untuk mengunduh QuickTime 7 atau lebih tinggi dan menginstalnya pada komputer Anda.

https://www.apple.com/quicktime/

## ■ Kebutuhan Minimum Sistem Komputer untuk Pemutaran Film

Kebutuhan sistem minimum yang dijelaskan di bawah diperlukan untuk memutar ulang film yang direkam dengan kamera ini pada komputer.

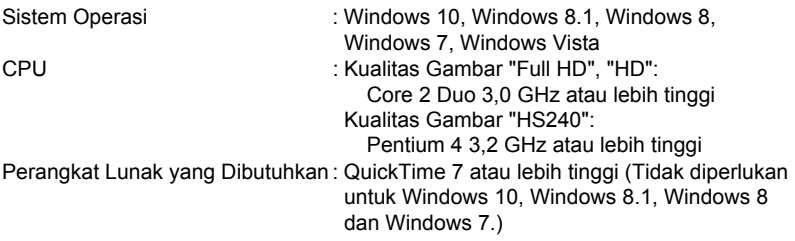

- Yang tertulis di atas adalah lingkungan sistem yang dianjurkan. Bila Anda mengonfigurasi salah satu dari lingkungan ini tidak menjamin pengoperasian yang benar.
- Pengaturan tertentu dan perangkat lunak lainnya yang terinstal dapat mengganggu pemutaran film yang benar.

## ■ Yang Harus Diperhatikan Saat Memutar Film

- Pastikan untuk memindahkan data film ke diska keras (hard disk) komputer Anda sebelum mencoba memutarnya. Pemutaran film yang benar tidak dapat dilakukan untuk data yang diakses melalui jaringan, dari kartu memori, dll.
- Pemutaran film yang benar mungkin tidak dapat dilakukan pada beberapa komputer. Bila Anda mengalami masalah, cobalah yang berikut.
	- Tutup aplikasi lainnya yang sedang berjalan, dan hentikan aplikasi tetap.

# <span id="page-105-1"></span>**Menggunakan Kamera dengan Macintosh**

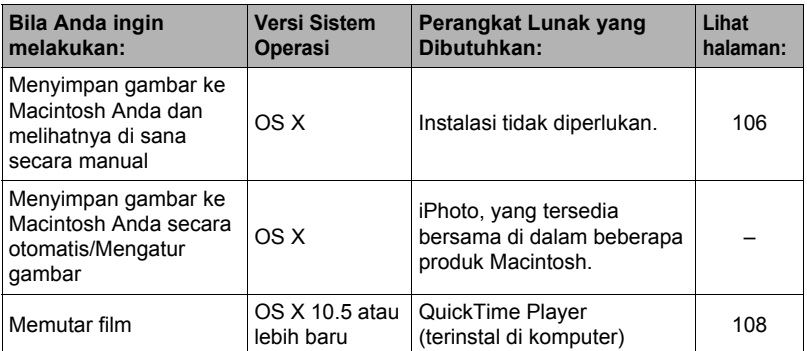

### <span id="page-105-0"></span>**Menghubungkan Kamera ke Komputer Anda dan Menyimpan File**

**Jangan pernah gunakan komputer Anda untuk memodifikasi, menghapus, memindahkan, atau mengubah nama file gambar manapun yang ada dalam memori yang terpasang pada kamera atau pada kartu memori.**

Hal tersebut dapat menyebabkan masalah dengan data manajemen gambar pada kamera, yang akan menyebabkan gambar tidak dapat diputar pada kamera dan dapat mengubah kapasitas memori yang tersisa secara drastis. Bila Anda ingin memodifikasi, menghapus, memindahkan, atau mengubah nama sebuah gambar, lakukan hal tersebut hanya pada gambar yang disimpan pada komputer Anda.

## **PENTING!**

- Jangan pernah melepaskan kabel USB, atau mengoperasikan kamera saat sedang melihat atau menyimpan gambar. Hal tersebut dapat menyebabkan data menjadi rusak.
- Kamera tidak mendukung pengoperasian pada Mac OS X 10.0 sampai 10.4. Pengoperasian hanya didukung oleh Mac OS 10.5 sampai 10.10 (menggunakan standar driver USB OS) saja.

# **CATATAN**

• Anda juga dapat menggunakan slot kartu komputer Anda (jika ada) atau pembaca kartu yang tersedia bebas untuk mengakses file gambar secara langsung dari kartu memori kamera. Untuk rincian selengkapnya, lihat dokumen untuk pengguna yang disediakan bersama komputer Anda.

- Untuk menghubungkan kamera ke komputer Anda dan menyimpan **file**
- *1.* **Matikan kamera dan kemudian gunakan kabel USB mikro yang tersedia bersama dengan kamera untuk menghubungkannya ke Macintosh Anda.**
	- Untuk mengetahui rincian tentang cara menyambungkan kamera dan pencegahan yang harus dilakukan saat menyambungkan, lihat halaman [24.](#page-23-0)

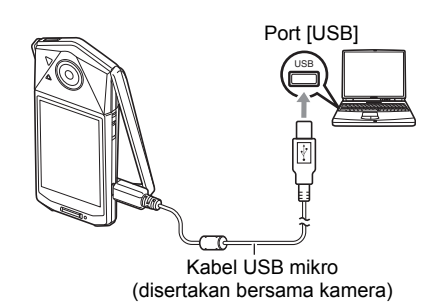

## *2.* **Tekan [**p**] (Power) untuk menghidupkan kamera.**

- Ketika Anda menyalakan kamera, periksa untuk memastikan bahwa warna lampu pengoperasian berubah dari merah ke hijau atau kuning (halaman [25\)](#page-24-0). Dalam modus ini, Macintosh Anda mengenali kartu memori yang dipasang di kamera (atau memori yang terpasang di dalam kamera bila kartu memori tidak dimasukkan) sebagai drive. Munculnya ikon drive tergantung dari versi Mac OS yang sedang Anda gunakan.
- Pada saat pertama kali Anda menyambungkan kamera ke Macintosh menggunakan kabel USB, sebuah pesan kesalahan mungkin muncul pada komputer. Jika ini terjadi, lepaskan lalu sambungkan kembali kabel USB.

#### *3.* **Klik dua kali ikon drive kamera.**

Lampu pengoperasian kamera akan menyala hijau pada saat ini. Dalam modus ini, Macintosh Anda mengenali kartu memori yang dipasang di kamera (atau memori yang terpasang di dalam kamera bila kartu memori tidak dimasukkan) sebagai drive. Munculnya ikon drive tergantung dari versi Mac OS yang sedang Anda gunakan.

*4.* **Bawa folder "DCIM" ke folder tujuan penyalinan Anda.**

#### *5.* **Setelah operasi penyalinan selesai, bawa ikon drive ke Trash.**

#### *6.* **Lepaskan sambungan kamera ke komputer.**

Pada kamera, tekan [(<sup>l</sup>)] (Power) untuk mematikan kamera. Setelah memeriksa untuk memastikan bahwa lampu pengoperasian tidak menyala atau menyala merah, lepaskan kabel USB.

### . **Untuk melihat gambar yang disalin**

- *1.* **Klik dua kali ikon drive kamera.**
- *2.* **Klik dua kali folder "DCIM" untuk membukanya.**
- *3.* **Klik dua kali folder yang berisi gambar yang ingin Anda lihat.**

#### *4.* **Klik dua kali file gambar yang ingin Anda lihat.**

- Untuk informasi mengenai nama file, lihat "[Struktur Folder Memori](#page-109-0)" pada halaman [110](#page-109-0).
- Sebuah gambar yang diputar pada kamera akan ditampilkan pada layar Macintosh Anda dengan arah aslinya (tidak diputar).

# <span id="page-107-0"></span>**Memutar Film**

Untuk memutar ulang film, pertama-tama salinlah ke Macintosh Anda dan kemudian klik dua kali file film tersebut.

## . **Kebutuhan Minimum Sistem Komputer untuk Pemutaran Film**

Kebutuhan sistem minimum yang dijelaskan di bawah diperlukan untuk memutar ulang film yang direkam dengan kamera ini pada komputer.

Sistem Operasi : Mac OS X 10.5 atau lebih baru Perangkat Lunak yang Dibutuhkan : QuickTime Player (terpasang di komputer)

- Yang tertulis di atas adalah lingkungan sistem yang dianjurkan. Bila Anda mengonfigurasi salah satu dari lingkungan ini tidak menjamin pengoperasian yang benar.
- Pengaturan tertentu dan perangkat lunak lainnya yang terinstal dapat mengganggu pemutaran film yang benar.

## ■ Yang Harus Diperhatikan Saat Memutar Film

Pemutaran film yang benar tidak dapat dilakukan pada beberapa model Macintosh. Bila Anda mengalami masalah, cobalah yang berikut.

– Tutuplah aplikasi lainnya yang sedang berjalan.

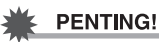

• Pastikan untuk menggerakkan data film ke hard disk Macintosh Anda sebelum mencoba memutarnya. Pemutaran film yang benar tidak dapat dilakukan untuk data yang diakses melalui jaringan, dari kartu memori, dll.
# **File dan Folder**

Kamera membuat sebuah file setiap kali Anda memotret foto, merekam film, atau melakukan operasi lainnya yang menyimpan data. File dikelompokkan dengan menyimpannya di dalam folder. Setiap file dan folder memiliki nama uniknya masingmasing.

• Untuk informasi lebih lanjut mengenai cara folder disusun dalam memori, lihat "[Struktur Folder Memori](#page-109-0)" (halaman [110](#page-109-0)).

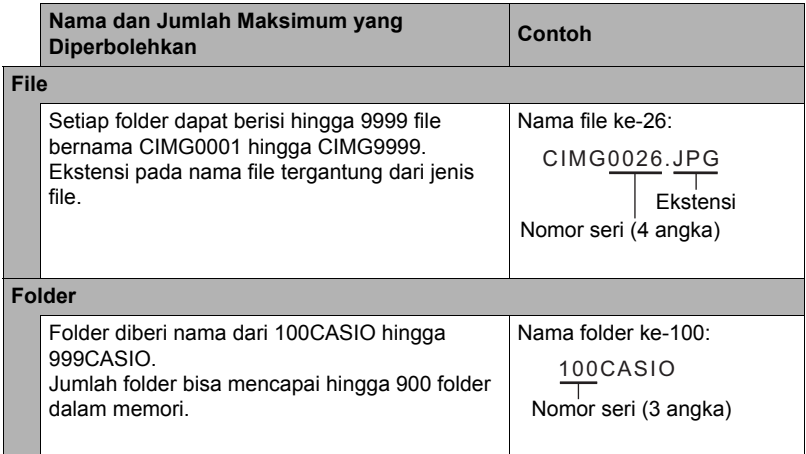

• Anda dapat melihat nama folder dan file pada komputer Anda. memperoleh perincian tentang bagaimana nama file ditampilkan pada layar monitor kamera, lihat halaman [10](#page-9-0).

• Jumlah total folder dan file yang ada tergantung dari ukuran gambar dan kualitas, dan kapasitas kartu memori yang digunakan untuk penyimpanan.

# **Data Kartu Memori**

Kamera menyimpan gambar-gambar yang Anda potret sesuai dengan Aturan Desain untuk Sistem File Kamera (Design Rule for Camera File System/DCF).

#### ■ Mengenai DCF

Pengoperasian berikut didukung untuk gambar yang memenuhi format DCF. Namun perlu dicatat bahwa CASIO tidak memberikan jaminan performa yang terkait dengan pengoperasian berikut.

- Melakukan transfer dan melihat gambar yang memenuhi format DCF dari kamera ini ke kamera yang dibuat produsen lain.
- Mencetak gambar yang memenuhi format DCF pada kamera ini ke printer yang dibuat produsen lain.
- Melakukan transfer dan melihat gambar yang memenuhi format DCF dari kamera lain ke kamera ini dan melihatnya.

#### **QUEL** Folder DCIM Folder Perekaman  $\cap$ 100CASIO CIMG0001.JPG File Gambar CIMG0002.MOV File Film  $\cap$ 101CASIO Folder Perekaman 102CASIO Folder Perekaman  $\ddot{\cdot}$

# <span id="page-109-0"></span>. **Struktur Folder Memori**

#### **File Gambar yang Didukung**

- File gambar yang dipotret dengan kamera ini
- File gambar yang sesuai DCF

Kamera ini tidak dapat menampilkan gambar, meskipun sesuai DCF. Saat menampilkan gambar yang direkam pada kamera lain, mungkin diperlukan waktu yang lama hingga gambar muncul pada layar monitor kamera ini.

#### ■ Hal-hal yang Perlu Diperhatikan pada Penanganan Data Memori **yang Terpasang di Dalam dan Kartu Memori**

- Kapan pun Anda menyalin isi memori ke komputer Anda, Anda harus menyalin folder DCIM dan seluruh isinya. Cara yang baik untuk mengingat beberapa folder DCIM adalah dengan mengubah namanya menjadi tanggal atau sejenisnya setelah Anda menyalinnya ke komputer Anda. Bila Anda kemudian memutuskan untuk mengembalikan folder DCIM ke kamera, pastikan untuk mengubah namanya kembali menjadi DCIM. Kamera dirancang hanya untuk mengenal file root dengan nama DCIM. Ingatlah bahwa kamera juga tidak akan dapat mengenali folder di dalam folder DCIM kecuali mereka memiliki nama yang awalnya sudah ada saat Anda menyalinnya dari kamera ke komputer Anda.
- Folder dan file harus disimpan sesuai dengan ["Struktur Folder Memori"](#page-109-0) yang ditunjukkan pada halaman [110](#page-109-0) agar kamera dapat mengenalinya dengan benar.

# **Pengaturan Lainnya (Pengaturan)**

Bagian ini menjelaskan komponen menu yang dapat Anda gunakan untuk mengonfigurasi pengaturan dan menjalankan operasi lainnya baik dalam modus REKAM dan modus PUTAR.

Untuk informasi mengenai kapasitas kartu memori, lihat halaman [62.](#page-61-0)

# **Mengatur Kecerahan Layar Monitor (Layar)**

#### Prosedur

#### **MENU → Pengaturan → Layar**

Anda dapat menggunakan prosedur berikut untuk mengubah kecerahan layar monitor.

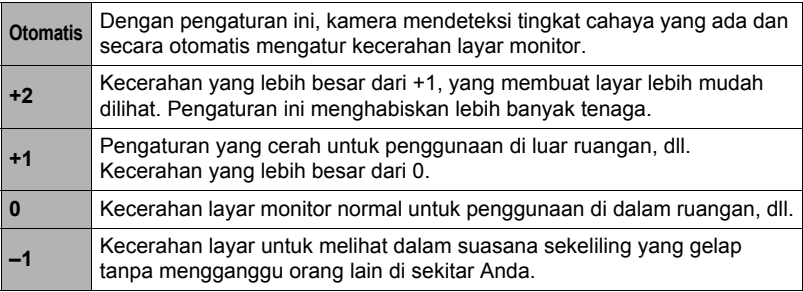

# **Menampilkan Informasi Layar (Info)**

#### **Prosedur**

#### $MENU \rightarrow$  Pengaturan  $\rightarrow$  Info

Memilih "Aktif" menampilkan status konfigurasi dan informasi lain.

# CATATAN -

• Ketika "Info" dipilih (Aktif) pada modus PUTAR, nilai pengaturan pencahayaan, kecepatan rana, dan sensitivitas ISO pada gambar yang ditampilkan sekarang akan ditampilkan dalam warna merah ketika Pencahayaan Otomatis (AE) gambar sekarang salah.

#### **Prosedur**

#### **MENU → Pengaturan → Kunci Layar**

Biasanya, penataan ikon dan gambar yang ditampilkan pada layar monitor kamera secara otomatis sesuai dengan orientasi kamera. Memilih "Aktif" untuk pengaturan "Kunci Layar" akan mengunci layar agar isinya tidak menyesuaikan kembali supaya cocok dengan orientasi layar.

# **Mengonfigurasi Pengaturan Suara Kamera (Suara)**

Prosedur

#### **MENU → Pengaturan → Suara**

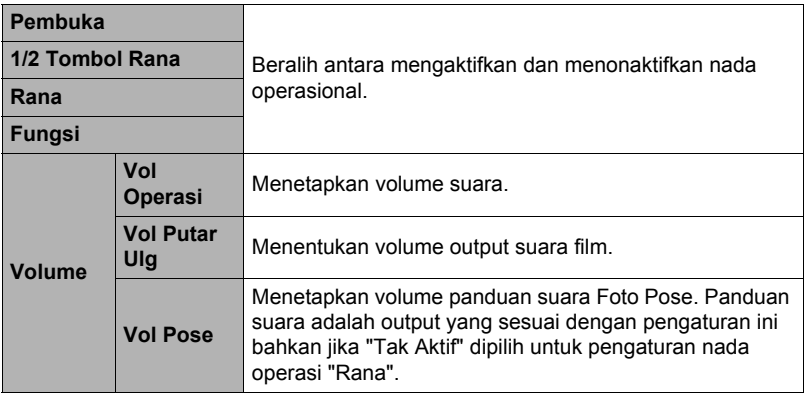

• Bila tingkat volume diset ke 0 akan menghilangkan suara output.

**Prosedur** 

#### **MENU → Pengaturan → Tampilkan waktu**

Anda dapat mengonfigurasi kamera untuk mencap hanya tanggal perekaman saja, atau tanggal dan jam di sudut kanan bawah setiap foto.

• Sekali informasi tanggal dan jam dicap pada foto, tidak dapat diedit atau dihapus.

Contoh: 10 Juli 2016, 13.25

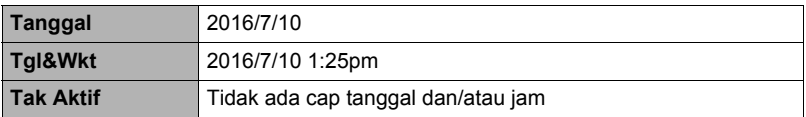

• Meskipun Anda tidak mencap tanggal dan/atau jam dengan Tampilkan waktu, Anda dapat melakukan hal tersebut dengan menggunakan aplikasi pencetakan.

• Cap tanggal dilakukan sesuai dengan pengaturan tanggal dan waktu (halaman [115\)](#page-114-0) dan pengaturan model tampilan (halaman [115](#page-114-1)).

## <span id="page-113-0"></span>**Mengonfigurasi Pengaturan Waktu Dunia (Waktu Dunia)**

**Prosedur** 

#### **MENU → Pengaturan → Waktu Dunia**

## **Menetapkan Tujuan Perjalanan**

Anda dapat menggunakan layar Waktu Dunia untuk melihat waktu saat ini pada zona yang berbeda dengan Kota Asal Anda saat Anda sedang bepergian, dll. Waktu Dunia menampilkan waktu saat ini di 162 kota dalam 32 zona waktu di seluruh dunia.

- *1.* **Sentuh "Destinasi".**
	- Untuk mengubah area geografis dan kota untuk waktu di mana Anda biasanya menggunakan kamera, pilih "Setempat".

#### *2.* **Sentuh "Kota".**

- Untuk menetapkan waktu musim panas kota tujuan, pilih "Wkt Msm Pns" lalu pilih pengaturan "Aktif" (Jam musim panas digunakan di sebagian area geografis untuk memajukan pengaturan waktu saat ini sebanyak 1 jam selama musim panas).
- *3.* **Seret ke atas dan bawah untuk menampilkan area kota tujuan dan kemudian sentuh area itu.**
- *4.* **Seret ke atas dan ke bawah hingga Anda menemukan kota yang diinginkan, dan sentuh untuk memilihnya.**

#### **E** PENTING!

• Sebelum mengonfigurasi pengaturan Waktu Dunia, pastikan bahwa pengaturan Kota Asal adalah tempat di mana Anda tinggal atau biasanya menggunakan kamera. Bila bukan, pilih "Setempat" pada layar dalam langkah 1 dan konfigurasikan pengaturan Kota Asal, tanggal, dan waktu seperti yang diperlukan (halaman [115\)](#page-114-0).

## **Memilih Tampilan Waktu**

Gunakan prosedur ini untuk menetapkan waktu yang ditampilkan kamera untuk kota setempat dan tujuan Anda.

#### *1.* **Sentuh "Waktu".**

*2.* **Sentuh "Setempat" atau "Destinasi".**

Ini akan mengonfigurasikan pengaturan waktu dari lokasi yang Anda sentuh dalam langkah sebelumnya.

## <span id="page-114-0"></span>**Menyetel Jam Kamera (Penyesuaian)**

**Prosedur** 

#### **MENU → Pengaturan → Penyesuaian**

- *1.* **Sentuh nilai yang ingin diubah (tahun, bulan, hari, jam, menit).**
- **2.** Sentuh "  $\cap$ " atau "  $\cap$ " untuk mengubah nilai yang **saat ini dipilih.**
	- Anda dapat menetapkan suatu tanggal dari 2001 hingga 2049.
	- Pastikan untuk memilih Kota Asal (halaman [114\)](#page-113-0) sebelum menyetel jam dan tanggal. Bila Anda menyetel jam dan tanggal saat kota yang salah dipilih untuk Kota Asal Anda, jam dan tanggal semua kota dalam Waktu Dunia (halaman [114\)](#page-113-0) akan menjadi salah.

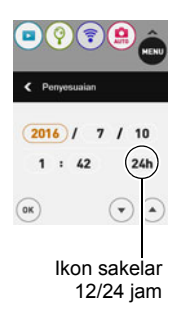

- Untuk mengganti antara format 12-jam dan 24-jam, sentuh ikon sakelar 12/24 jam.
- Menyentuh dan menahan " $\widehat{\left(\cdot\right)}$ " atau " $\widehat{\left(\cdot\right)}$ " akan menggulir pada kecepatan tinggi.

#### *3.* **Sentuh "OK".**

## <span id="page-114-1"></span>**Menetapkan Tampilan Tanggal (Tampilan Tanggal)**

#### **Prosedur**

#### **MENU**  $\rightarrow$  Pengaturan  $\rightarrow$  Gaya Tanggal

Anda dapat memilih dari antara tiga model yang berbeda untuk tanggal.

Contoh: 10 Juli 2016

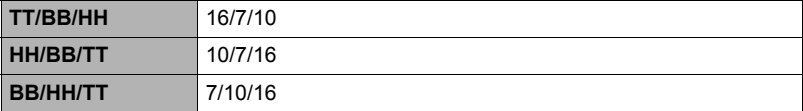

## **Menentukan Bahasa Tampilan (Bahasa)**

**Prosedur** 

- **MENU → Pengaturan → Language**
- . **Menetapkan bahasa tampilan yang Anda inginkan.**
- *1.* **Pada layar menu, sentuhlah "Pengaturan".**
- *2.* **Sentuh "Language".**
- *3.* **Seret ke atas dan bawah hingga Anda menemukan bahasa yang diinginkan, lalu sentuh untuk memilihnya.**

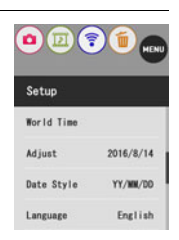

• Model kamera yang dijual dalam area geografis tertentu mungkin tidak mendukung pemilihan bahasa tampilan.

#### **Menampilkan Layar Pembuka pada saat Menyalakan (Tampilan pembuka)**

#### Prosedur

#### **MENU → Pengaturan → Tampilan pembuka**

Memilih "Aktif" untuk Pembuka menyebabkan layar pembuka bawaan akan muncul pada layar monitor ketika kamera dinyalakan.

#### <span id="page-116-0"></span>**Memformat Memori yang Terpasang atau Kartu Memori (Format)**

#### Prosedur

#### **MENU → Pengaturan → Format**

Bila kartu memori dipasang dalam kamera, operasi ini akan memformat kartu memori. Memori yang terpasang akan diformat bila tidak ada kartu memori yang dipasang.

- Operasi format akan menghapus semua isi pada kartu memori atau memori yang terpasang. Tidak dapat dikembalikan. Pastikan Anda sudah tidak memerlukan data yang ada pada memori kartu atau memori yang terpasang sebelum Anda memformatnya.
- Memformat memori terpasang atau kartu memori akan menghapus semua gambar terproteksi yang ada di sana.
- Periksa tenaga baterai sebelum memulai operasi format dan pastikan tenaga baterai tidak terlalu rendah. Proses format tidak dapat dilakukan dengan benar dan kamera dapat berhenti beroperasi dengan normal bila tenaga kamera rendah selama proses format berlangsung.

# <span id="page-116-1"></span>**Mengatur ulang Kamera ke Pengaturan Awal Pabrik (Reset)**

#### **Prosedur**

#### **MENU → Pengaturan → Atur ulg**

Lihat halaman [142](#page-141-0) untuk mendapatkan informasi lebih lanjut tentang pengaturan awal pabrik kamera.

Pengaturan di bawah ini tidak diatur ulang.

Pengaturan Waktu Dunia, pengaturan jam, model tanggal, bahasa layar, kata sandi **WI AN** 

# CATATAN.

- Mengatur ulang kamera tidak akan memutuskan pasangan kamera dari telepon pintar (halaman [92](#page-91-0)).
- Mengatur ulang kamera menyebabkan pengaturan Modus Pesawat (halaman [97\)](#page-96-0) menjadi "Tak Aktif".

#### Prosedur

#### **MENU → Pengaturan → Versi**

Memilih item menu ini akan menampilkan nama model kamera, versi firmware yang terinstal pada kamera, serta alamat MAC kamera.

- Perhatikan bahwa alamat MAC merupakan angka yang tetap yang berfungsi sebagai pengidentifikasi perangkat jaringan kamera.
- Periksa layar ini setelah memperbarui firmware kamera untuk memastikan bahwa pembaruan benar-benar telah dilaksanakan.

# **Lampiran**

# **Hal-hal yang perlu diperhatikan**

# $\sqrt{!}$  BERBAHAYA

Simbol ini menunjukkan informasi yang jika diabaikan atau salah diterapkan dapat menimbulkan bahaya kematian atau cedera serius pada seseorang.

# $\sqrt{N}$  PERINGATAN

Petunjuk ini mengatur hal-hal yang berisiko menyebabkan kematian atau cedera serius jika produk dioperasikan tidak sebagaimana mestinya saat petunjuk ini diabaikan.

# \***PERHATIAN**

Petunjuk ini mengatur hal-hal yang berisiko menyebabkan cedera dan juga hal-hal yang dapat menyebabkan terjadinya kerugian fisik hanya jika produk tidak dioperasikan sebagaimana mestinya saat mengabaikan petunjuk ini.

#### **Contoh Simbol**

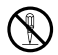

Lingkaran yang disilang  $(\circledcirc)$  berarti bahwa tindakan yang ditunjukkan tidak boleh dilaksanakan. Petunjuk di dalam atau di dekat simbol ini secara khusus dilarang. (Contoh di kiri menunjukkan bahwa pembongkaran adalah dilarang.)

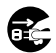

Titik hitam (0) berarti bahwa tindakan yang ditunjukkan harus dilaksanakan. Petunjuk di dalam simbol ini adalah tindakan yang secara khusus diperintahkan untuk dilakukan. (Contoh di kiri menunjukkan bahwa colokan listrik harus dicabut dari soket listrik.)

# \***BERBAHAYA**

#### ■ Baterai yang Dapat Diisi Ulang

- Untuk mengisi baterai, gunakan hanya metode yang dijelaskan secara khusus di dalam manual ini. Bila Anda mencoba mengisi baterai dengan cara yang tidak ditetapkan akan menyebabkan baterai kelebihan panas, terbakar, dan meledak.
- Baterai jangan terkena atau terendam baterai dalam air atau air laut. Hal tersebut dapat merusak baterai, dan menyebabkan penurunan kinerja serta hilangnya usia baterai.
- Baterai hanya diperuntukkan bagi penggunaan dengan Kamera Digital CASIO saja. Bila digunakan pada peralatan lain menyebabkan risiko rusaknya baterai, atau penurunan kinerja serta hilangnya usia baterai.

 $\mathbf{I}$ 

 $\circledS$ 

 $\mathbf{l}$ 

# BERBAHAYA

- Bila Anda gagal untuk mengamati hal-hal berikut dapat menyebabkan risiko baterai kelebihan panas, terbakar, dan meledak.
	- Jangan menggunakan atau meninggalkan baterai dekat api yang menyala.

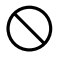

- Baterai jangan terkena panas atau api.
- Pastikan bahwa posisi arah baterai telah terpasang dengan benar saat mengisinya.
- Jangan membawa atau menyimpan baterai bersama dengan komponen yang dapat mengalirkan listrik (kalung, ujung pensil, dll.).
- Jangan membongkar baterai, menusuknya dengan jarum, atau terkena benturan (memukulnya dengan palu, menginjaknya, dll.), dan jangan terkena solder. Jangan menaruh baterai di dalam oven microwave, pengering, alat pembangkit bertekanan tinggi, dll.
- Jangan pernah melepaskan stiker luar dari baterai.
- Bila Anda melihat adanya kebocoran, bau aneh, panas, perubahan warna, perubahan bentuk, atau kondisi abnormal lainnya saat menggunakan, mengisi, atau menyimpan baterai, segera keluarkan dari kamera dan jauhkan dari api yang menyala. Selain itu, jangan pakai baterai yang bermasalah setelah gejala yang tidak normal tidak lagi terlihat.  $\bullet$
- Jangan menggunakan atau meninggalkan baterai di bawah sinar matahari langsung, di dalam mobil yang diparkir di bawah matahari, atau di tempat-tempat lain yang bersuhu tinggi. Hal tersebut dapat merusak baterai, dan menyebabkan penurunan kinerja serta hilangnya usia baterai. Selain itu, kondisi ini dapat mengakibatkan membesarnya ukuran baterai hingga Anda tidak dapat mengambilnya.  $\bigcirc$
- Cairan baterai dapat merusak mata Anda. Bila cairan baterai masuk ke dalam mata Anda secara tidak sengaja, segera cuci dengan air bersih dan kemudian hubungi dokter.

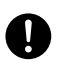

# \***PERINGATAN**

#### . **Asap, bau yang tidak normal, kelebihan panas, dan ketidaknormalan lainnya**

- Penggunaan secara terus menerus ketika kamera mengeluarkan asap atau bau aneh, atau ketika kelebihan panas akan menyebabkan risiko kebakaran dan kejutan listrik. Segera lakukan langkah-langkah berikut apabila muncul salah satu gejala di atas.
	- 1. Matikan kamera.
	- 2. Jika Anda menggunakan adaptor USB-AC untuk memberi daya pada kamera, cabutlah colokan listrik dari stopkontak. Selain itu, keluarkan baterai dari kamera, sambil berhati-hati menjaga diri Anda terhadap luka bakar.
	- 3. Hubungi penyalur Anda atau pusat layanan CASIO resmi terdekat.

## . **Jauhkan Dari Api**

• Jangan pernah memaparkan kamera pada api, yang dapat menyebabkan ledakan dan berisiko kebakaran dan cedera pribadi.

## . **Hindari Penggunaan Selama Sedang Bergerak**

• Jangan menggunakan kamera untuk merekam atau memutar gambar sambil mengemudikan mobil atau kendaraan lain, atau sambil berjalan. Melihat pada monitor saat bergerak dapat menyebabkan risiko kecelakaan fatal.

#### . **Lampu LED**

• Jangan pernah menggunakan lampu LED ketika mengarah ke orang yang sedang mengemudikan kendaraan bermotor. Hal tersebut dapat mengganggu penglihatan pengemudi dan menyebabkan risiko kecelakaan.

# ■ Adaptor USB-AC

- Penyalahgunaan adaptor USB-AC menyebabkan risiko kebakaran dan kejutan listrik. Pastikan untuk mematuhi hal-hal yang harus diperhatikan berikut.
	- Gunakan hanya adaptor USB-AC yang ditetapkan.
	- Jangan gunakan adaptor USB-AC pada perangkat lain.
	- Gunakan stopkontak listrik yang sesuai dengan catu daya yang ditetapkan untuk adaptor USB-AC.
	- Jangan pernah menghubungkan adaptor USB-AC atau kabel power ke stop kontak atau kabel perpanjangan yang digunakan bersama dengan peralatan lain.
	- Jangan pernah menempatkan adaptor USB-AC di dekat kompor atau perangkat pemanas lainnya.
- Penyalahgunaan adaptor USB-AC dapat menyebabkan kerusakan, menyebabkan risiko kebakaran dan kejutan listrik. Pastikan untuk mematuhi halhal yang harus diperhatikan berikut.
	- Jangan menaruh benda berat di atas adaptor USB-AC atau terkena panas langsung.
	- Jangan mengubah adaptor USB-AC, membiarkannya rusak, atau menekuknya secara paksa.
	- Jangan memuntir atau menarik kabel daya.
	- Saat digunakan, tempatkan kabel di tempat di mana orang yang melewatinya tidak akan tersandung pada kabel.

 $\bigcirc$ 

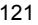

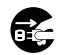

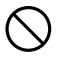

 $\bigcirc$ 

 $\bigcirc$ 

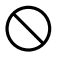

#### cara apapun. Hal tersebut dapat menyebabkan risiko kejutan listrik, luka bakar, dan luka pribadi lainnya. Pastikan untuk menyerahkan seluruh pemeriksaan internal, pemeliharaan, dan perbaikan kepada peritel Anda atau pusat layanan CASIO resmi yang terdekat.  $\bigcirc$

#### • Jangan tempatkan vas bunga atau wadah cairan lainnya di atas adaptor USB-AC. Air menyebabkan risiko kebakaran dan kejutan listrik.

listrik.

dsb.

• Jangan sentuh kamera atau adaptor USB-AC saat terjadi badai petir.

#### **Jika kabel daya disertakan dengan kamera Anda**

- Kabel listrik yang disertakan bersama kamera ini dirancang untuk digunakan di negara tempat kamera dibeli. Jika Anda menggunakan kamera di negara lain, pastikan untuk menggunakan kabel listrik yang sesuai dengan standar dan tegangan listrik di negara tersebut. Penggunaan kabel daya yang tidak tepat dapat menyebabkan risiko kebakaran dan kejutan listrik.  $\bullet$
- Sebelum meninggalkan tempat, pastikan untuk mencabut adaptor USB-AC dari colokan listrik dan jauhkan dari benda-benda yang digunakan oleh hewan dan binatang peliharaan. Binatang atau hewan peliharaan yang menggigit kabel power dapat menyebabkan arus pendek, yang menyebabkan risiko kebakaran.

#### . **Air dan Benda Asing**

- Air, cairan lain, atau benda asing (terutama logam) yang masuk ke dalam kamera menyebabkan risiko kebakaran dan kejutan listrik. Segera lakukan langkah-langkah berikut apabila muncul salah satu gejala di atas. Perlu penanganan khusus saat menggunakan kamera di waktu hujan atau salju, dekat laut atau tempat berair lainnya, atau di kamar mandi.  $\circledS$ 
	- 1. Matikan kamera.
	- 2. Jika Anda menggunakan adaptor USB-AC untuk memberi daya pada kamera, cabutlah colokan listrik dari stopkontak. Selain itu, keluarkan baterai dari kamera, sambil berhati-hati menjaga diri Anda terhadap luka bakar.
	- 3. Hubungi penyalur Anda atau pusat layanan CASIO resmi terdekat.
- . **Pembongkaran dan Modifikasi**
- Jangan mencoba membongkar kamera atau memodifikasinya dengan

\* Cairan: Air, minuman olahraga, air laut, kencing hewan atau binatang peliharaan,

- Jangan pernah menyentuh steker bila tangan Anda basah. Hal tersebut dapat menyebabkan risiko terkena kejutan listrik.
- Jika kabel power atau colokan listrik rusak, hubungi pengecer atau pusat layanan CASIO resmi terdekat.

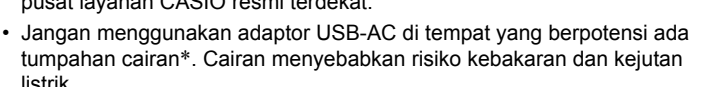

 $\circledS$ **19** 

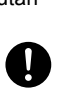

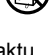

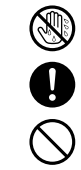

# **PERINGATAN**

#### . **Jatuh dan Penanganan Kasar**

- Bila kamera terus digunakan setelah mengalami kerusakan akibat terjatuh atau penanganan kasar lainnya akan menyebabkan risiko kebakaran dan kejutan listrik. Segera lakukan langkah-langkah berikut apabila muncul salah satu gejala di atas.
	- 1. Matikan kamera.
	- 2. Jika Anda menggunakan adaptor USB-AC untuk memberi daya pada kamera, cabutlah colokan listrik dari stopkontak. Selain itu, keluarkan baterai dari kamera, sambil berhati-hati menjaga diri Anda terhadap luka bakar.
	- 3. Hubungi penyalur Anda atau pusat layanan CASIO resmi terdekat.

#### . **Kartu Memori**

• Kartu memori memiliki ukuran yang sangat kecil dan dapat tertelan secara tidak sengaca oleh bayi dan anak kecil. Jaga kartu memori dari jangkauan bayi dan anak-anak. Jika kartu memori tertelan secara tidak sengaja, segera hubungi dokter.

#### . **Yang Harus Dihindari Saat Kamera Aktif**

• Jangan sentuh kamera dalam jangka waktu yang lama saat kamera aktif. Kamera dapat menjadi hangat saat aktif, dan jika tersentuh dalam waktu lama dapat menyebabkan luka bakar kareana suhu rendah.

#### . **Interferensi dengan perangkat digital lainnya**

- Jika Anda mengetahui ada intereferensi radio atau masalah lain pada perangkat lain saat menggunakan kamera ini, hentikan penggunaan fungsi nirkabel (Perekaman Jarak Jauh, tampikan gambar nirkabel, dll) pada kamera ini, atau matikan kamera. Penggunaan fungsi nirkabel beresiko menciptakan interferensi radio atau pengoperasian secara tidak normal pada perangkat lain.  $\bigcirc$
- Saat berada di fasilitas kesehatan atau pesawat, patuhi petunjuk dari petugas yang bertanggung jawab. Gelombang elektromagnetik dan sinyal lain yang dipancarkan oleh fungsi nirkabel kamera bisa menyebabkan resiko kecelakaan.
- Jangan menggunakan fungsi nirkabel kamera ketika berdekatan dengan perangkat digital presisi tinggi atau perangkat digital yang menggunakan sinyal lemah. Hal tersebut dapat mengganggu pengoperasian perangkat digital tersebut dan dan menyebabkan risiko kecelakaan.
- Ketika menggunakan fungsi nirkabel kamera, jauhkan dari orang yang menggunakan alat pacu jantung. Magnet yang dipancarkan oleh kamera dapat mempengaruhi alat pacu jantung atau alat kesehatan lainnya. Jika Anda mengetahui sesuatu yang tidak normal, segera jauhkan produk dan hubungi dokter.  $\bullet$
- Pada kereta api yang sesak penumpang atau lokasi padat lainnya yang memiliki kemungkinan berdekatan dengan orang yang menggunakan alat pacu jantung, hentikan fungsi nirkabel (Perekaman Jarak Jauh, transfer gambar, tampilan gambar nirkabel, dll.) dari kamera ini, atau matikan kamera. Gelombang radio yang dipancarkan oleh fungsi nirkabel kamera dapat mempengaruhi pengoperasian alat pacu jantung.  $\bullet$

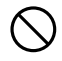

 $\bullet$ 

 $\bullet$ 

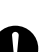

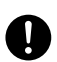

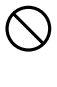

# **PERHATIAN**

## . **Adaptor USB-AC**

- Penyalahgunaan adaptor USB-AC menyebabkan risiko kebakaran dan kejutan listrik. Pastikan Anda mematuhi hal-hal yang harus diperhatikan berikut ini.
	- Jangan pernah menutupi adaptor USB-AC atau kabel daya dengan seprai, selimut, atau penutup lain saat digunakan, dan jangan gunakan di dekat alat pemanas. Hal tersebut dapat mengganggu radiasi panas dan memanaskan area di sekitarnya.
	- Jangan gunakan detergen saat membersihkan kabel daya, adaptor USB-AC, atau kabel USB (terutama steker dan jack).
	- Masukkan colokan listrik ke dalam stopkontak hingga benar-benar masuk.
	- Cabut colokan listrik dari stopkontak sebelum meninggalkan kamera tanpa pengawasan dalam waktu lama, seperti saat akan bepergian. dsb.  $\bullet$
	- Sekurang-kurangnya setahun sekali, gunakan kain atau penyedot debu untuk membersihkan bagian colokan pada colokan listrik dan di area sekitarnya.
	- (Kabel daya yang disertakan dengan kamera Anda) Saat mencabut dari stop kontak, jangan pernah menarik pada kabel power. Pegang pada colokan listrik dan tarik.

## ■ Baterai yang Dapat Diisi Ulang

- Bila pengisian baterai tidak berakhir dengan normal dalam waktu pengisian yang ditetapkan, hentikan pengisian dan hubungi pusat layanan resmi CASIO Anda yang terdekat. Bila pengisian diteruskan akan menyebabkan risiko baterai kelebihan panas, terbakar, dan meledak.
- Pastikan untuk membaca dokumentasi pengguna yang tersedia bersama sebelum menggunakan atau mengisi baterai.
- Simpan baterai di tempat yang tidak dapat dijangkau oleh bayi dan anak kecil. Saat menggunakan baterai di dekat anak-anak, jagalah untuk memastikan bahwa mereka tidak mencabut baterai dari kamera.
- Jangan tinggalkan baterai di dekat area yang dipakai oleh binatang peliharaan. Binatang peliharaan yang menggigit baterai dapat mengakibatkan kecelakaan yang disebabkan oleh baterai yang bocor, kelebihan panas, atau ledakan.
- Bila cairan dari baterai secara tidak sengaja terkena baju atau kulit Anda, segera cuci dengan air bersih. Bila terkena cairan baterai dalam waktu yang lama dapat menyebabkan iritasi kulit.

#### . **Sambungan**

• Jangan menghubungkan peralatan apapun yang tidak ditetapkan untuk digunakan dengan kamera ini ke penghubung. Bila peralatan yang tidak ditetapkan dihubungkan, akan menyebabkan risiko kebakaran dan kejutan listrik.

## ■ Lokasi yang Tidak Stabil

• Jangan meletakkan kamera di permukaan yang tidak stabil, di rak tinggi, dll. Hal tersebut dapat menyebabkan kamera terjatuh, dan berisiko terkena luka.

 $\bigcirc$ 

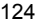

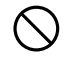

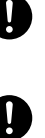

 $\mathbf 0$ 

 $\bigcirc$ 

 $\bullet$ 

 $\bigcirc$ 

# **PERHATIAN**

#### . **Lokasi yang Harus Dihindari**

- Jangan meninggalkan kamera di salah satu lokasi berikut. Hal tersebut dapat menyebabkan risiko kebakaran dan kejutan listrik.
	- Tempat-tempat dengan tingkat kelembaban dan debu yang tinggi
	- Tempat mempersiapkan makanan atau tempat lain di mana terdapat asap minyak
	- Dekat pemanas, pada karpet hangat, di tempat-tempat yang terkena sinar matahari langsung, di dalam kendaraan tertutup yang diparkir di bawah matahari, atau tempat-tempat lain yang bersuhu tinggi

#### ■ Layar Monitor

- Jangan menekan permukaan panel LCD terlalu keras atau terkena benturan keras. Hal tersebut dapat menyebabkan kaca panel tampilan menjadi retak dan mengakibatkan cedera diri.
- Bila layar monitor retak, jangan menyentuh cairan apa pun di dalam layar monitor. Hal tersebut dapat menyebabkan risiko peradangan pada kulit.
- Bila cairan layar monitor masuk ke dalam mulut Anda, segera cuci mulut Anda dan hubungi dokter.
- Bila cairan layar monitor masuk mata Anda atau terkena kulit Anda, segera cuci dengan air bersih selama 15 menit dan hubungi dokter Anda.

#### ■ Melakukan Back Up Data Penting

• Selalu menyimpan salinan backup data penting dalam memori kamera dengan memindahkannya ke komputer atau peralatan penyimpanan lainnya. Ingatlah bahwa data dapat terhapus dalam kasus kegagalan fungsi, perbaikan, dll.

#### . **Proteksi Memori**

• Saat mengganti baterai, pastikan untuk mengikuti prosedur yang benar seperti dijelaskan dalam dokumentasi yang tersedia bersama kamera. Bila baterai diganti dengan tidak benar dapat menyebabkan rusaknya atau hilangnya data dalam memori kamera.

#### . **Lampu LED**

• Jangan menghidupkan lampu LED atau fungsi pemancar cahaya lainnya ketika cahaya tersebut mengarah ke seseorang atau terlalu dekat ke wajah seseorang. Hal tersebut akan menyebabkan risiko kebutaan sementara.

 $\bullet$ 

 $\bigcirc$ 

 $\bigcirc$ 

 $\bigcirc$ 

# **Hal-hal yang Perlu Diperhatikan Selama Penggunaan**

#### . **Hal-hal yang Harus Diperhatikan Mengenai Kesalahan Data**

Kamera digital Anda diproduksi dengan menggunakan komponen digital presisi. Hal berikut dapat menyebabkan risiko rusaknya data dalam memori kamera.

- Mengeluarkan baterai atau kartu memori saat kamera sedang menjalankan suatu operasi
- Mengeluarkan baterai atau kartu memori saat lampu pengoperasian sedang berkedip hijau setelah mematikan kamera
- Melepaskan kabel USB saat komunikasi sedang berlangsung
- Memotret dengan baterai yang cepat habis setelah diisi
	- Memotret dengan baterai yang cepat habis setelah diisi dapat juga menyebabkan gangguan fungsi kamera. Gantilah baterai segera dengan yang baru.
- Operasi abnormal lainnya

Salah satu kondisi berikut dapat menyebabkan munculnya pesan kesalahan pada layar monitor (halaman [148](#page-147-0)). Lakukan hal-hal yang ditunjukkan oleh pesan yang muncul.

#### . **Lingkungan Pengoperasian**

- Persyaratan Suhu Pengoperasian: 0 hingga 40°C
- Kelembaban Pengoperasian: 10 hingga 85% (tanpa pengembunan)
- Jangan menaruh kamera di tempat-tempat berikut.
	- Di tempat yang terkena cahaya matahari langsung, atau kelembaban tinggi, debu atau pasir
	- Dekat pemanas atau pendingin udara, atau di tempat lain yang terkena suhu ekstrem atau lembap
	- Di dalam kendaraan bermotor pada hari panas, atau di tempat yang terkena getaran yang kuat

#### . **Pengembunan**

Perubahan suhu yang tiba-tiba dan ekstrem, seperti misalnya saat kamera dipindahkan dari luar ruangan pada musim dingin ke ruang yang hangat, dapat menyebabkan munculnya tetes air yang disebut "pengembunan" pada bagian dalam dan luar kamera, yang menyebabkan risiko kegagalan fungsi. Untuk mencegah terjadinya pengembunan, simpanlah kamera dalam kantong plastik sebelum berpindah tempat. Kemudian biarkan kantong ditutup agar udara di dalam dapat berubah secara alami menjadi suhu yang sama dengan suhu di tempat yang baru. Setelah itu, keluarkan kamera dari kantong dan buka penutup baterai selama beberapa jam.

#### . **Lensa**

- Jangan menekan terlalu kuat saat membersihkan permukaan lensa. Hal tersebut dapat menggores permukaan lensa dan menyebabkan kegagalan fungsi.
- Anda mungkin akan memperhatikan adanya distorsi pada beberapa jenis gambar, seperti bengkokan halus pada garis yang seharusnya lurus. Hal ini disebabkan oleh karakteristik lensa, dan bukan berarti kegagalan fungsi kamera.

#### . **Merawat kamera Anda**

- Jangan sekali-kali menyentuh lensa dengan jari. Sidik jari, debu, dan benda asing lainnya pada lensa dapat mengganggu pengoperasian kamera. Gunakan peniup atau alat lain untuk menjaga agar lensa dan kaca blitz bersih dari debu dan kotoran, dan bersihkan dengan kain yang halus dan kering.
- Untuk membersihkan kamera, bersihkan dengan kain yang halus dan kering.
- Hal-hal yang Perlu Diperhatikan Dalam Penanganan Baterai Lama **yang Dapat Diisi Ulang**
- Rekat ujung positif dan negatif dengan selotip, dll.
- Jangan mengupas bagian luar baterai.
- Jangan mencoba membongkar baterai.

#### ■ Pembuangan atau Memindahkan Kepemilikan Kartu Memori atau **Kamera**

Fungsi format dan hapus pada kamera tidak sesungguhnya membuang file dari kartu memori. Data asli tetap berada pada kartu. Ingatlah bahwa tanggung jawab terhadap data pada kartu memori ada pada Anda. Prosedur berikut dianjurkan saat Anda membuang kartu memori atau kamera, atau bila Anda memindahkan kepemilikan ke pihak lainnya.

- Saat membuang kartu memori, baik menghancurkan kartu memori secara fisik atau menggunakan perangkat lunak penghapus data yang dijual bebas untuk menghapus data seluruhnya pada kartu memori.
- Saat memindahkan kepemilikan kartu memori ke pihak lainnya, gunakan perangkat lunak penghapus data yang dijual bebas untuk menghapus data seluruhnya.
- Gunakan fungsi format (halaman [117\)](#page-116-0) untuk menghapus data seluruhnya dalam memori yang terpasang di dalam sebelum membuang atau memindahkan kepemilikan kamera.

#### . **Tindakan Pencegahan Selama Penggunaan Fungsi Nirkabel (LAN Nirkabel, Teknologi Nirkabel Bluetooth)**

Pengoperasian produk ini dapat memengaruhi atau dipengaruhi oleh perangkat yang menggunakan fungsi nirkabel di sekitarnya.

#### **Pencegatan transmisi radio**

Gelombang radio yang digunakan untuk mengirim dan menerima data dapat dicegat oleh pihak ketiga.

#### **Akses yang tidak resmi**

CASIO COMPUTER CO., LTD. tidak bertanggung jawab atas akses yang tidak resmi dan/atau penggunaan titik akses yang dipasang pada produk ini jika produk ini hilang atau dicuri.

#### **Gunakan sebagai perangkat nirkabel**

Penggunaan fungsi nirkabel pada produk ini hanya sebagaimana dijelaskan di dalam manual ini. Setiap pengggunaan lainnya adalah merupakan ketidaksengajaan, dan CASIO COMPUTER CO., LTD. tidak bertanggung jawab atas kerusakan apapun yang diakibatkan oleh penggunaan tersebut.

#### **Magnet, muatan elektrostatik, dan gangguan radio**

Jangan menggunakan produk ini di dekat oven microwave atau tempat lain dimana terdapat magnet, muatan elektrostatik, atau gangguan radio. Penerimaan gelombang radio mungkin lemah pada lingkungan tertentu.

Juga perhatikan bahwa perangkat lain yang menggunakan frekuensi 2,4 GHz yang juga digunakan oleh produk ini dapat menyebabkan kecepatan pemrosesan yang lebih lambat pada kedua perangkat.

#### **Sambungan ke LAN publik**

Produk ini tidak mendukung koneksi LAN nirkabel ke lingkungan LAN nirkabel publik.

#### **Area Penggunaan yang Dimaksud**

Kamera ini dimaksudkan untuk digunakan di negara-negara atau area-area yang terdaftar pada website dengan tautan di bawah ini.

#### **http://world.casio.com/r-law/dc/**

Meskipun Anda berada di dalam negara atau area yang namanya termasuk di dalam daftar pada website dengan tautan di atas dan meskipun model kamera Anda sama dengan model yang diuraikan dalam manual ini, kamera Anda mungkin tidak sesuai dengan undang-undang radio dan undang-undang lainnya di dalam area atau negara Anda jika Anda membeli model yang dimaksudkan untuk negara atau area lain di internet, dll. Dalam hal ini, semua tergantung kepada Anda untuk menentukan apakah kamera Anda dapat digunakan secara legal di negara atau area Anda. Penggunaan kamera ini di negara atau area selain tempat di mana kamera tersebut dibeli pertama kali memiliki risiko melanggar undang-undang radio setempat dan undang-undang lain. Perhatikan bahwa CASIO COMPUTER CO., LTD. tidak akan bertanggung jawab apa pun atas pelanggaran tersebut.

#### . **Hal-hal Lainnya yang Perlu Diperhatikan**

Kamera menjadi agak hangat selama penggunaan. Hal ini normal dan bukan berarti terdapat kegagalan fungsi.

## . **Hak Cipta**

Kecuali bagi kenikmatan pribadi Anda, penggunaan tidak resmi foto atau film yang terdiri dari gambar-gambar yang hak ciptanya dimiliki oleh orang lain, tanpa seizin pemegang resminya, dilarang oleh undang-undang hak cipta. Dalam beberapa kasus, pemotretan penampilan publik, pertunjukan, pameran, dll. mungkin dibatasi seluruhnya, meskipun hal tersebut adalah untuk kenikmatan pribadi Anda. Apakah file tersebut Anda beli atau diperoleh secara gratis, menaruhnya di situs web, situs berbagi file, atau situs Internet lainnya, atau sebaliknya mendistribusikannya ke pihak ketiga tanpa seizin pemegang hak cipta adalah dilarang keras oleh undang-undang hak cipta dan kesepakatan internasional. Sebagai contoh, melakukan upload atau mendistribusikan di Internet gambar-gambar program TV, konser, video musik, dll. yang Anda ambil atau rekam dapat melanggar hak orang lain. Ingatlah bahwa CASIO COMPUTER CO., LTD. tidak bertanggung jawab atas penggunaan produk ini dalam cara apapun yang melanggar hak cipta orang lain atau yang melanggar undangundang hak cipta.

Istilah-istilah berikut, yang digunakan dalam manual ini, merupakan merek dagang terdaftar atau merek dagang dari masing-masing pemiliknya.

Perhatikan bahwa merek dagang ™ dan merek dagang terdaftar ® tidak digunakan di dalam teks manual ini.

- Logo microSDXC adalah merek dagang SD-3C, LLC.
- Windows, Windows Vista, Windows 7, Windows 8, Windows 8.1, dan Windows 10 merupakan merek dagang terdaftar atau merek dagang milik Microsoft Corporation di Amerika Serikat dan negara-negara lainnya.
- Macintosh, Mac OS, QuickTime, iPhoto, dan iPhone adalah merek dagang Apple Inc.
- Adobe dan Reader dapat merupakan merek dagang terdaftar atau merek dagang Adobe Systems Incorporated di Amerika Serikat dan/atau negara-negara lainnya.
- Android dan Google Play adalah merek dagang atau merek dagang terdaftar dari Google Inc.
- App Store adalah tanda layanan dari Apple Inc.
- iOS adalah merek dagang atau merek dagang terdaftar dari Cisco Systems, Inc. Amerika Serikat.
- Wi-Fi adalah merek dagang tercatat dari Wi-Fi Alliance.
- The Bluetooth® word mark and logos are registered trademarks owned by Bluetooth SIG, Inc. and any use of such marks by CASIO COMPUTER CO., LTD. is under license. Other trademarks and trade names are those of their respective owners. Tanda kata dan logo Bluetooth® adalah merek dagang terdaftar yang dimiliki oleh Bluetooth SIG, Inc. dan setiap penggunaan tanda seperti itu oleh CASIO COMPUTER CO., LTD. adalah berdasarkan lisensi. Merek dan nama dagang lainnya adalah milik dari masing-masing pemiliknya.
- EXILIM dan EXILIM Connect adalah merek dagang terdaftar atau merek dagang milik CASIO COMPUTER CO., LTD.
- Semua nama perusahaan dan nama produk yang disebutkan di sini merupakan merek dagang terdaftar atau merek dagang milik masing-masing perusahaan.

Setiap dan semua penyalinan, distribusi, dan pemindahan yang tidak sah untuk keperluan komersial dari perangkat lunak yang disediakan oleh CASIO untuk produk ini adalah terlarang.

#### ■ Perangkat Lunak Open Source

Produk ini mencakup perangkat lunak yang dilisensikan berdasarkan ketentuan lisensi di bawah.

#### **OpenVG 1.1 Reference Implementation**

Copyright (c) 2007 The Khronos Group Inc.

Permission is hereby granted, free of charge, to any person obtaining a copy of this software and /or associated documentation files (the "Materials "), to deal in the Materials without restriction, including without limitation the rights to use, copy, modify, merge, publish, distribute, sublicense, and/or sell copies of the Materials, and to permit persons to whom the Materials are furnished to do so, subject to the following conditions:

The above copyright notice and this permission notice shall be included in all copies or substantial portions of the Materials.

THE MATERIALS ARE PROVIDED "AS IS", WITHOUT WARRANTY OF ANY KIND, EXPRESS OR IMPLIED, INCLUDING BUT NOT LIMITED TO THE WARRANTIES OF MERCHANTABILITY, FITNESS FOR A PARTICULAR PURPOSE AND NONINFRINGEMENT. IN NO EVENT SHALL THE AUTHORS OR COPYRIGHT HOLDERS BE LIABLE FOR ANY CLAIM, DAMAGES OR OTHER LIABILITY, WHETHER IN AN ACTION OF CONTRACT, TORT OR OTHERWISE, ARISING FROM, OUT OF OR IN CONNECTION WITH THE MATERIALS OR THE USE OR OTHER DEALINGS IN THE MATERIALS.

#### **bluedroid 5.0.0\_r2**

Copyright (c) 2014 The Android Open Source Project Copyright (C) 1998-2014 Broadcom Corporation

 Licensed under the Apache License, Version 2.0 (the "License"); you may not use this file except in compliance with the License. You may obtain a copy of the License at

http://www.apache.org/licenses/LICENSE-2.0

 Unless required by applicable law or agreed to in writing, software distributed under the License is distributed on an "AS IS" BASIS, WITHOUT WARRANTIES OR CONDITIONS OF ANY KIND, either express or implied. See the License for the specific language governing permissions and limitations under the License.

> Apache License Version 2.0, January 2004 http://www.apache.org/licenses/

#### TERMS AND CONDITIONS FOR USE, REPRODUCTION, AND DISTRIBUTION

1. Definitions.

"License" shall mean the terms and conditions for use, reproduction,

and distribution as defined by Sections 1 through 9 of this document.

 "Licensor" shall mean the copyright owner or entity authorized by the copyright owner that is granting the License.

 "Legal Entity" shall mean the union of the acting entity and all other entities that control, are controlled by, or are under common control with that entity. For the purposes of this definition, "control" means (i) the power, direct or indirect, to cause the direction or management of such entity, whether by contract or otherwise, or (ii) ownership of fifty percent (50%) or more of the outstanding shares, or (iii) beneficial ownership of such entity.

 "You" (or "Your") shall mean an individual or Legal Entity exercising permissions granted by this License.

 "Source" form shall mean the preferred form for making modifications, including but not limited to software source code, documentation source, and configuration files.

 "Object" form shall mean any form resulting from mechanical transformation or translation of a Source form, including but not limited to compiled object code, generated documentation, and conversions to other media types.

 "Work" shall mean the work of authorship, whether in Source or Object form, made available under the License, as indicated by a copyright notice that is included in or attached to the work (an example is provided in the Appendix below).

 "Derivative Works" shall mean any work, whether in Source or Object form, that is based on (or derived from) the Work and for which the editorial revisions, annotations, elaborations, or other modifications represent, as a whole, an original work of authorship. For the purposes of this License, Derivative Works shall not include works that remain separable from, or merely link (or bind by name) to the interfaces of, the Work and Derivative Works thereof.

 "Contribution" shall mean any work of authorship, including the original version of the Work and any modifications or additions to that Work or Derivative Works thereof, that is intentionally submitted to Licensor for inclusion in the Work by the copyright owner or by an individual or Legal Entity authorized to submit on behalf of the copyright owner. For the purposes of this definition, "submitted" means any form of electronic, verbal, or written communication sent to the Licensor or its representatives, including but not limited to communication on electronic mailing lists, source code control systems, and issue tracking systems that are managed by, or on behalf of, the Licensor for the purpose of discussing and improving the Work, but excluding communication that is conspicuously marked or otherwise designated in writing by the copyright owner as "Not a Contribution."

 "Contributor" shall mean Licensor and any individual or Legal Entity on behalf of whom a Contribution has been received by Licensor and subsequently incorporated within the Work.

- 2. Grant of Copyright License. Subject to the terms and conditions of this License, each Contributor hereby grants to You a perpetual, worldwide, non-exclusive, no-charge, royalty-free, irrevocable copyright license to reproduce, prepare Derivative Works of, publicly display, publicly perform, sublicense, and distribute the Work and such Derivative Works in Source or Object form.
- 3. Grant of Patent License. Subject to the terms and conditions of this License, each Contributor hereby grants to You a perpetual, worldwide, non-exclusive, no-charge, royalty-free, irrevocable (except as stated in this section) patent license to make, have made, use, offer to sell, sell, import, and otherwise transfer the Work, where such license applies only to those patent claims licensable by such Contributor that are necessarily infringed by their Contribution(s) alone or by combination of their Contribution(s) with the Work to which such Contribution(s) was submitted. If You institute patent litigation against any entity (including a cross-claim or counterclaim in a lawsuit) alleging that the Work or a Contribution incorporated within the Work constitutes direct or contributory patent infringement, then any patent licenses granted to You under this License for that Work shall terminate as of the date such litigation is filed.
- 4. Redistribution. You may reproduce and distribute copies of the Work or Derivative Works thereof in any medium, with or without modifications, and in Source or Object form, provided that You meet the following conditions:
	- (a) You must give any other recipients of the Work or Derivative Works a copy of this License; and
	- (b) You must cause any modified files to carry prominent notices stating that You changed the files; and
	- (c) You must retain, in the Source form of any Derivative Works that You distribute, all copyright, patent, trademark, and attribution notices from the Source form of the Work, excluding those notices that do not pertain to any part of the Derivative Works; and
	- (d) If the Work includes a "NOTICE" text file as part of its distribution, then any Derivative Works that You distribute must include a readable copy of the attribution notices contained within such NOTICE file, excluding those notices that do not pertain to any part of the Derivative Works, in at least one of the following places: within a NOTICE text file distributed as part of the Derivative Works; within the Source form or documentation, if provided along with the Derivative Works; or,

 within a display generated by the Derivative Works, if and wherever such third-party notices normally appear. The contents of the NOTICE file are for informational purposes only and do not modify the License. You may add Your own attribution notices within Derivative Works that You distribute, alongside or as an addendum to the NOTICE text from the Work, provided that such additional attribution notices cannot be construed as modifying the License.

 You may add Your own copyright statement to Your modifications and may provide additional or different license terms and conditions for use, reproduction, or distribution of Your modifications, or for any such Derivative Works as a whole, provided Your use, reproduction, and distribution of the Work otherwise complies with the conditions stated in this License.

- 5. Submission of Contributions. Unless You explicitly state otherwise, any Contribution intentionally submitted for inclusion in the Work by You to the Licensor shall be under the terms and conditions of this License, without any additional terms or conditions. Notwithstanding the above, nothing herein shall supersede or modify the terms of any separate license agreement you may have executed with Licensor regarding such Contributions.
- 6. Trademarks. This License does not grant permission to use the trade names, trademarks, service marks, or product names of the Licensor, except as required for reasonable and customary use in describing the origin of the Work and reproducing the content of the NOTICE file.
- 7. Disclaimer of Warranty. Unless required by applicable law or agreed to in writing, Licensor provides the Work (and each Contributor provides its Contributions) on an "AS IS" BASIS, WITHOUT WARRANTIES OR CONDITIONS OF ANY KIND, either express or implied, including, without limitation, any warranties or conditions of TITLE, NON-INFRINGEMENT, MERCHANTABILITY, or FITNESS FOR A PARTICULAR PURPOSE. You are solely responsible for determining the appropriateness of using or redistributing the Work and assume any risks associated with Your exercise of permissions under this License.
- 8. Limitation of Liability. In no event and under no legal theory, whether in tort (including negligence), contract, or otherwise, unless required by applicable law (such as deliberate and grossly negligent acts) or agreed to in writing, shall any Contributor be liable to You for damages, including any direct, indirect, special, incidental, or consequential damages of any character arising as a result of this License or out of the use or inability to use the Work (including but not limited to damages for loss of goodwill, work stoppage, computer failure or malfunction, or any and all other commercial damages or losses), even if such Contributor has been advised of the possibility of such damages.

 9. Accepting Warranty or Additional Liability. While redistributing the Work or Derivative Works thereof, You may choose to offer, and charge a fee for, acceptance of support, warranty, indemnity, or other liability obligations and/or rights consistent with this License. However, in accepting such obligations, You may act only on Your own behalf and on Your sole responsibility, not on behalf of any other Contributor, and only if You agree to indemnify, defend, and hold each Contributor harmless for any liability incurred by, or claims asserted against, such Contributor by reason of your accepting any such warranty or additional liability.

END OF TERMS AND CONDITIONS

#### **bluedroid 5.0.0\_r2**

Copyright (c) 1998-2008, Brian Gladman, Worcester, UK. All rights reserved.

#### LICENSE TERMS

 The redistribution and use of this software (with or without changes) is allowed without the payment of fees or royalties provided that:

- 1. source code distributions include the above copyright notice, this list of conditions and the following disclaimer;
- 2. binary distributions include the above copyright notice, this list of conditions and the following disclaimer in their documentation;
- 3. the name of the copyright holder is not used to endorse products built using this software without specific written permission.

#### DISCLAIMER

 This software is provided 'as is' with no explicit or implied warranties in respect of its properties, including, but not limited to, correctness and/or fitness for purpose.

#### **libhardware 5.0.0\_r2**

Copyright (c) 2005-2014, The Android Open Source Project

 Licensed under the Apache License, Version 2.0 (the "License"); you may not use this file except in compliance with the License. You may obtain a copy of the License at

http://www.apache.org/licenses/LICENSE-2.0

 Unless required by applicable law or agreed to in writing, software distributed under the License is distributed on an "AS IS" BASIS, WITHOUT WARRANTIES OR CONDITIONS OF ANY KIND, either express or implied.  See the License for the specific language governing permissions and limitations under the License.

#### Apache License Version 2.0, January 2004 http://www.apache.org/licenses/

#### TERMS AND CONDITIONS FOR USE, REPRODUCTION, AND DISTRIBUTION

1. Definitions.

 "License" shall mean the terms and conditions for use, reproduction, and distribution as defined by Sections 1 through 9 of this document.

 "Licensor" shall mean the copyright owner or entity authorized by the copyright owner that is granting the License.

 "Legal Entity" shall mean the union of the acting entity and all other entities that control, are controlled by, or are under common control with that entity. For the purposes of this definition, "control" means (i) the power, direct or indirect, to cause the direction or management of such entity, whether by contract or otherwise, or (ii) ownership of fifty percent (50%) or more of the outstanding shares, or (iii) beneficial ownership of such entity.

 "You" (or "Your") shall mean an individual or Legal Entity exercising permissions granted by this License.

 "Source" form shall mean the preferred form for making modifications, including but not limited to software source code, documentation source, and configuration files.

 "Object" form shall mean any form resulting from mechanical transformation or translation of a Source form, including but not limited to compiled object code, generated documentation, and conversions to other media types.

 "Work" shall mean the work of authorship, whether in Source or Object form, made available under the License, as indicated by a copyright notice that is included in or attached to the work (an example is provided in the Appendix below).

 "Derivative Works" shall mean any work, whether in Source or Object form, that is based on (or derived from) the Work and for which the editorial revisions, annotations, elaborations, or other modifications represent, as a whole, an original work of authorship. For the purposes of this License, Derivative Works shall not include works that remain separable from, or merely link (or bind by name) to the interfaces of, the Work and Derivative Works thereof.

 "Contribution" shall mean any work of authorship, including the original version of the Work and any modifications or additions  to that Work or Derivative Works thereof, that is intentionally submitted to Licensor for inclusion in the Work by the copyright owner or by an individual or Legal Entity authorized to submit on behalf of the copyright owner. For the purposes of this definition, "submitted" means any form of electronic, verbal, or written communication sent to the Licensor or its representatives, including but not limited to communication on electronic mailing lists, source code control systems, and issue tracking systems that are managed by, or on behalf of, the Licensor for the purpose of discussing and improving the Work, but excluding communication that is conspicuously marked or otherwise designated in writing by the copyright owner as "Not a Contribution."

 "Contributor" shall mean Licensor and any individual or Legal Entity on behalf of whom a Contribution has been received by Licensor and subsequently incorporated within the Work.

- 2. Grant of Copyright License. Subject to the terms and conditions of this License, each Contributor hereby grants to You a perpetual, worldwide, non-exclusive, no-charge, royalty-free, irrevocable copyright license to reproduce, prepare Derivative Works of, publicly display, publicly perform, sublicense, and distribute the Work and such Derivative Works in Source or Object form.
- 3. Grant of Patent License. Subject to the terms and conditions of this License, each Contributor hereby grants to You a perpetual, worldwide, non-exclusive, no-charge, royalty-free, irrevocable (except as stated in this section) patent license to make, have made, use, offer to sell, sell, import, and otherwise transfer the Work, where such license applies only to those patent claims licensable by such Contributor that are necessarily infringed by their Contribution(s) alone or by combination of their Contribution(s) with the Work to which such Contribution(s) was submitted. If You institute patent litigation against any entity (including a cross-claim or counterclaim in a lawsuit) alleging that the Work or a Contribution incorporated within the Work constitutes direct or contributory patent infringement, then any patent licenses granted to You under this License for that Work shall terminate as of the date such litigation is filed.
- 4. Redistribution. You may reproduce and distribute copies of the Work or Derivative Works thereof in any medium, with or without modifications, and in Source or Object form, provided that You meet the following conditions:
	- (a) You must give any other recipients of the Work or Derivative Works a copy of this License; and
	- (b) You must cause any modified files to carry prominent notices stating that You changed the files; and
	- (c) You must retain, in the Source form of any Derivative Works that You distribute, all copyright, patent, trademark, and

 attribution notices from the Source form of the Work, excluding those notices that do not pertain to any part of the Derivative Works; and

 (d) If the Work includes a "NOTICE" text file as part of its distribution, then any Derivative Works that You distribute must include a readable copy of the attribution notices contained within such NOTICE file, excluding those notices that do not pertain to any part of the Derivative Works, in at least one of the following places: within a NOTICE text file distributed as part of the Derivative Works; within the Source form or documentation, if provided along with the Derivative Works; or, within a display generated by the Derivative Works, if and wherever such third-party notices normally appear. The contents of the NOTICE file are for informational purposes only and do not modify the License. You may add Your own attribution notices within Derivative Works that You distribute, alongside or as an addendum to the NOTICE text from the Work, provided that such additional attribution notices cannot be construed as modifying the License.

 You may add Your own copyright statement to Your modifications and may provide additional or different license terms and conditions for use, reproduction, or distribution of Your modifications, or for any such Derivative Works as a whole, provided Your use, reproduction, and distribution of the Work otherwise complies with the conditions stated in this License.

- 5. Submission of Contributions. Unless You explicitly state otherwise, any Contribution intentionally submitted for inclusion in the Work by You to the Licensor shall be under the terms and conditions of this License, without any additional terms or conditions. Notwithstanding the above, nothing herein shall supersede or modify the terms of any separate license agreement you may have executed with Licensor regarding such Contributions.
- 6. Trademarks. This License does not grant permission to use the trade names, trademarks, service marks, or product names of the Licensor, except as required for reasonable and customary use in describing the origin of the Work and reproducing the content of the NOTICE file.
- 7. Disclaimer of Warranty. Unless required by applicable law or agreed to in writing, Licensor provides the Work (and each Contributor provides its Contributions) on an "AS IS" BASIS, WITHOUT WARRANTIES OR CONDITIONS OF ANY KIND, either express or implied, including, without limitation, any warranties or conditions of TITLE, NON-INFRINGEMENT, MERCHANTABILITY, or FITNESS FOR A PARTICULAR PURPOSE. You are solely responsible for determining the appropriateness of using or redistributing the Work and assume any risks associated with Your exercise of permissions under this License.
- 8. Limitation of Liability. In no event and under no legal theory, whether in tort (including negligence), contract, or otherwise, unless required by applicable law (such as deliberate and grossly negligent acts) or agreed to in writing, shall any Contributor be liable to You for damages, including any direct, indirect, special, incidental, or consequential damages of any character arising as a result of this License or out of the use or inability to use the Work (including but not limited to damages for loss of goodwill, work stoppage, computer failure or malfunction, or any and all other commercial damages or losses), even if such Contributor has been advised of the possibility of such damages.
- 9. Accepting Warranty or Additional Liability. While redistributing the Work or Derivative Works thereof, You may choose to offer, and charge a fee for, acceptance of support, warranty, indemnity, or other liability obligations and/or rights consistent with this License. However, in accepting such obligations, You may act only on Your own behalf and on Your sole responsibility, not on behalf of any other Contributor, and only if You agree to indemnify, defend, and hold each Contributor harmless for any liability incurred by, or claims asserted against, such Contributor by reason of your accepting any such warranty or additional liability.

END OF TERMS AND CONDITIONS

# **Pengisian**

#### . **Jika lampu pengoperasian kamera mulai berkedip merah...**

Jika lampu pengoperasian kamera mulai berkedip merah selama pengisian, ini artinya pengisian kamera tidak dapat diteruskan karena salah satu alasan di bawah. Lakukan tindakan yang dijelaskan di bawah untuk memperbaiki masalahnya lalu cobalah mengisi kembali.

#### **Suhu sekitar atau suhu baterai tinggi atau rendah daripada biasanya**

Cabut kabel USB dari kamera dan tunggu sebentar hingga suhu kamera berada pada kisaran 15°C hingga 35°C, lalu coba isi kembali.

#### **Pewaktu pengaman diaktifkan**

Baterai sudah lama tidak dipakai, komputer jenis dan kondisi sambungan tertentu dapat menyebabkan pengisian membutuhkan waktu lebih lama daripada biasanya. Jika pengisian memerlukan waktu lebih lama daripada lima jam, pewaktu pengaman akan menghentikan pengisian secara otomatis, walaupun baterai tidak terisi penuh. Jika baterai sudah lama tidak pernah dipakai, pengisian dapat berhenti secara otomatis setelah 60 menit.

- 1) Menggunakan baterai yang sudah lama tidak dipakai. Lepas dan sambungkan lagi kabel USB untuk melanjutkan pengisian daya.
- 2) Pasokan daya tidak cukup saat tersambung ke komputer Kamera hanya bisa diisi melalui port USB standar USB 2.0. Sambungkan secara langsung ke port USB yang memasok arus 500 mA.

Untuk detail tentang kapasitas pasokan daya dari port USB komputer, hubungi produsen komputer. Anda dapat mencabut dan memasang kembali kabel USB untuk meneruskan pengisian dan Anda mungkin perlu melakukannya berkali-kali jika kapasitas pasokan daya komputer rendah.

Bila masalah tetap terjadi setelah Anda melakukan langkah-langkah di atas atau jika baterai gagal terisi setelah 5 jam, ini berarti bahwa baterai rusak. Hubungi pusat layanan CASIO resmi Anda yang terdekat.

# **Hal-hal yang Perlu Diperhatikan Mengenai Baterai**

#### . **Hal-hal yang Perlu Diperhatikan Selama Penggunaan**

- Pengoperasian yang dilakukan baterai dalam kondisi dingin selalu lebih sedikit daripada pengoperasian pada suhu normal. Hal ini disebabkan oleh karakteristik baterai, bukan kamera.
- Isilah baterai di tempat di mana suhunya berada dalam kisaran 15°C hingga 35°C. Di luar kisaran suhu ini pengisian memerlukan waktu lebih lama dari biasanya atau bahkan gagal.
- Jangan merobek atau melepaskan label luar baterai.
- Bila baterai hanya dapat melakukan operasi yang sangat terbatas setelah pengisian penuh, hal tersebut dapat berarti baterai telah mencapai akhir usia kerjanya. Gantilah baterai dengan yang baru.

#### . **Hal-hal yang Perlu Diperhatikan Dalam Penyimpanan**

- Bila baterai disimpan untuk waktu yang lama sesudah diisi dapat menyebabkan penurunan karakteristik baterai. Bila Anda tidak merencanakan untuk menggunakan baterai selama beberapa waktu, gunakan hingga habis sebelum menyimpannya.
- Selalu keluarkan baterai dari kamera bila Anda tidak sedang menggunakannya. Baterai yang tertinggal dalam kamera dapat menjadi kosong dan mati, sehingga memerlukan waktu untuk mengisi lagi bila Anda perlu menggunakan kamera.
- Simpanlah baterai di tempat yang sejuk dan kering (20°C atau lebih rendah).
- Untuk mencegah baterai yang tidak terpakai menjadi kosong, isilah hingga penuh, dan kemudian pasanglah dalam kamera dan gunakan seluruhnya hingga habis dalam setiap enam bulan.

# **Menggunakan Kamera di Negara Lain**

#### . **Hal-hal yang Perlu Diperhatikan Selama Penggunaan**

- Pengisi USB-AC yang digabungkan bersama kamera ini dirancang untuk operasi dengan suplai daya apa saja dalam kisaran 100 V hingga 240 V AC, 50/60 Hz. Namun, ingat, bahwa bentuk steker kabel power tergantung pada masing-masing negara atau wilayah geografis. Sebelum membawa kamera dan adaptor USB-AC dalam perjalanan, periksa dengan agen perjalanan mengenai kebutuhan sumber listrik di tempat tujuan Anda.
- Jangan menghubungkan adaptor USB-AC ke sumber listrik melalui konverter tegangan atau sejenisnya. Hal tersebut dapat mengakibatkan kegagalan fungsi.

#### . **Baterai Tambahan**

• Anda dianjurkan untuk membawa serta baterai tambahan yang terisi penuh (NP-150) selama perjalanan untuk mencegah tidak dapat memotret gambar akibat baterai habis.

# **Menggunakan Kartu Memori**

Lihat halaman [28](#page-27-0) untuk informasi mengenai kartu memori yang didukung dan bagaimana cara memasang kartu memori.

#### . **Menggunakan Kartu Memori**

- Bila kartu memori mulai berlaku tidak normal selama pemutaran gambar, Anda dapat memulihkan pengoperasian yang normal dengan memformatnya ulang (halaman [117\)](#page-116-0). Namun, Anda dianjurkan untuk selalu membawa serta beberapa kartu memori saat menggunakan kamera jauh dari rumah atau kantor.
- Karena Anda terus merekam dan menghapus data dari kartu memori beberapa kali, akan kehilangan kemampuan untuk menghilangkan data. Karena itu, dianjurkan untuk melakukan format ulang kartu memori.
- Pengisian elektrostatik, gangguan listrik, dan gejala lainnya dapat menyebabkan data menjadi rusak atau bahkan hilang. Pastikan bahwa Anda selalu melakukan back up terhadap data yang penting pada media lainnya (CD-R, CD-RW, hard disk, dll.).

#### . **Hal-hal yang Perlu Diperhatikan Dalam Penanganan Kartu Memori**

Beberapa kartu memori jenis tertentu dapat memperlambat kecepatan pemrosesan. Jika memungkinkan, gunakan kartu memori Ultra High-Speed Type. Namun perhatikan bahwa tidak semua pengoperasian tidak semua dijamin walaupun kartu memori Ultra High-Speed Type digunakan. Beberapa pengaturan kualitas film dapat membutuhkan waktu lebih lama untuk merekam data dan dapat menghasilkan gambar dan/atau audio yang terpotong-potong. Jika ini terjadi, ikon film akan berubah menjadi kuning pada layar monitor.

## <span id="page-141-0"></span>**Mengatur Ulang Pengaturan Awal Asli**

Tabel dalam bagian ini menunjukkan pengaturan asli awal pada menu yang muncul pada modus REKAM dan PUTAR ketika Anda mengatur ulang kamera (halaman [117\)](#page-116-1).

• Tanda garis (–) menunjukkan komponen yang pengaturannya tidak di-reset atau komponen yang tidak memiliki pengaturan ulang.

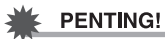

• Sebagian komponen menu mungkin tidak tersedia, bergantung pada modus perekaman yang digunakan.

#### . **Menu REKAM**

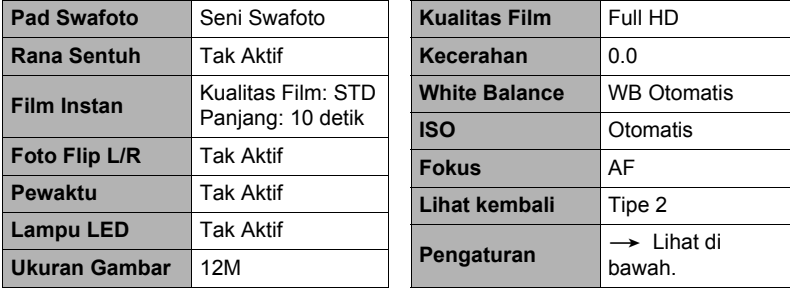

\* Pengaturan awal bergantung pada negara atau kawasan geografis.

#### . **Menu PUTAR**

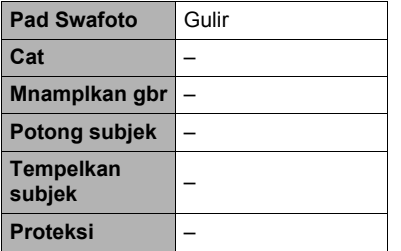

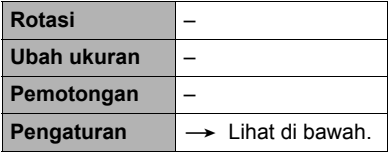

## . **Menu Pengaturan**

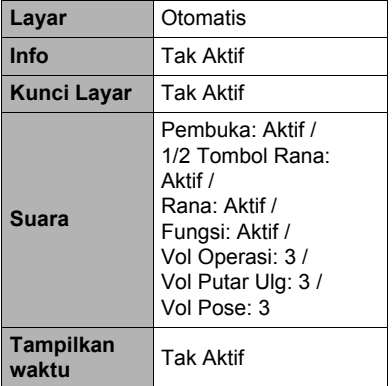

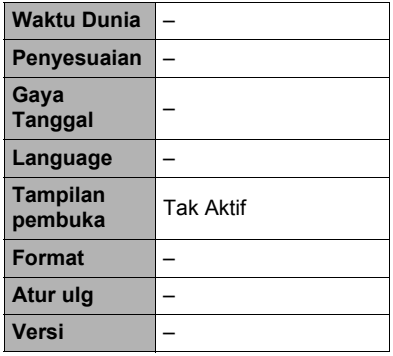

## . **Pengaturan nirkabel**

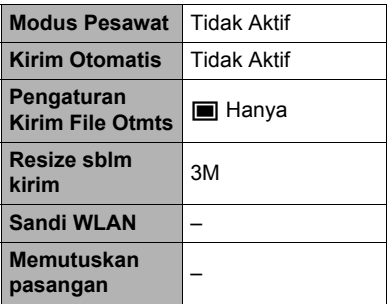

# **Bila segala sesuatunya tidak berjalan dengan lancar...**

# **Penanganan Masalah**

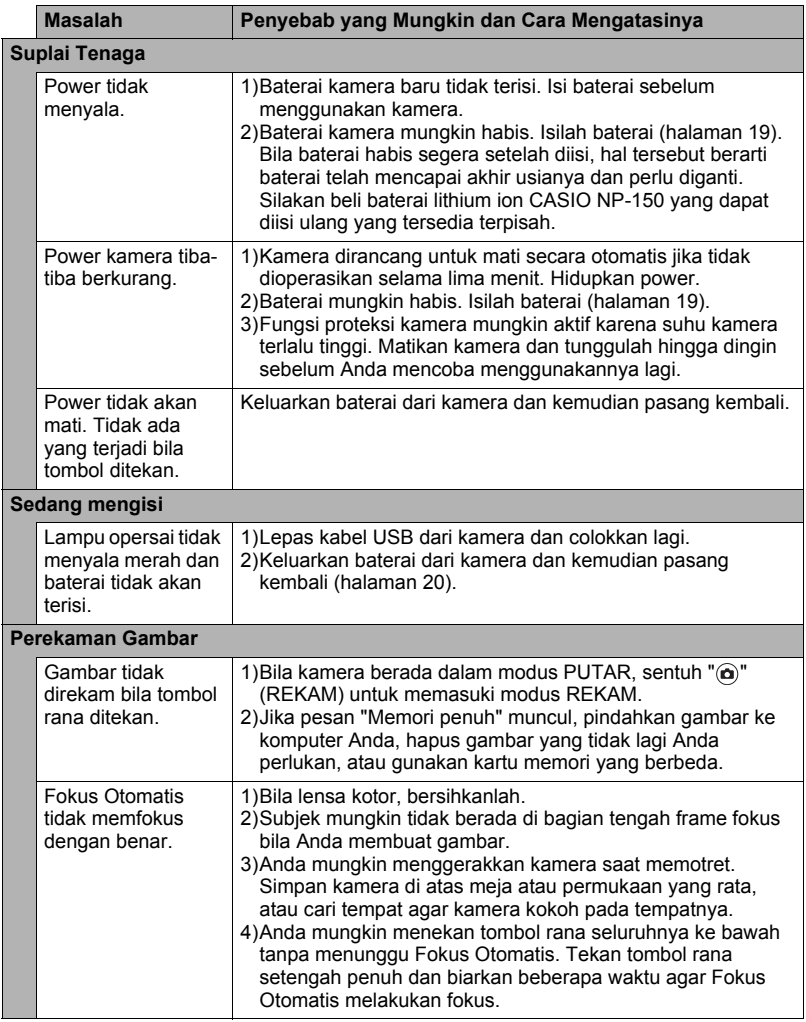
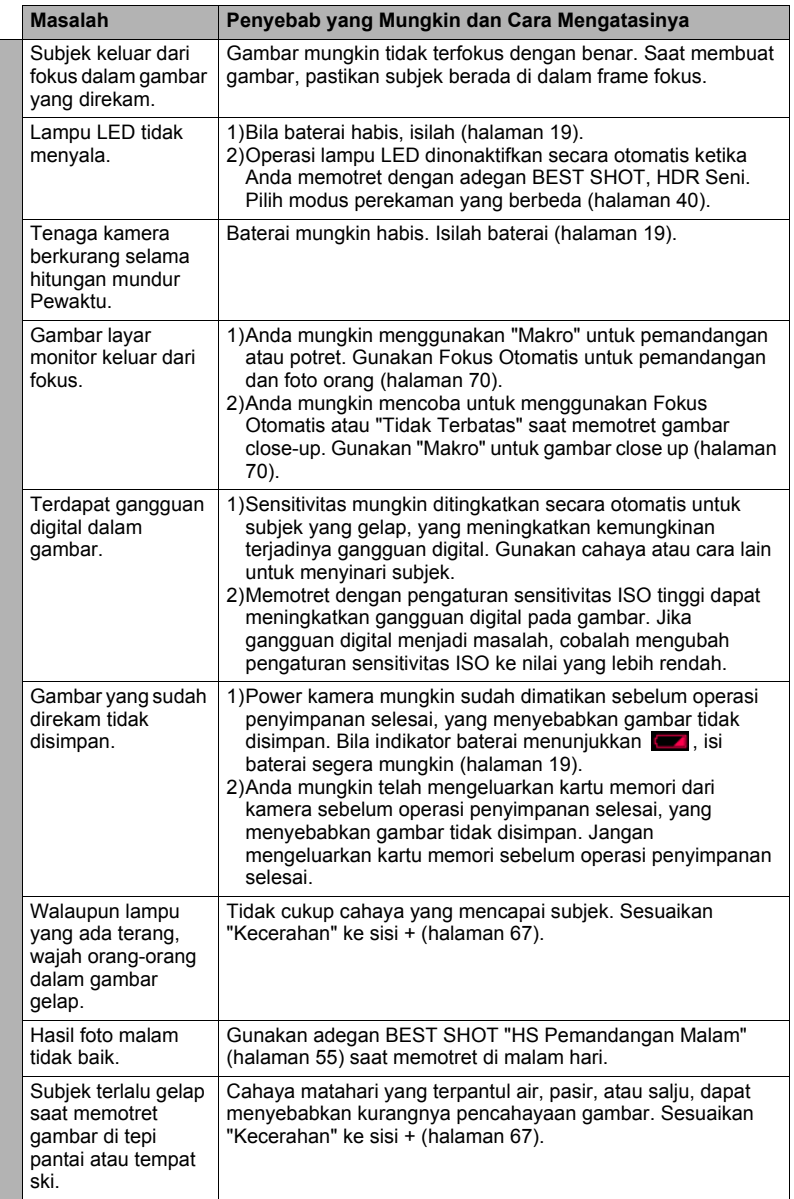

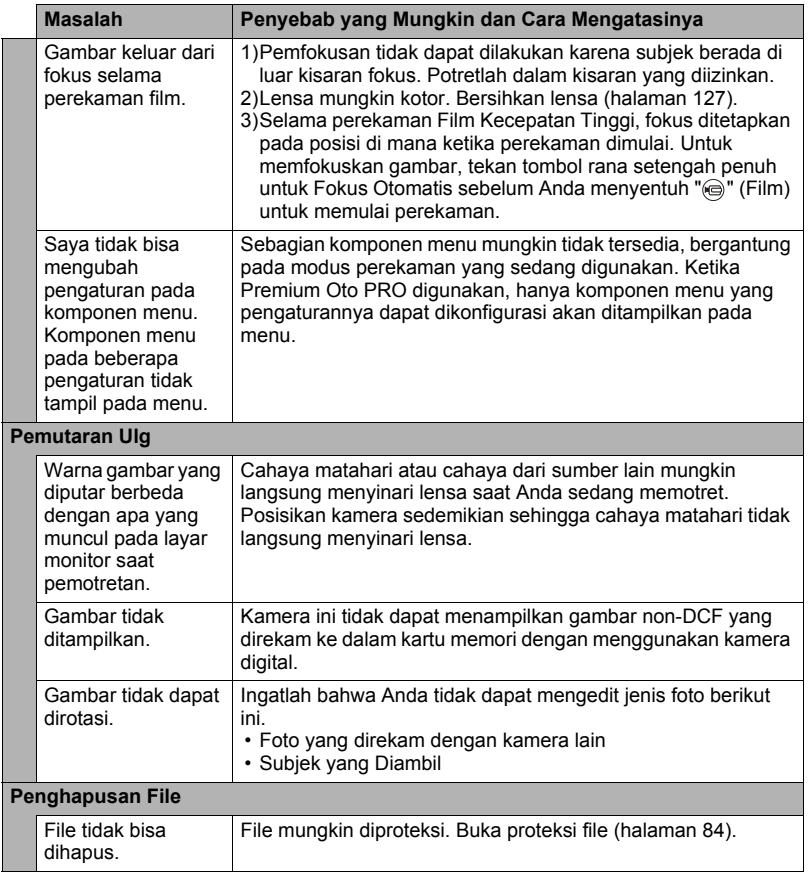

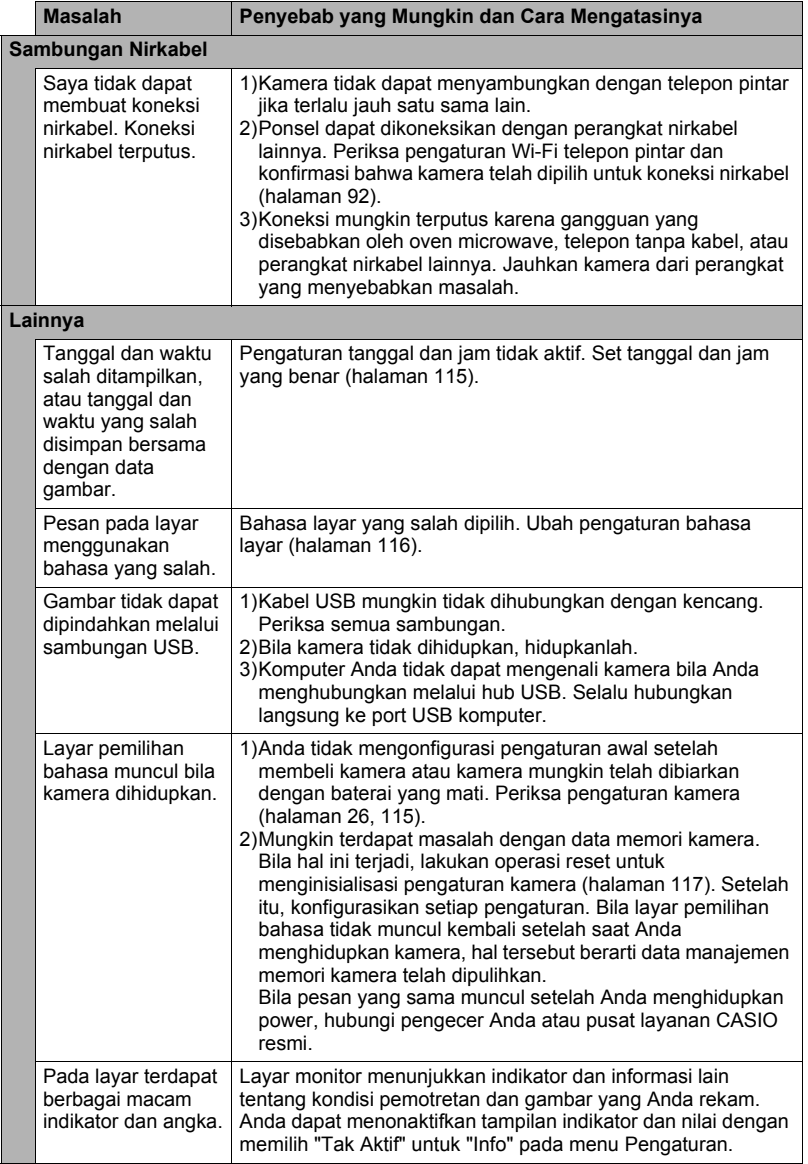

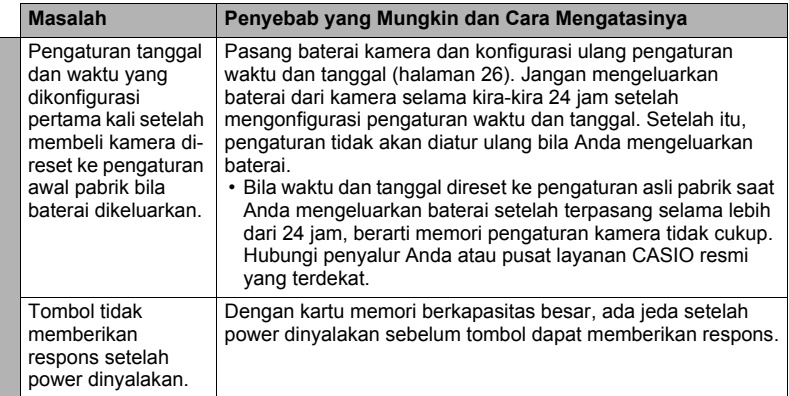

# **Pesan Layar**

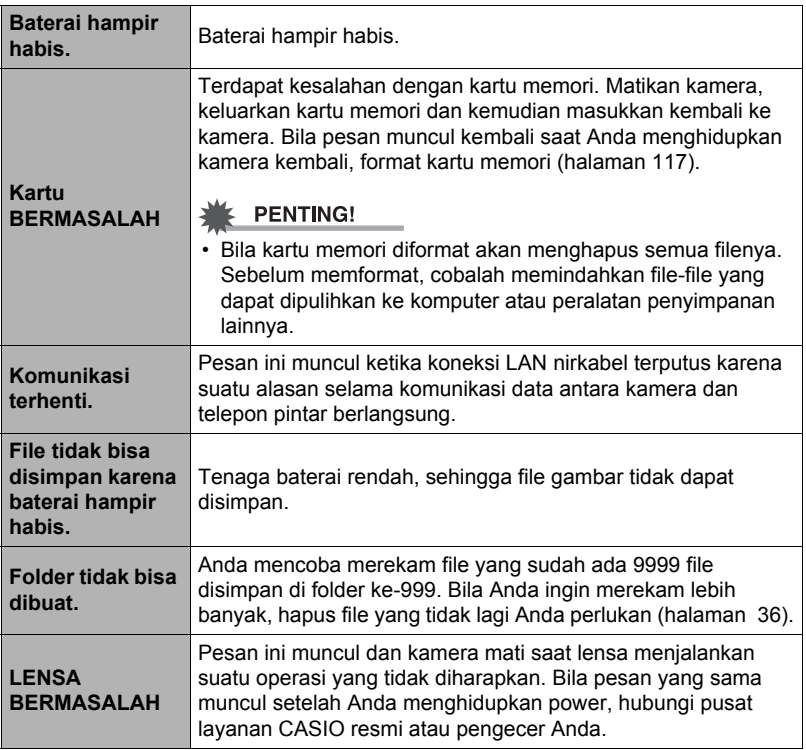

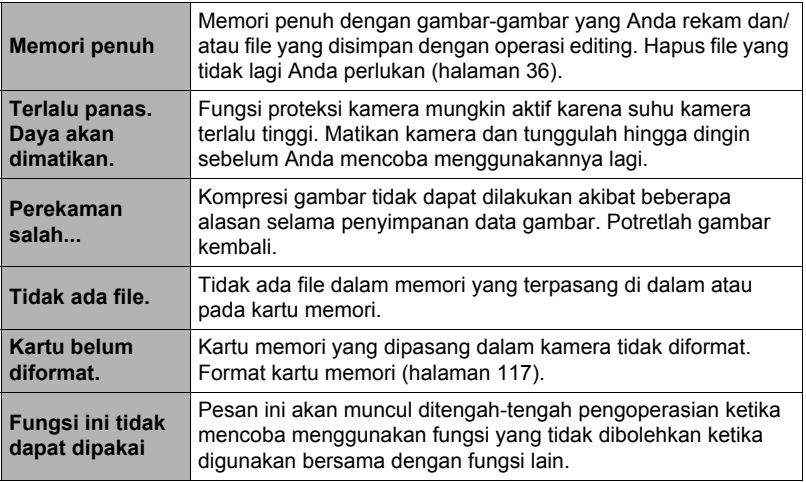

# **Jumlah Foto/Waktu Perekaman Film**

#### **Foto**

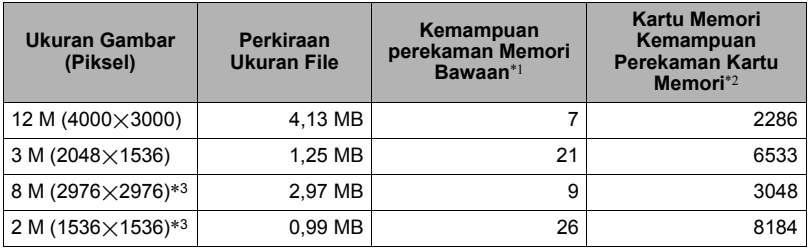

#### **Film**

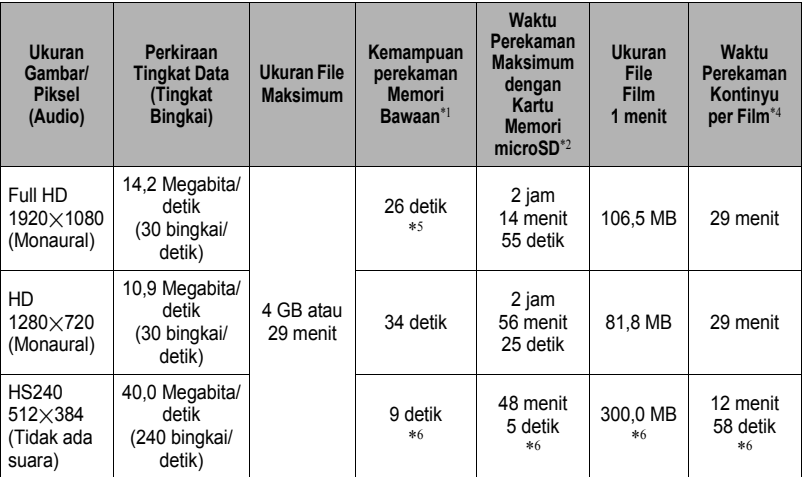

\*1 Kapasitas memori yang terpasang setelah pemformatan (Kira-kira 49,9 MB)

- \*2 Ketika memakai kartu memori 16 GB microSDHC (SanDisk Corporation). Jumlah gambar yang dapat Anda simpan bergantung pada kartu memori yang Anda pakai.
- \*3 Nilai ketika memotret ukuran gambar persegi.
- \*4 Waktu perekaman yang dibolehkan akan lebih pendek jika kapasitas kartu memori microSD yang digunakan lebih kecil daripada ukuran maksimum dari satu file.
- \*5 Laju pemindahan data dari memori terpasang tidak cukup untuk film Full HD. Jika memungkinkan, gunakan kartu memori Ultra High-Speed Type (halaman [28](#page-27-0), [52\)](#page-51-0).
- \*6 Waktu rekaman bila seluruh film direkam pada 30 fps. Waktu perekaman menjadi lebih pendek bila tingkat frame 30 fps diganti menjadi 240 fps selama perekaman.
- Nilai-nilai kapasitas perekaman foto dan film hanyalah perkiraan dan hanya dimaksudkan untuk referensi. Kapasitas sebenarnya tergantung dari isi gambar.
- Ukuran file dan nilai-nilai tingkat data hanyalah perkiraan dan hanya dimaksudkan untuk referensi. Nilai-nilai yang sebenarnya tergantung dari jenis gambar yang dipotret.
- Saat menggunakan kartu memori dengan kapasitas yang berbeda, kalkulasi jumlah gambar dalam bentuk persentase 16 GB.
- Waktu yang dibutuhkan untuk memutar film kecepatan tinggi akan berbeda dengan waktu yang dibutuhkan untuk merekamnya. Jika Anda merekam film kecepatan tinggi selama 10 detik, misalnya, maka butuh 80 detik untuk memutarnya kembali.
- Lamanya setiap film dapat mencapai 29 menit. Perekaman film berhenti secara otomatis setelah 29 menit merekam.

# **Spesifikasi**

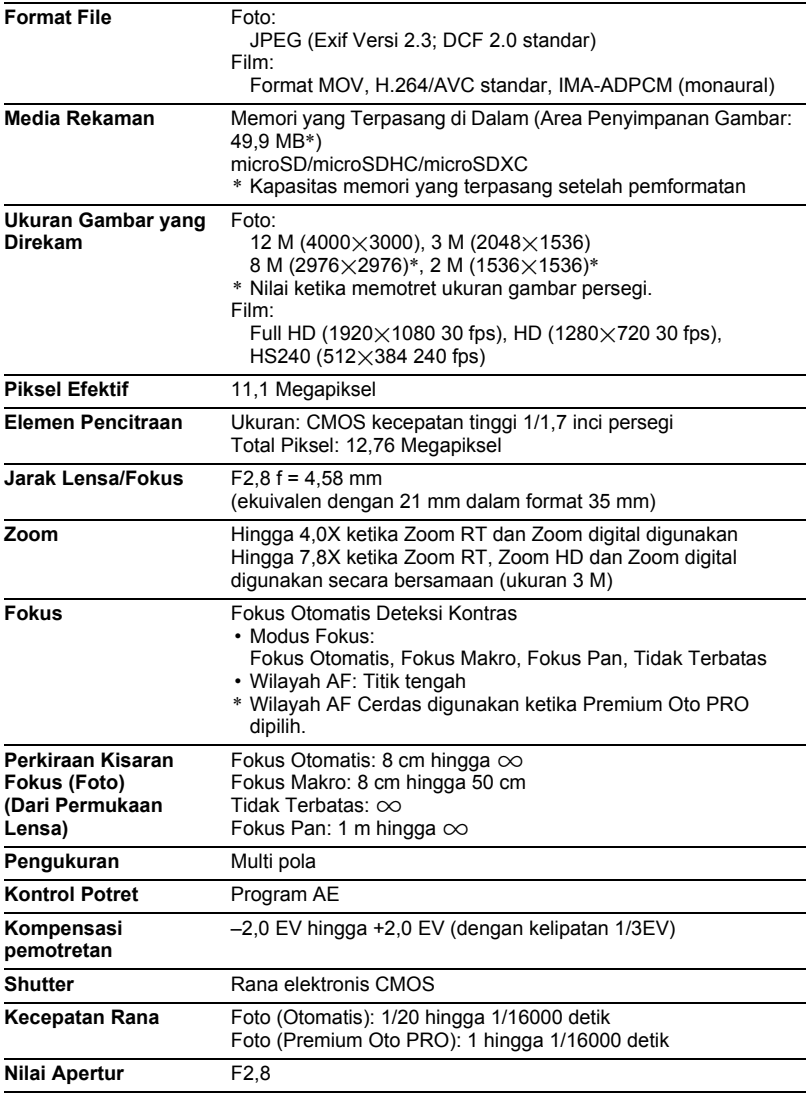

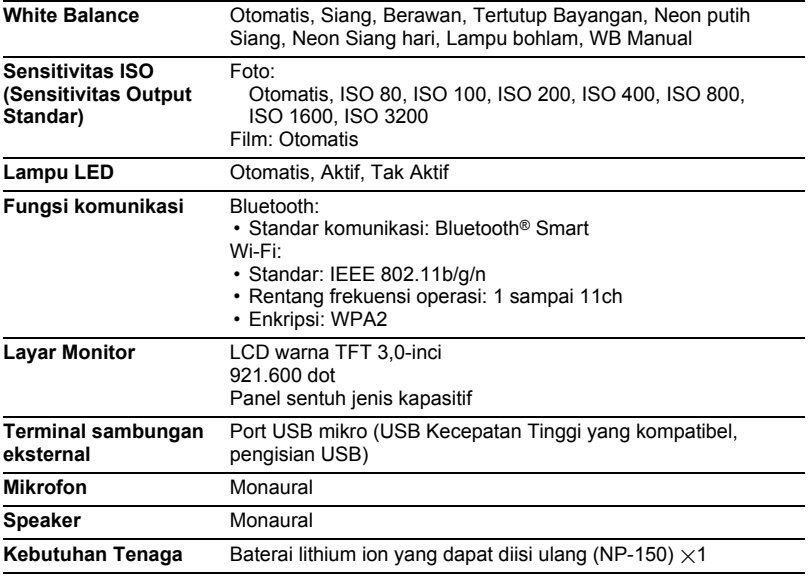

#### **Perkiraan Usia Baterai**

Semua nilai yang diberikan di bawah ini mewakili perkiraan jumlah waktu pada suhu normal (23°C) sebelum kamera padam. Nilai-nilai tidak dijamin. Suhu yang rendah akan memperpendek usia baterai.

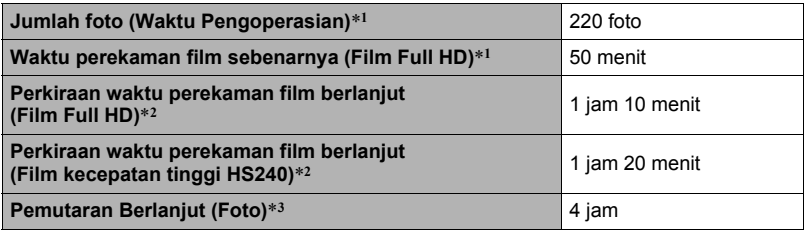

- Suhu: 23°C
- Baterai: NP-150 (Kapasitas Terukur: 950 mAh)
- Media Rekaman: Kartu memori 16 GB microSDHC (Seri UHS-I, SanDisk Corporation)
- \*1 Sesuai dengan standar CIPA (Camera and Imaging Products Association)
- \*2 Sesuai dengan standar CASIO
- \*3 Gulir satu gambar kira-kira setiap 10 detik
- Nilai-nilai di atas berdasarkan baterai baru, dimulai dari pengisian penuh. Pengisian berulang mempersingkat usia baterai.
- Nilai di atas hanya untuk rujukan saja. Nilai ini tidak menjamin bahwa usia baterai yang ditetapkan akan dicapai di bawah kondisi pengoperasian yang sebenarnya.
- Frekuensi Fokus Otomatis, dan penggunaan PK Kecepatan Tinggi, pengaturan yang dikonfigurasi, jumlah waktu kamera dibiarkan aktif, suhu ruangan tempat kamera digunakan semuanya mempengaruhi waktu perekaman dan jumlah foto.

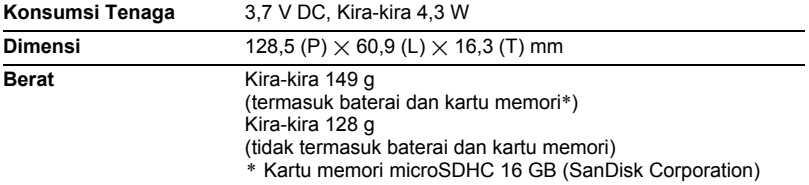

## ■ Baterai lithium ion yang dapat diisi ulang (NP-150)

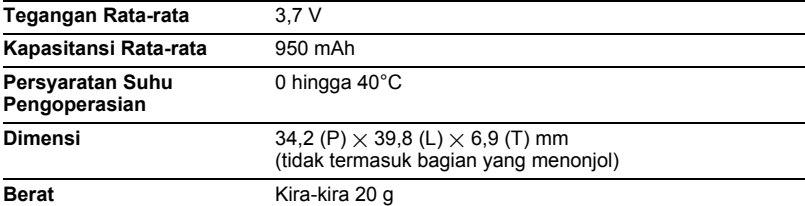

## . **Adaptor USB-AC (AD-C53U)**

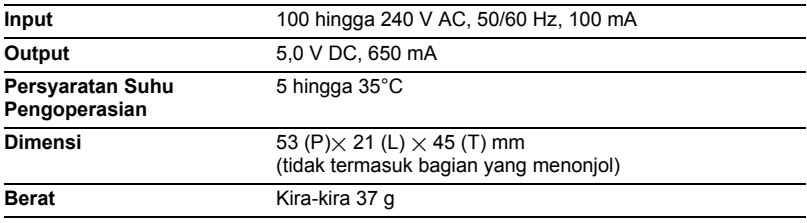

# **CASIO.**

### **CASIO COMPUTER CO., LTD.**

6-2, Hon-machi 1-chome Shibuya-ku, Tokyo 151-8543, Japan

M29 MA1511-A

© 2015 CASIO COMPUTER CO., LTD.